## **Vaško, Martina**

#### **Undergraduate thesis / Završni rad**

#### **2020**

*Degree Grantor / Ustanova koja je dodijelila akademski / stručni stupanj:* **University North / Sveučilište Sjever**

*Permanent link / Trajna poveznica:* <https://urn.nsk.hr/urn:nbn:hr:122:815064>

*Rights / Prava:* [In copyright](http://rightsstatements.org/vocab/InC/1.0/) / [Zaštićeno autorskim pravom.](http://rightsstatements.org/vocab/InC/1.0/)

*Download date / Datum preuzimanja:* **2024-07-19**

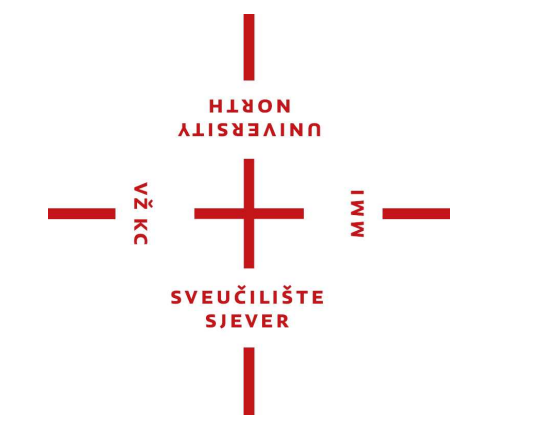

*Repository / Repozitorij:*

[University North Digital Repository](https://repozitorij.unin.hr)

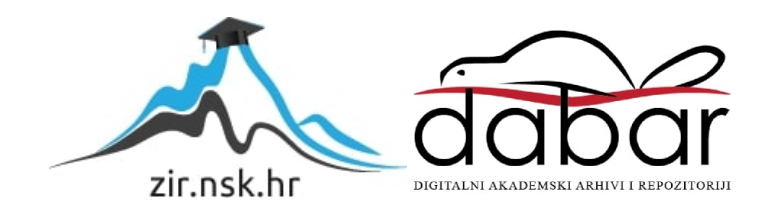

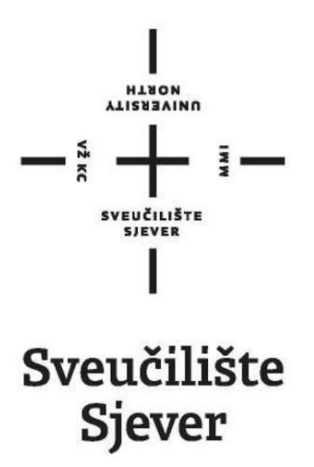

**Završni rad br. 669/MM/2020**

# **Rekonstrukcija tvrđave Brod iz 18. stoljeća**

**Martina Vaško, 2231/336**

Varaždin, rujan 2020.

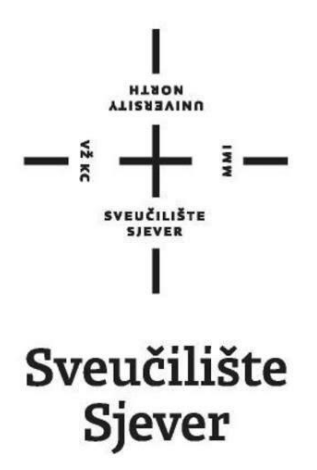

**Odjel za Multimediju, oblikovanje i primjernu**

**Završni rad br. 669/MM/2020**

# **Rekonstrukcija tvrđave Brod iz 18. stoljeća**

**Student**

Martina Vaško, 2231/336

**Mentor**

Doc.dr.sc. Andrija Bernik

Varaždin, rujan 2020.

**Sveučilište Siever** Sveučilišni centar Varaždin 104. brigade 3, ня-42000 Varaždin

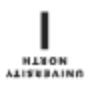

# Prijava završnog rada

Definiranje teme završnog rada i povjerenstva

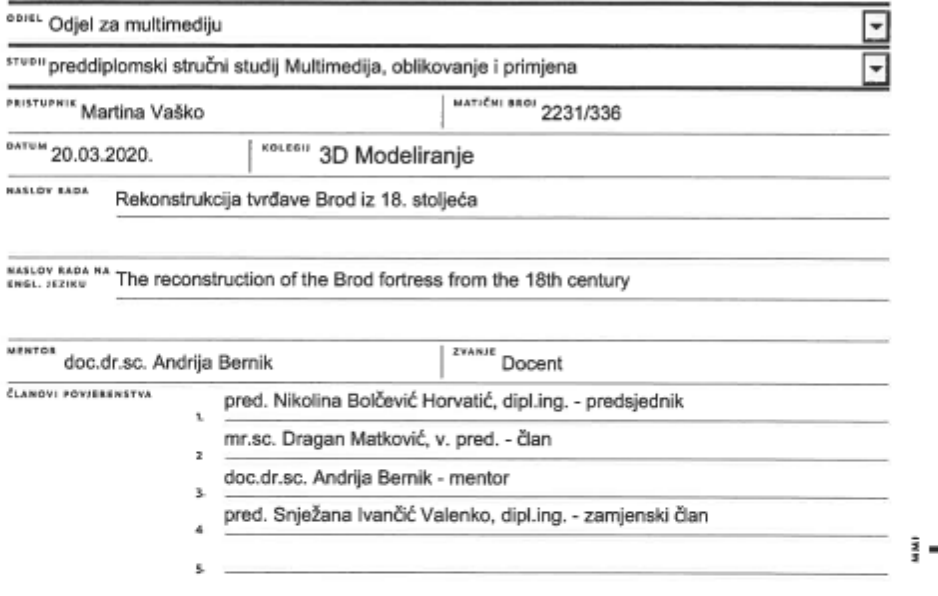

#### Zadatak završnog rada

\*\*\*\* 669/MM/2020

 $\frac{1}{2}$ 

ZADATAK URUČEN

 $-\frac{5}{5}$ 

Tvrđava Brod je barokna tvrđava na rijeci Savi specifičnog zvjezdastog oblika. Spada pod spomenike nulte kategorije i znamenitost je koja čini jezgru Slavonskog Broda. Izgrađena je između 1715. i 1780. godine, a kroz vrijeme tvrđava je izgubila svoj izvorni oblik. Dijelovi zgrada su se urušili te je potrebno napraviti rekonstrukciju, što je ujedno i tema ovog rada. Rekonstrukcija je djelomična ili potpuna obnova povijesne građevine slijedeći njezin izvorni oblik, uz primjenu suvremenih materijala i tehnologija. U ovom radu će glavni materijal za izradu rekonstrukcije biti stare fotografije i tlocrti zgrada na kojima je prikazan izvorni izgled tvrđave. Model će biti izrađen pomoću Autodesk Maye, software-a koji posjeduje brojne alate za modeliranje, teksturiranje, renderiranje i animiranje.

U radu će biti obrađeno što je to rekonstrukcija i definirano koji su sve materijali potrebni za rekonstrukciju neke građevine. Rad će sadržavati i popis alata koji su korišteni za izradu 3D modela izvorne tvrđave uz teoretski opis pojedinog alata, postupak izrade 3D modela i svrhu izrade rekonstrukcije uz primjenu u budućnosti.

SVEUČILIŠTE<br>SJEVER

POTPIS MENTORA

Ø٨

Napraviti će se vizualna rekonstrukcija s teksturom, popratnim osvjetljenjem i renderiranjem.

 $19,06.2020.$ 

# **Predgovor**

Za izradu završnog rada odabrala sam kolegij 3D modeliranje zbog toga što želim proširiti trenutno stečeno znanje u izradi modela. Mislim da je ovo najbolji način da steknem nove vještine, upoznam nove alate, ali i da konstantnim radom i vježbom steknem iskustvo u bržem rješavanju problema, ako do njega dođe. Želim da ovaj završni rad bude nešto što će me dovesti do neke nove razine znanja i mogućnosti koje ću u budućnosti moći primijeniti na poslu ili u neke druge svrhe.

## **Sažetak**

Ovaj završni rad sastoji se od uvoda koji govori o povijesti tvrđave Brod, teorijskog dijela u kojemu se spominju osnovne tehnike kojima ću se koristiti pri izradi ove 3D rekonstrukcije i praktičnog dijela. Teorijski dio detaljno obrađuje pojmove vezane uz 3D modeliranje, teksturiranje, osvjetljenje i renderiranje, odnosno procese bez kojih izrada ovog rada ne bi bila moguća. U praktičnom dijelu opisuju se sve korištene tehnike i alati i slikama prikazuju rezultati postignuti korištenjem tih alata. Cilj ovog rada je kreiranje realističnog prikaza tvrđave Brod iz 18. stoljeća, što uključuje sve tada prisutne zgrade i okoliš. Renderi na kraju praktičnog dijela prikazuju konačan rezultat.

**Ključne riječi:** 3D model, tekstura, osvjetljenje, renderiranje, Arnold render, Autodesk Maya, mapiranje, materijal

## **Abstract**

This final paper consists of an introduction that talks about the history of the Brod Fortress, a theoretical part that mentions the basic techniques that I will use in making this 3D reconstruction and a practical part. The theoretical part deals in detail with the concepts related to 3D modeling, texturing, lighting and rendering and other processes without which the creation of this paper would not be possible. The practical part describes all the techniques and tools used in the paper and the pictures show results achieved using these tools. The aim of this paper is to create a realistic depiction of the 18th century Brod Fortress, which includes all the buildings and the environment present at the time. The renders at the end of the practical part show the final result.

**Keywords:** 3D model, texture, lighting, rendering, Arnold render, Autodesk Maya, mapping, material

# **Popis korištenih kratica**

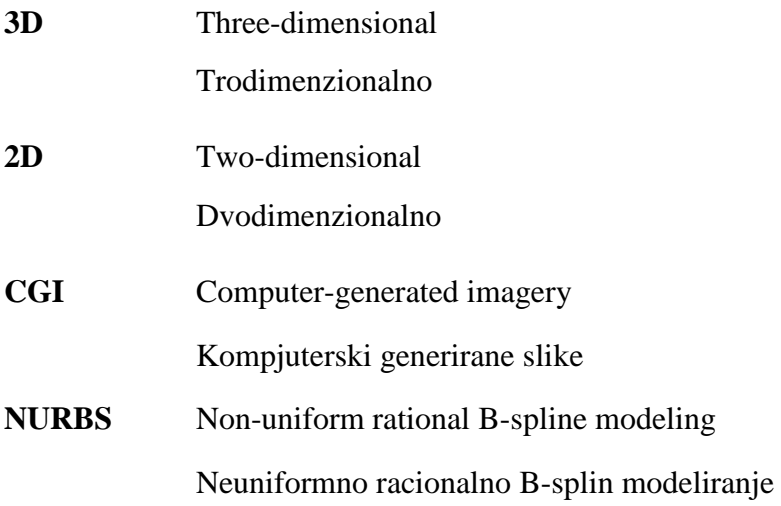

# Sadržaj:

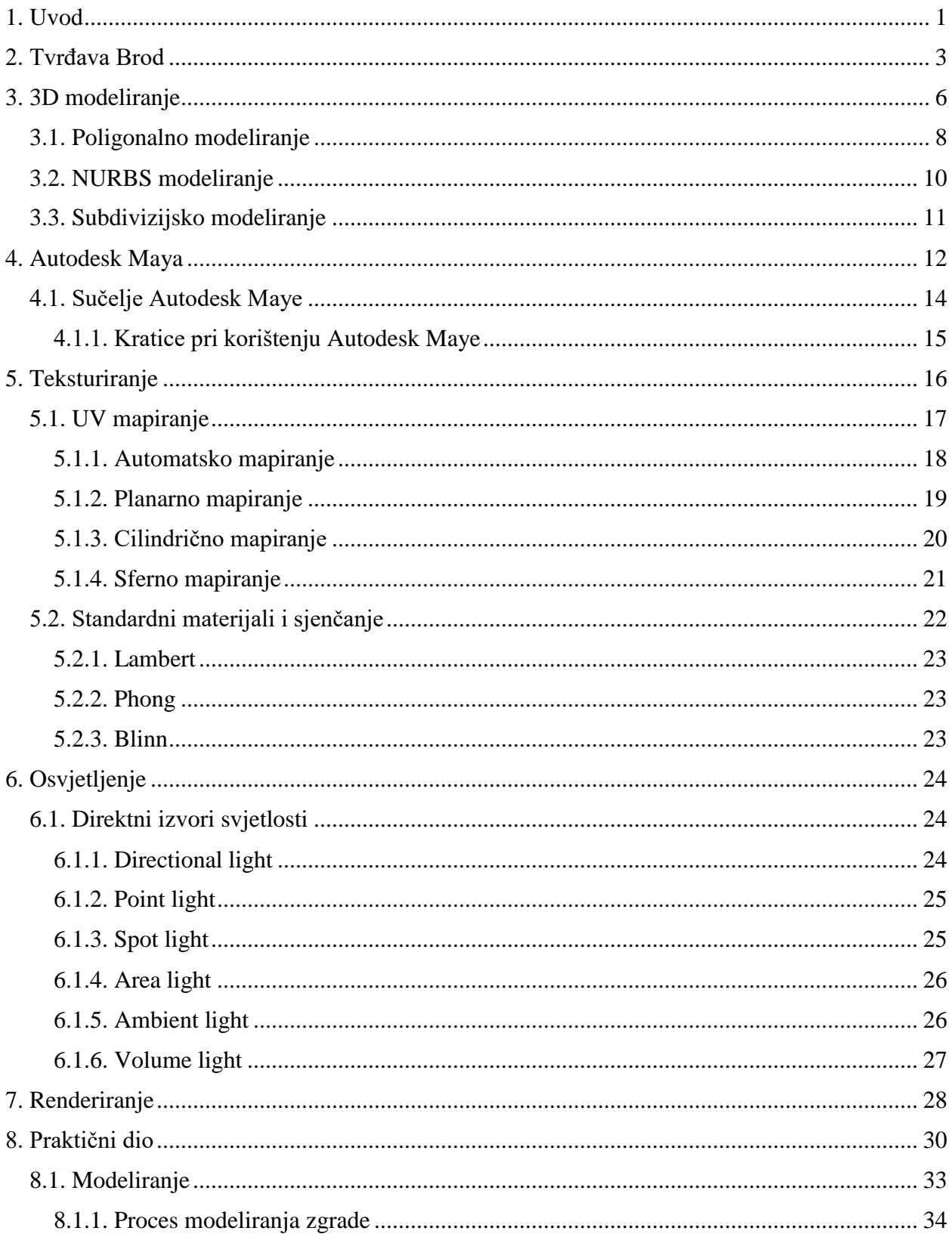

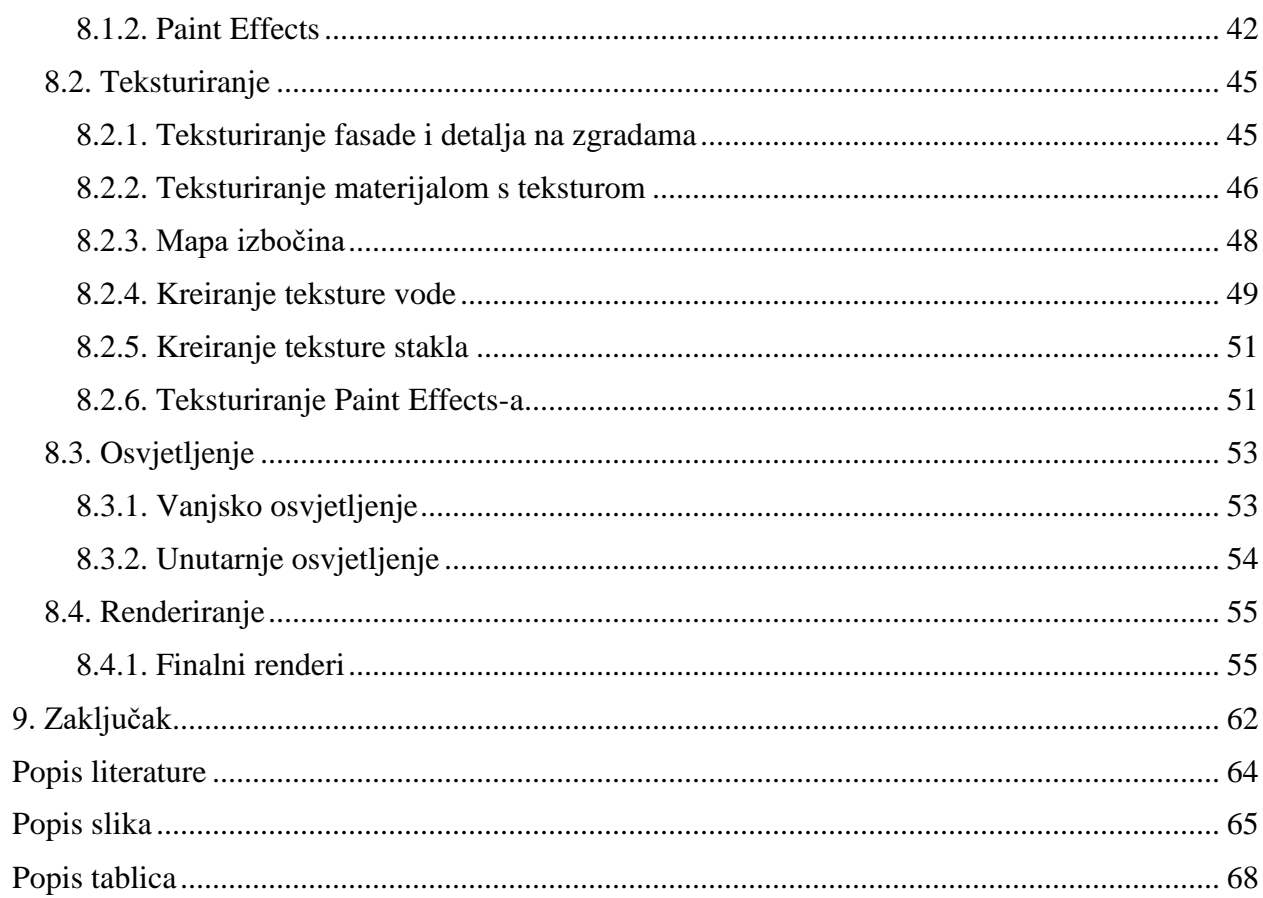

### <span id="page-11-0"></span>**1. Uvod**

Tvrđava Brod barokna je tvrđava sagrađena 1780. godine u Slavonskom Brodu. Smještena je na samoj granici s tadašnjim Turskim Carstvom pa je zato u to vrijeme bila je važan dio obrambenog sustava Habsburške Monarhije. Ograđena je obrambenim kanalima koji su se u slučaju napada punili vodom i otežavali proboj neprijatelja u teritorij tvrđave. Upravo ti kanali daju joj specifičan, zvjezdasti oblik koji ju čini prepoznatljivom. Danas tvrđava nije više u stanju u kakvom je bila. Manji broj zgrada je obnovljen i u upotrebi, međutim puno veći dio zgrada je urušen, a od nekih su ostali samo temelji te je potrebno napraviti rekonstrukciju.

Rekonstrukcija u se definira kao "djelomična ili potpuna obnova povijesne građevine sljedeći njezin izvorni oblik, uz primjenu suvremenih materijala i tehnologija" [1]. Pojam rekonstrukcije ne mora se direktno odnositi na izvođenje građevinskih radova obnove na određenoj građevini. Rekonstrukcija se može napraviti i pomoću 3D modela, što je ujedno i tema ovog završnog rada. Za rekonstrukciju su potrebni materijali koji prikazuju predmet rekonstrukcije u njegovom izvornom stanju, poput fotografija, razglednica, nacrta. Glavni izvor materijala u ovom radu bio je internet preko kojega sam našla mnoštvo fotografija i nacrta tvrđave. Pri izradi sam u program učitavala fotografije koje su mi služile kao predložak po kojemu sam radila. Cilj ovog rada je pomoću programa za izradu 3D modela napraviti vjeran prikaz izvorne tvrđave, što uključuje izradu okoliša koji se tada nalazio na tom području i izradu modela svake zgrade.

3D modeliranje je proces stvaranja trodimenzionalnih (3D) stvarnih ili imaginarnih objekata [2]. Postoje brojni software-i koji se koriste u svrhu 3D modeliranja, a za izradu ovog završnog rada korišten je Autodesk Maya 2018, studentska verzija.

3D model bez teksture ne izgleda efektno i ne postiže onaj krajnji cilj realnog izgleda modela. Tekstura je 2D slika koja se dodjeljuje određenom segmentu 3D modela. To može biti neka manja površina na modelu ili cijeli model, ovisno o tome kakav konačni izgled korisnik želi.

Nakon toga potrebno je postaviti odgovarajuće osvjetljenje kako bi model kod rendera bio dobro osvijetljen. Pod dobro osvijetljen podrazumijeva se ne previše, ali ne niti premalo. Previše osvjetljenja dovodi do toga da model izgleda kao da bliješti, a kao posljedica preslabog osvjetljenja model bude pretaman. Zbog kompleksnosti ovog segmenta, postoji više vrsta osvjetljenja, ovisno o potrebama.

Zadnji korak u procesu izrade modela je render. Definira se kao postupak dodavanja realizama računalnoj grafici dodavanjem trodimenzionalnih kvaliteta kao što su sjene i varijacije boja između svijetla i hlada [3].

## <span id="page-13-0"></span>**2. Tvrđava Brod**

 $\overline{a}$ 

Izgradnja tvrđave Brod počinje 1715. godine prema projektu inženjera Willera i Perette. U tom razdoblju tvrđava se sastojala od kvadratnog prostora s četiri bastiona povezana kurtinama, tri revelina i *Hornwerk-a<sup>1</sup>* te nužnih zgrada za smještaj vojske, skladišta, barutane i drugih pomoćnih objekata. Do kraja 18. stoljeća sagrađeno više objekata poput zgrade zapovjednika tvrđave u kojoj je danas sjedište Osnovne glazbene škole Ivana Zajca, časničkog paviljona u kojem se danas smjestila gradska uprava, stana tvrđavskog kapelana, zapovjednikove kuhinje i štale, dok su slobodni prostori korišteni za voćnjake, vrtove i parkove.

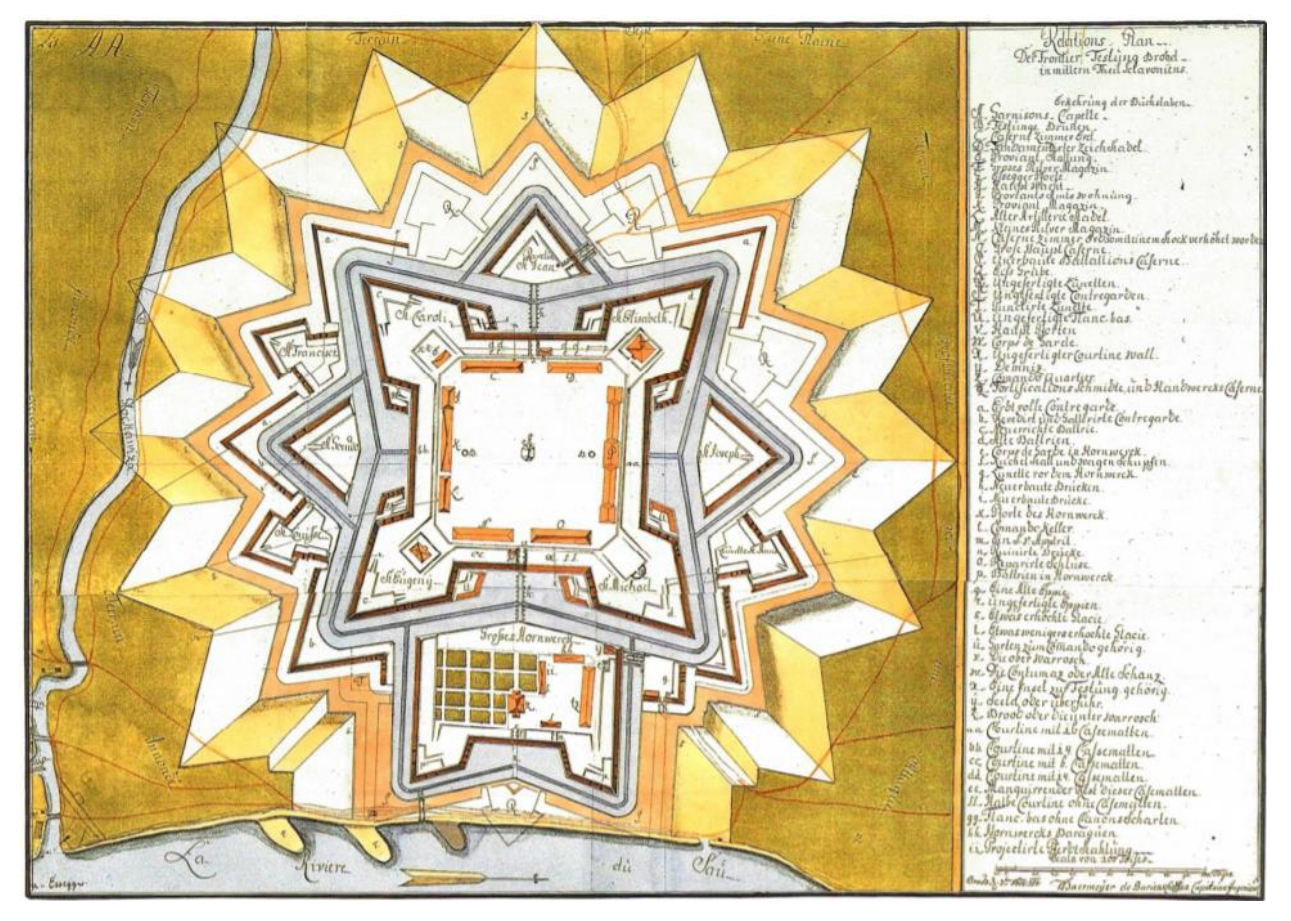

*Slika 2.1. Izvještajni plan o stanju tvrđave Brod iz 1750. godine*

Unutrašnji, središnji dio tvrđave, kvadratnog je oblika, a čine ga četiri bastiona povezana bedemima. Bastioni, peterokutna utvrđenja građena od zemljanih naboja, organizirani su za

<sup>&</sup>lt;sup>1</sup> Roglje ili rog (njem. Hornwerk) – "vanjski tvrđavni element većih dimenzija. Ima tijelo koje završava s dva polubastiona; pred njima obično stoji revelin". (Žmegač, 2000)

posljednji otpor od neprijatelja i s njih se mogao nadzirati prostor ispred tvrđave, braniti vanjske bedeme i susjedni bastion. U svrhu obrane, na bastionima su, osim 46 cm visokih platformi za topove, bile smještene i po 4 stražarnice. Između svaka dva bastiona su kurtine, odnosno glavni bedemi. Zidani su ciglom a s gornje strane je zemljani nadsloj po kome vodi obrambeni put. U unutrašnjosti kurtina su prostori za smještaj ljudi i municije te radionice neophodne za funkcioniranje tvrđave a po sredini prolazi.

Unutar središnjeg dijela je kavalir, masivni, ciglom zidani jednokatni objekt u obliku potkove. U unutrašnjosti kavalira nalazilo se čak 108 velikih prostorija jednakih tlocrtnih dimenzija, kazamata, koje su služile za logističke potrebe vojske, dakle za smještaj vojnika, artiljerijske radionice, kolarnicu, bravarnicu, oružarnicu, spremište oružja, pekaru, spremište za namirnice, bolnicu, ljekarnu.

Vanjski obrambeni pojas činili su revelini, trokutasta utvrđenja koja štite glavne bedeme i onemogućavaju neprijatelju pristup tvrđavi. Svi su od zemljanog naboja, s vanjske strane ozidani ciglom. Unutar bedema zapadnog i istočnog revelina su reduti, peterokutna utvrđenja koja su služila kao priručna spremišta baruta i puškarnice. [4]

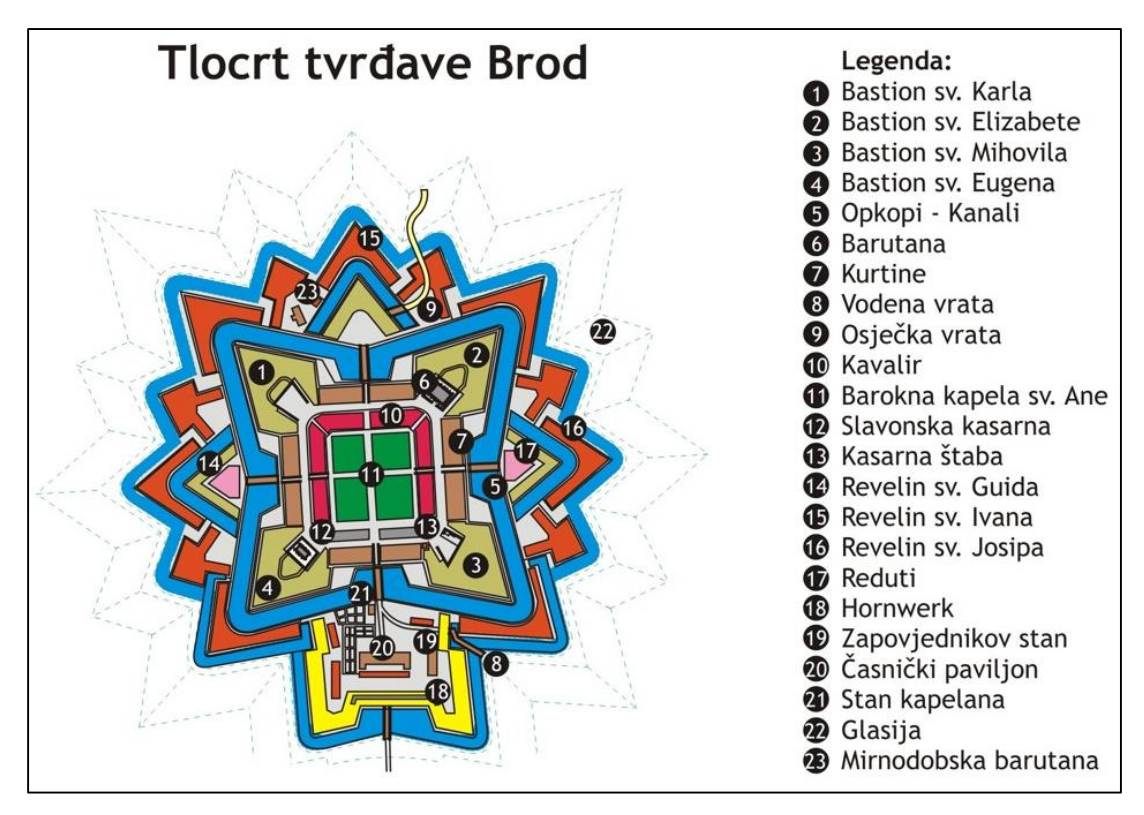

*Slika 2.2. Tlocrt i legenda tvrđave Brod s kraja 18. stoljeća*

Kao što je u uvodu spomenuto, veliki broj navedenih zgrada je urušen ili ih uopće nema. Jedan dio zgrada je obnovljen i trenutno su u upotrebi. Trenutno se radi na obnovi cijelog zapadnog dijela kavalira, a stanje dijela drugih zgrada može se vidjeti na slici ispod.

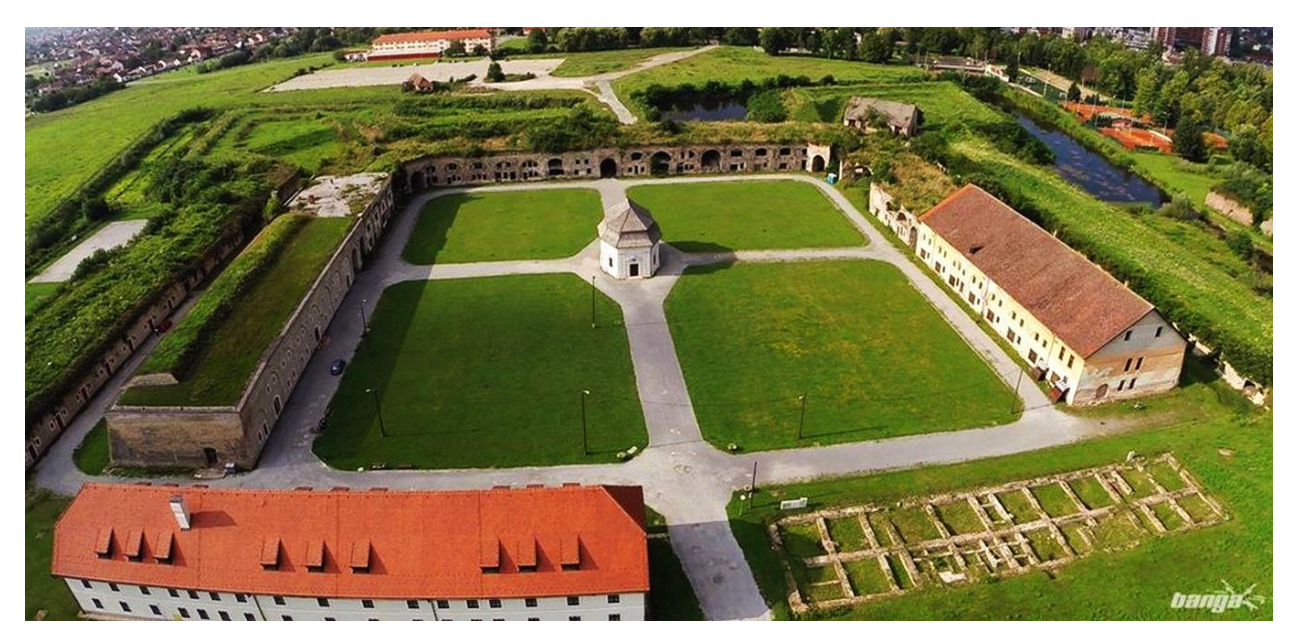

*Slika 2.3. Trenutno stanje tvrđave Brod*

## <span id="page-16-0"></span>**3. 3D modeliranje**

3D modeliranje definira se kao proces stvaranja trodimenzionalnih (3D) stvarnih ili imaginarnih objekata [2]. Sam proces 3D modeliranja može se vršiti na više načina. Osnovne vrste modeliranja su: poligonalno modeliranje, NURBS modeliranje i subdivizijsko modeliranje. Kao rezultat procesa nastane 3D model koji se procesom renderiranja može pretvoriti u 2D sliku. Ona omogućuje osobi da stvori predodžbu o izgledu nekog proizvoda, funkcionalnosti te pruža mogućnost modificiranja ako je ono potrebno. Još neke prednosti modeliranja su otkrivanje grešaka u crtežu koje se ne vide na 2D modelu te korištenje modela za simulacije i analize.

U današnje vrijeme skoro svaki proizvod prije nego što krene u proces proizvodnje prođe kroz neki software za 3D modeliranje. Upravo zato modeliranje ima širok spektar primjene, kao što su npr. medicina, auto industrija, arhitektura i slično, a najzamjećenije je u području videoigara i filmova. Svi animirani filmovi zahtijevaju neku vrstu 3D dizajna za stvaranje stvorenja i svjetova u filmovima. Neki filmovi uključuju 3D kako bi dodali specijalne efekte, detalje i pozadine kako bi stvorili scenu i uključili elemente film koji inače ne bi bio moguće uključiti.

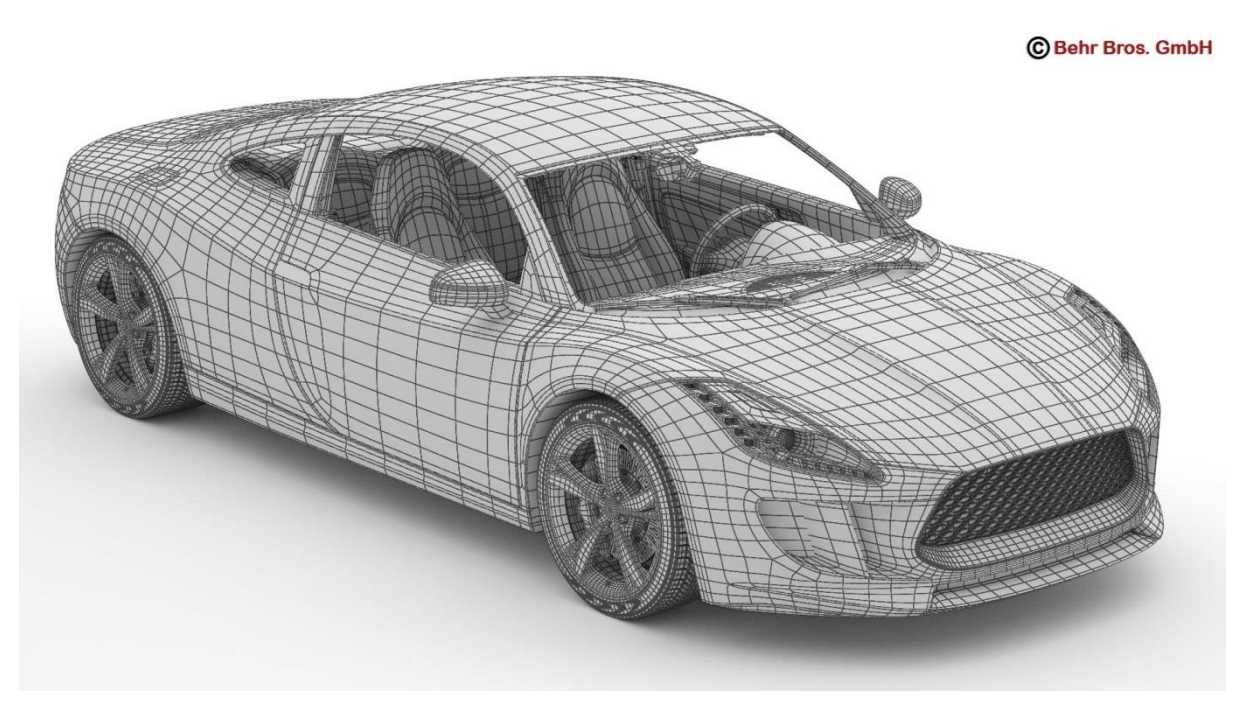

*Slika 3.1. Primjena 3D modela u autoindustriji*

Još jedan od rezultata 3D modeliranja je 3D ispis ili printanje. Ono funkcionira tako što se direktno iz 3D softwarea izrađuju fizički predmeti u prostoru. Vrlo je praktično jer se odabirom određene vrste praha koji služi za izradu modela i punjenjem modela različitim učvršćivačima mogu postići različite karakteristike krajnjeg proizvoda po pitanju čvrstoće, elastičnosti i drugih specifikacija. Jako je popularno u području medicine. 3D ispisom moguće se napraviti umjetne zglobove, proteze, gips za lomove pa čak i kosti.

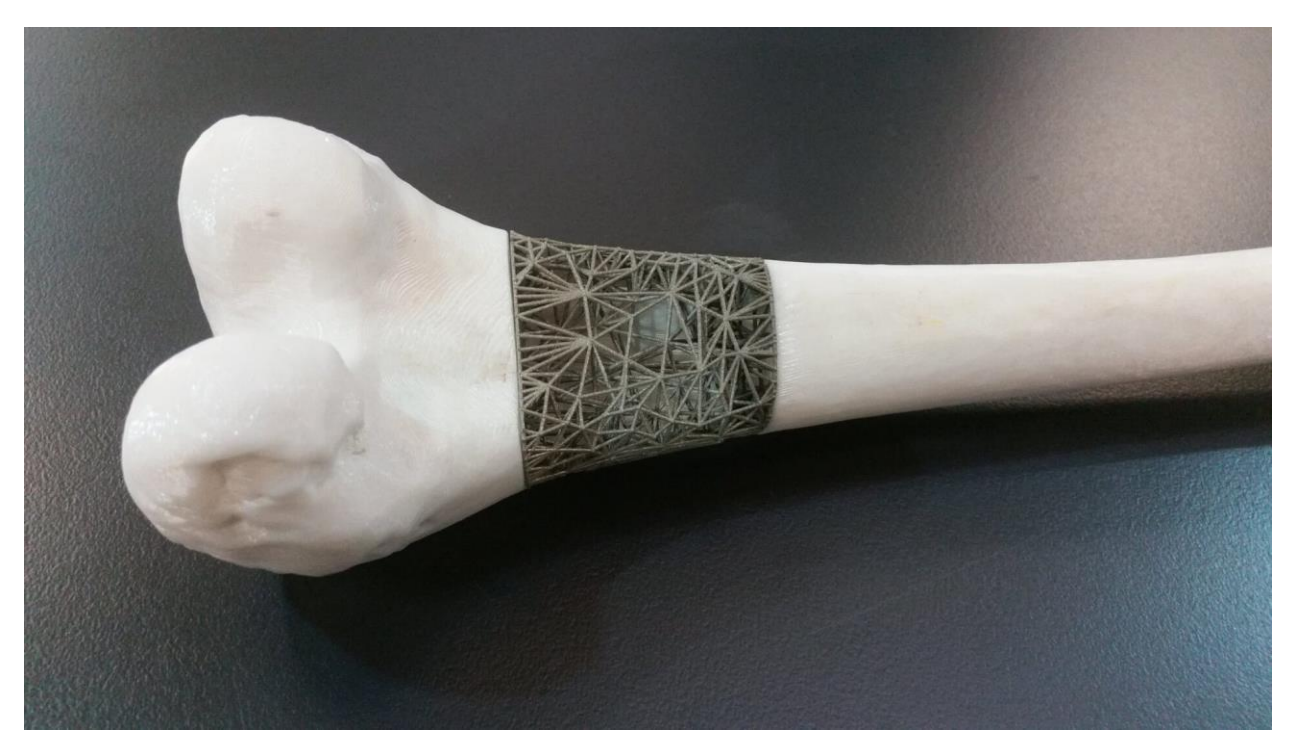

*Slika 3.2. Prikaz primjene 3D ispisa u medicini*

Sve šira zainteresiranost i popularnost 3D modeliranja rezultirala je stvaranjem brojnih softwarea za izradu 3D modela. Neki od najpopularnijih su Blender, Maya, 3D Studio Max, SketchUp i ZBrush. [5]

### <span id="page-18-0"></span>**3.1. Poligonalno modeliranje**

Upravo ova vrsta modeliranja smatra se najjednostavnijom i najzastupljenijom metodom. Temelji se na poligonima koji su definirani kao 3D matematička konstrukcija napravljene od tri ili više točaka koje imaju X, Y i Z koordinate u 3D prostoru [2]. Radi tako da modele predstavlja kao niz poligonalnih površina, a temeljna jedinica za izradu poligona je točka koja se nalazi u prostoru. Najjednostavniji poligon sastoji od tri rubne točke i tri linije koje povezuju te točke i zajedno čine trostrani poligon. Uz trostrane poligone najčešće se upotrebljavaju četverostrani poligoni. Ako se poligon sastoji od više od četiri točke, preporučuje ga se prepoloviti na četverostrane ili trostrane poligone. Grupa poligona povezanih zajedničkim rubnim točkama čine model. Ova tehnika omogućuje modeliranje pomoću primitivnih oblika koji se nalaze u softwareu. U njih spadaju kocka, valjak, kugla (sfera) i drugi jednostavni poligoni. Ovisno o željenom krajnjem obliku proizvoda, nad poligonima je moguće vršiti rezanje, izvlačenje određenog dijela, kombiniranje više poligona i druge operacije.

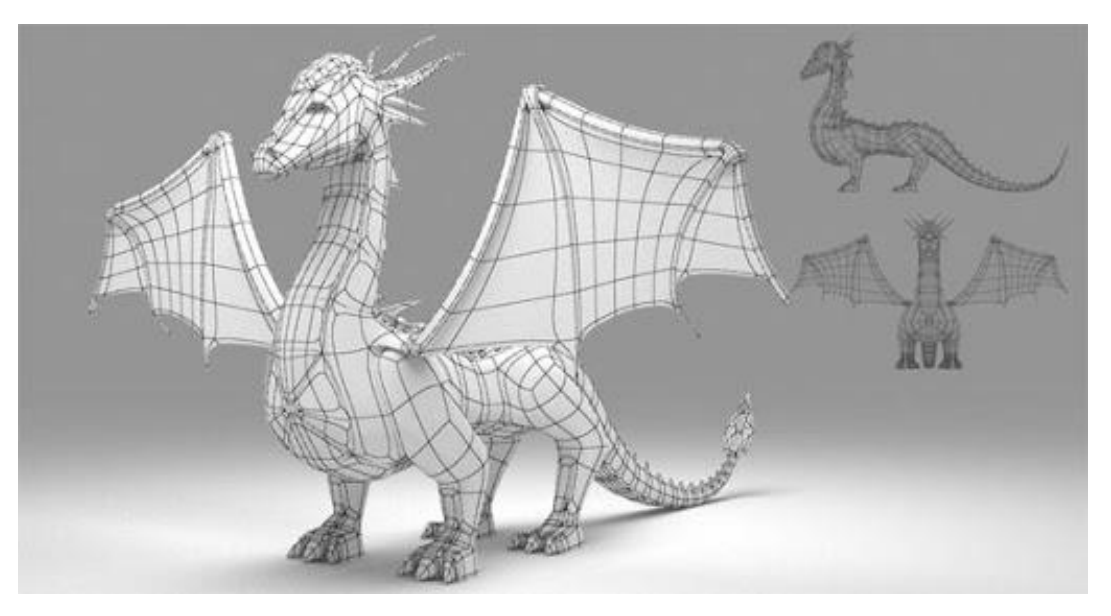

*Slika 3.3. Primjer poligonalnog modeliranja*

Ovisno o broju poligona od kojeg se sastoji neki model, za njega kažemo da je high-poly ili low-poly. High-poly se odnosi na velik broj poligona što rezultira zaglađenijim, fotorealističnim izgledom modela. Low-poly model podrazumijeva manji broj poligona što znači da takav model nije toliko detaljan koliko je high-poly.

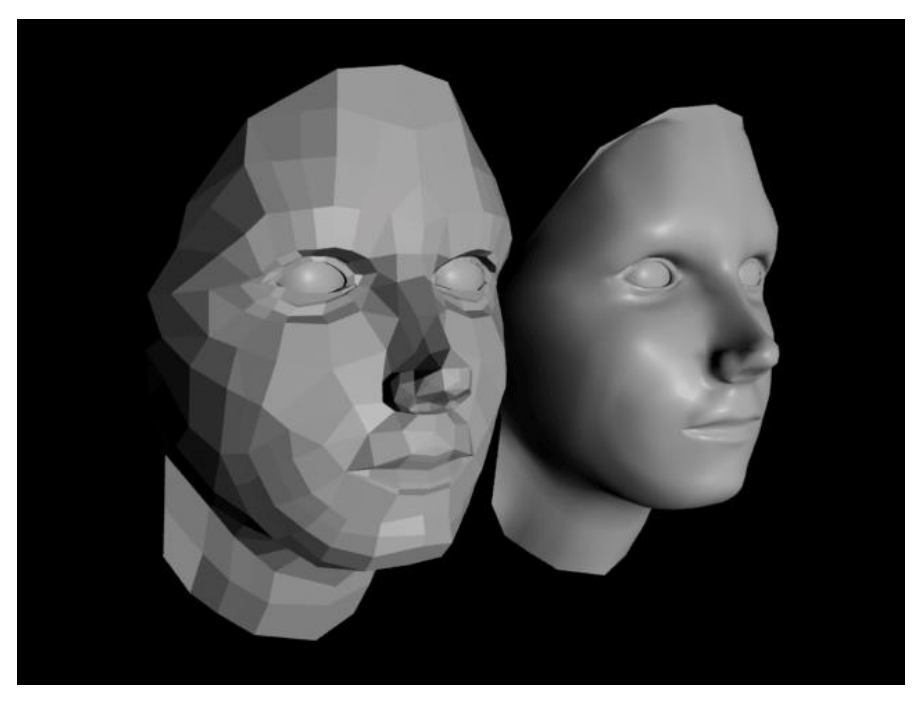

*Slika 3.4. Usporedba high-poly i low-poly modela*

Prednosti ove tehnike je u tome što može spojiti više poligona u jednu cjelinu, koristi manje resursa prilikom klasičnih metoda renderiranja te omogućuje jednostavno modeliranje ortogonalnih modela, mehaničkih objekta i sl. Najveći nedostatak ove tehnike je to što njom nije moguće precizno prikazati zaglađene površine. [5]

### <span id="page-20-0"></span>**3.2. NURBS modeliranje**

NURBS modeliranje (eng. Non-uniform rational B-spline modeling) je matematički izraz koji 3D modele prikazuje pomoću krivulja i površina [2]. Ova metoda temelji se na Bézierovim krivuljama. Bézierova krivulja je interpolacijska krivulja koja glatko, bez lomova prolazi kroz niz zadanih točaka [6]. Upravo zahvaljujući tome ova tehnika puno je zahvalnija za dobivanje glatkih površina na modelu. Krivulju oblikujemo tako da dodajemo potrebnu zakrivljenost svakoj kontrolnoj točki.

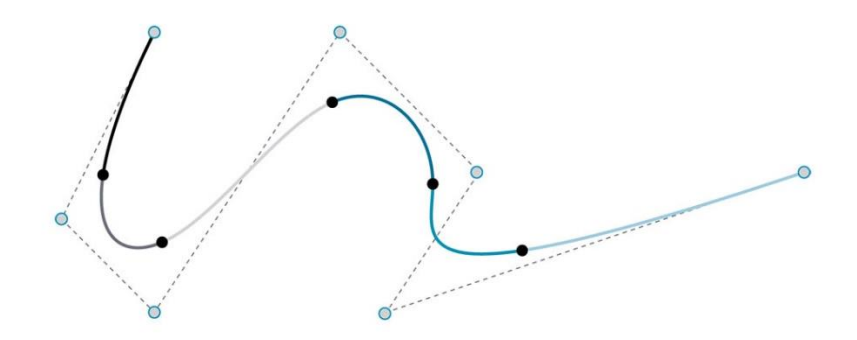

*Slika 3.5. Bézierova krivulja*

Neke od prednosti ove tehnike su lak prelazak iz NURBS načina modeliranja u bilo koji drugu tehniku, olakšavanje teksturiranja zbog UV koordinatnog sustava, jednostavno dobivanje glatkih površina na modelu. Glavna mana je to što nije moguće povezati više NURBS modela u jednu cjelinu što kod animiranja može dovesti do odvajanja geometrije. [5]

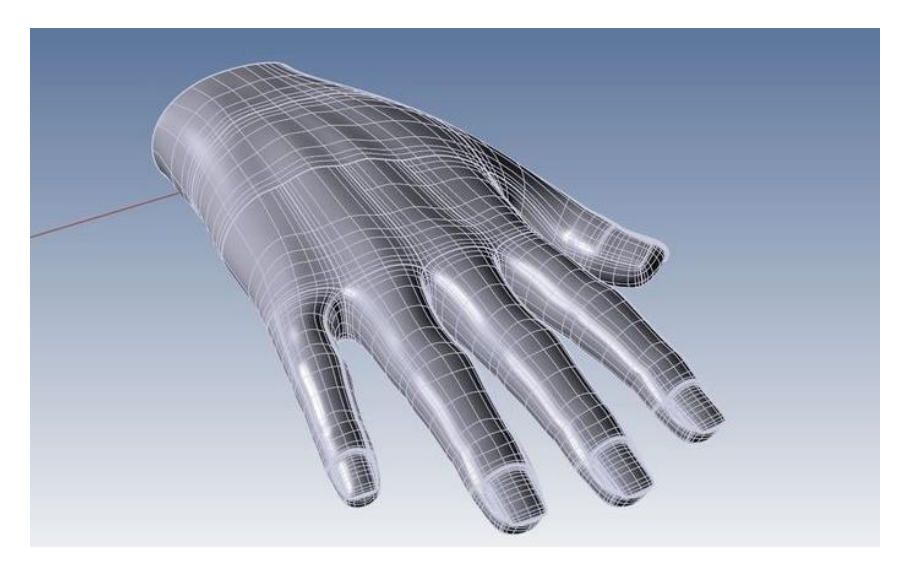

*Slika 3.6. Primjer NURBS modeliranja*

## <span id="page-21-0"></span>**3.3. Subdivizijsko modeliranje**

Subdivizijsko modeliranje je kombinacija poligonalnog i NURBS modeliranja. Modelira se tako da se model izradi poligonalnom metodom, pa se zatim koristi NURBS tehnika kako bi se dobili zaglađeni rubovi na modelu. Prednosti ove tehnike su u tome što korisniku omogućuju brzo zaglađivanje površina bez deformacija i odvajanja, međutim ova metoda zahtjeva puno više računalnih resursa te se subdivizijske modele preporučuje pretvoriti natrag u NURBS ili poligonalne. [5]

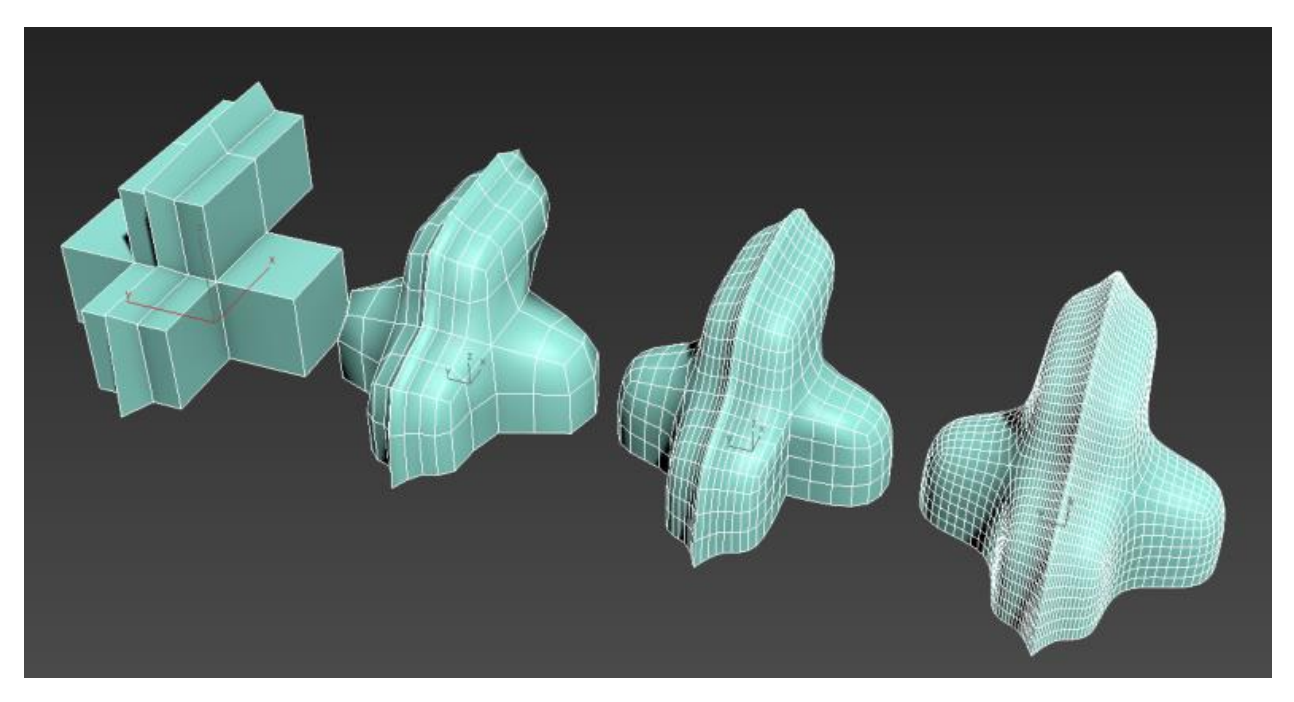

*Slika 3.7. Prikaz subdivizijskog modeliranja*

## <span id="page-22-0"></span>**4. Autodesk Maya**

Autodesk Maya je 3D je računalna grafička aplikacija s alatima za modeliranje, teksturiranje, renderiranje, simuliranje i animiranje. Prvi vlasnik ove aplikacije bila je tvrtka Alias Systems Corporation, a prva verzija, Maya 1.0, izašla je u javnost u veljači 1998. godine. Maya je originalno bila produkt napredne generacije stvoren za animaciju uz pomoć koda. To je privuklo pažnju Walta Disneyja, što dovelo do suradnje tijekom stvaranja njegovog animiranog filma Dinosaur. Disney je tražio da sučelje programa ima opciju personalizacije što je uz ostale performanse dovelo do popularnosti softwarea. 2005. godine Maya postaje vlasništvo Autodeska. Software kroz godine dobiva razne nagrade, a jedna od njih dobila je Akademsku nagradu za tehnološki i naučni napredak za razvoj Maya softvera. Dostupna je na tri jezika te je kompatibilna s tri operacijska sustava, Windows, Linux i mac OS X. Scene se mogu spremiti u više formata, ali je kao zadani postavljen format .mb. Autodesk je polaznicima fakulteta, profesorima i studentima, omogućio pravo na besplatnu verziju čija je glavna svrha edukacija. Danas spada u jedan od najpopularnijih softwarea za 3D modeliranje.

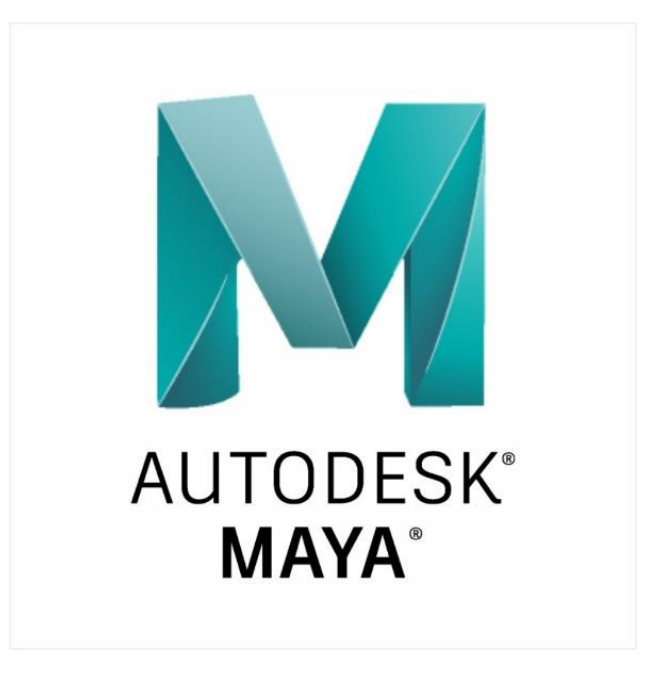

*Slika 4.1. Autodesk Maya logo*

Za instalaciju zahtjeva da računalo ima 64-bitni operativni sustav, a preporučeno je da se na računalu nalazi najnovija verzija preglednika kako bi korisnik po potrebi mogao preuzeti dodatni sadržaj. Što se tiče hardwareskog dijela, Maya zahtjeva sljedeće:

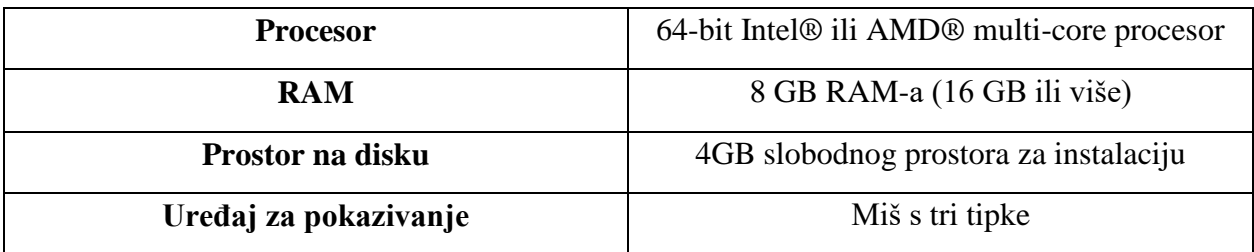

#### *Tablica 4.1. Maya zahtjevi za instalaciju*

Licenca se može naplatiti na mjesečnoj, godišnjoj i na bazi svake 3 godine. Cijena mjesečne licence je 205 \$, godišnje 1 620 \$, a trogodišnje 4 375 \$. Neke od poznatih tvrtki koje koriste Mayu su Nestle, Electronic Arts, Blizzard Entertainment i Boeing. [7]

### <span id="page-24-0"></span>**4.1. Sučelje Autodesk Maye**

Maya ima poprilično jednostavno sučelje. Dio koji zauzima 90% ekrana je prostor za modeliranje dok se oko njega nalaze alati i izbornici za oblikovanje i izradu modela. Pošto se Maya ne koristi samo za modeliranje, u gornjem desnom kutu nalazi se izbornik u kojem korisnik bira želi li modelirati, animirati ili nešto drugo. Ovisno o tome što je u tom izborniku odabrano, sučelje i padajući izbornici su drugačiji jer je za svaku od tih radnji potreban drugačiji skup alata.

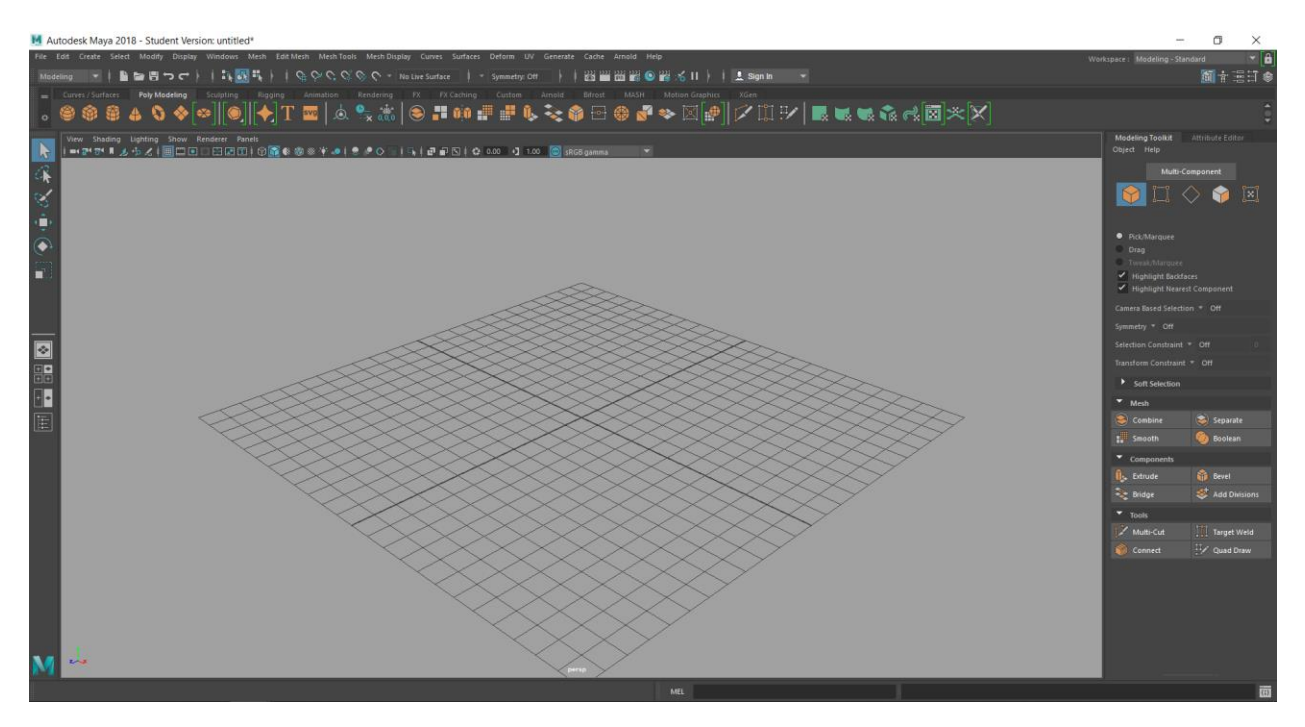

*Slika 4.2. Sučelje Autodesk Maye 2018, studentska verzija*

Sučelje možemo podijeliti na četiri osnovna dijela. S lijeve strane nalazi se alatna traka na kojoj se nalaze osnovni alati u modeliranju. Oni koji se najčešće koriste su *Select Tool, Move Tool, Rotate Tool i Scale Tool*. *Select Tool* služi za odabir objekata ili njihovih komponenti (točka, rub) u sceni*. Move Tool*, kao što samo ime kaže, služi za pomicanje objekta ili njegovih komponenti po sceni pomoću strelica koje se pojave odabirom alata. *Rotate Tool* služi za rotaciju objekta ili njegovih komponenti pomoću manipulatora koji se pojave odabirom alata, a *Scale Tool* služi za proporcionalno povećavanje ili smanjivanje objekta ili njegovih komponenti pomoću manipulatora. Ispod osnovnih alata nalaze se načini prikaza radne površine. Ona može biti podijeljena na četiri dijela, svaki dio je prikaz iz drugačije perspektive (X os, Y os, Z os i perspektiva), na dva dijela ili cijela površina može biti u jednoj perspektivi.

Drugi dio sučelja nalazi se na vrhu, a radi se o izbornicima. U njima se nalaze svi alati za izradu i oblikovanje modela. Treći dio nalazi se s desne strane, a radi se o prostoru na kojem se nalazi skup osnovnih alata za modeliranje. Neki od njih su *Combine, Bridge, Multi-Cut*. Njih možemo naći u izbornicima, ali to što su izdvojeni olakšava izradu modela korisniku. Zadnji, najvažniji dio je radna površina, površina na kojoj se vrši proces modeliranja. Ona prikazuje sve napravljene modele i na njoj se vrši manipulacija njima, odnosno interakcija. [8]

### <span id="page-25-0"></span>**4.1.1. Kratice pri korištenju Autodesk Maye**

Maya ima jako puno kratica koje ubrzavaju i olakšavaju izradu modela korisniku. Najčešće su korištene upravo za četiri osnovne radnje, odabir modela (Q), pomicanje (W), rotaciju (E) i skaliranje (R). Na slici ispod prikazan je popis svih kratica Autodesk Maye.

|                                     | <b>MAYA ONE KEY SHORTCUTS</b>                                                       |                              |                                  |                                      |                                      |                                                                                          |                                                                        |                                                                      |                                                                    |                                        |                      |                                                            |                                                          |                                                                                 |                                    |           |                 |              |                |
|-------------------------------------|-------------------------------------------------------------------------------------|------------------------------|----------------------------------|--------------------------------------|--------------------------------------|------------------------------------------------------------------------------------------|------------------------------------------------------------------------|----------------------------------------------------------------------|--------------------------------------------------------------------|----------------------------------------|----------------------|------------------------------------------------------------|----------------------------------------------------------|---------------------------------------------------------------------------------|------------------------------------|-----------|-----------------|--------------|----------------|
|                                     |                                                                                     |                              | Maya Help                        | Show Modeling<br>menu set            |                                      | Show Rigging<br>menu set                                                                 | Show Animation<br>menu set                                             | Show Dynamics<br>(FX) menu set                                       | Rendering<br>set<br>Show I                                         |                                        | Component<br>Object/ | Vertex                                                     | Edge                                                     | Face                                                                            | $\geq$                             |           |                 |              |                |
| Esc                                 |                                                                                     |                              | F1                               | F <sub>2</sub>                       | F3                                   |                                                                                          | F4                                                                     | F <sub>5</sub>                                                       | F <sub>6</sub>                                                     | F7                                     | F <sub>8</sub>       | F <sub>9</sub>                                             | F10                                                      | F11                                                                             | F12                                |           | PrtScn<br>SysRq | ScrLK        | Pause<br>Break |
|                                     |                                                                                     | <b>ROUGH QUAL</b><br>DISPLAY | 2<br>MED. OUAL<br><b>DISPLAY</b> | 3<br>DISPLAY                         | SMOOTH QUAL                          | 4<br>WIREFRAME                                                                           | 5<br>SHADED<br>Dript AV                                                | 6<br>SHADED &<br><b>TEXTUR DISPLAY</b>                               | 7<br>USE ALL<br>LIGHTS                                             | 8                                      | 9                    | $\overline{0}$<br>DEFAULT OUAL<br><b>DISPLAY</b>           |                                                          | $\ddot{}$<br>$=$                                                                |                                    | Backspace |                 | Home         | End            |
| Tab                                 |                                                                                     |                              | Q<br>SELECT<br>TOOL              | W<br>MOVE TOOL                       |                                      | E<br>ROTATE<br>TOOL                                                                      | R<br>SCALE<br>TOOL                                                     | SHOW<br><b>MANIFER ATOR</b>                                          | Ÿ<br><b>SELECT LAST</b><br><b>TOOL USED</b>                        | U                                      | <b>INSERT KEYS</b>   | Ω                                                          | Þ<br><b>PARENT</b>                                       |                                                                                 |                                    |           |                 | Insert       | Page<br>Up     |
| Caps Lock                           |                                                                                     |                              | А<br>FRAME ALL                   | <b>SET KEY</b>                       | S                                    | D                                                                                        | F<br><b>FRAME</b><br><b>SELECTED</b>                                   | G<br>REPEAT                                                          | н<br>SELECTION                                                     | HIDEANHIDE MOVE, ROTATE,<br>SCALE TOOL | K                    | <b><i><u>NINLOCK</u></i></b><br>CRV LENGTH                 |                                                          | $\lambda$                                                                       |                                    | Enter     |                 | Delete       | Page<br>Down   |
|                                     | Z<br>X<br>C<br>Shift<br>UNDO<br><b>SNAP TO</b><br>SNAP TO<br>GRIDS<br><b>CURVES</b> |                              |                                  | V<br><b>OT</b> SANE<br><b>POINTS</b> | B<br>MODEY UPPER<br><b>BRUSH RAD</b> | $\,<$<br>$\geq$<br>N<br>M<br>MODIFY.<br>MODIFY MAX<br><b>PAINT VALUE</b><br>DISPLACEMENT |                                                                        |                                                                      |                                                                    |                                        | Shift                |                                                            |                                                          | Δ                                                                               |                                    |           |                 |              |                |
|                                     | Ctrl                                                                                |                              | Start                            |                                      | Alt                                  |                                                                                          |                                                                        |                                                                      |                                                                    |                                        |                      | Alt                                                        |                                                          |                                                                                 | Ctrl                               |           |                 | $\mathbb{V}$ | b              |
|                                     | Default Quality Display                                                             |                              |                                  |                                      |                                      |                                                                                          | W                                                                      |                                                                      | Move Tool, or with left mouse button for<br>Move Tool marking menu |                                        |                      |                                                            |                                                          | Modify upper brush radius (press and<br>release)                                |                                    |           |                 |              |                |
|                                     | Rough Quality Display<br>Medium Quality Display                                     |                              |                                  |                                      |                                      |                                                                                          | S<br>X                                                                 |                                                                      | Set Key<br>Snap to grids (press and release)                       |                                        |                      |                                                            |                                                          | Selects the last used tool that is not one<br>of Select, Move, Rotate, or Scale |                                    |           |                 |              |                |
| Smooth Quality Display<br>Wireframe |                                                                                     |                              |                                  |                                      |                                      | Ë                                                                                        | Rotate Tool, or with left mouse button<br>for Rotate Tool marking menu |                                                                      |                                                                    |                                        |                      | H<br>N                                                     | Hide/Unhide Current Selection<br>Modify paint value      |                                                                                 |                                    |           |                 |              |                |
| Shaded Display                      |                                                                                     |                              |                                  |                                      |                                      | C                                                                                        | Snap to curves (press and release)                                     |                                                                      |                                                                    |                                        |                      | $\mathbf{I}$                                               | Move, Rotate, Scale Tool snapping (press<br>and release) |                                                                                 |                                    |           |                 |              |                |
| 6                                   | Shaded and Textured Display                                                         |                              |                                  |                                      |                                      |                                                                                          | R                                                                      | Scale Tool, or with left mouse button for<br>Scale Tool marking menu |                                                                    |                                        |                      |                                                            |                                                          | Modify maximum displacement (Sculpt<br>M                                        |                                    |           |                 |              |                |
| $\overline{7}$                      | Use All Lights                                                                      |                              |                                  |                                      |                                      | F                                                                                        | Frame Selected in active panel                                         |                                                                      |                                                                    |                                        |                      |                                                            |                                                          |                                                                                 | Surfaces and Sculpt Polygons Tool) |           |                 |              |                |
| $\circ$                             | Select Tool, or with left mouse button for<br>Selection Mask marking menu           |                              |                                  |                                      | $\vee$                               | Snap to points (press and release)                                                       |                                                                        |                                                                      |                                                                    |                                        |                      | Insert Keys Tool (for Graph Editor) (press<br>and release) |                                                          |                                                                                 |                                    |           |                 |              |                |
| $\mathsf{A}$                        | Frame All in active panel, or with left<br>mouse button for History Operations      |                              |                                  |                                      |                                      |                                                                                          | T                                                                      |                                                                      | Show manipulator tool                                              |                                        |                      |                                                            |                                                          | Lock/unlock length of curve (press and<br>hold)                                 |                                    |           |                 |              |                |
| Z                                   | marking menu<br>Undo (also Ctrl+z/+z)                                               |                              |                                  |                                      |                                      |                                                                                          |                                                                        | G                                                                    |                                                                    | Repeat                                 |                      |                                                            |                                                          |                                                                                 | Parent                             |           |                 |              |                |

*Slika 4.3. Prikaz kratica u Autodesk Mayi*

## <span id="page-26-0"></span>**5. Teksturiranje**

Tekstura je 2D slika koja se dodjeljuje određenom segmentu 3D modela, a proces dodavanja svojstava boje i teksture modelu naziva se teksturiranje. Teksturiranje funkcionira tako da se tekstura razvuče preko označenih poligona i lica i stvara određeni vizualni efekt. Moguće je teksturirati samo materijalom bez teksture, a postoji više vrsta materijala različitih svojstava koji omogućuju raznolikost pri odabiru. Materijal je kombinacija atributa koji opisuju kako će izgledati površina kojoj je dodan materijal. Ako se npr. modelira prozor, staklo će zahtijevati drugačiji, sjajniji materijal u odnosu na drveni okvir. Svaka tekstura ima svoj UV koordinatni sustav u kojem se oblikuje tako da najbolje pristaje modelu na kojem se nalazi. [2]

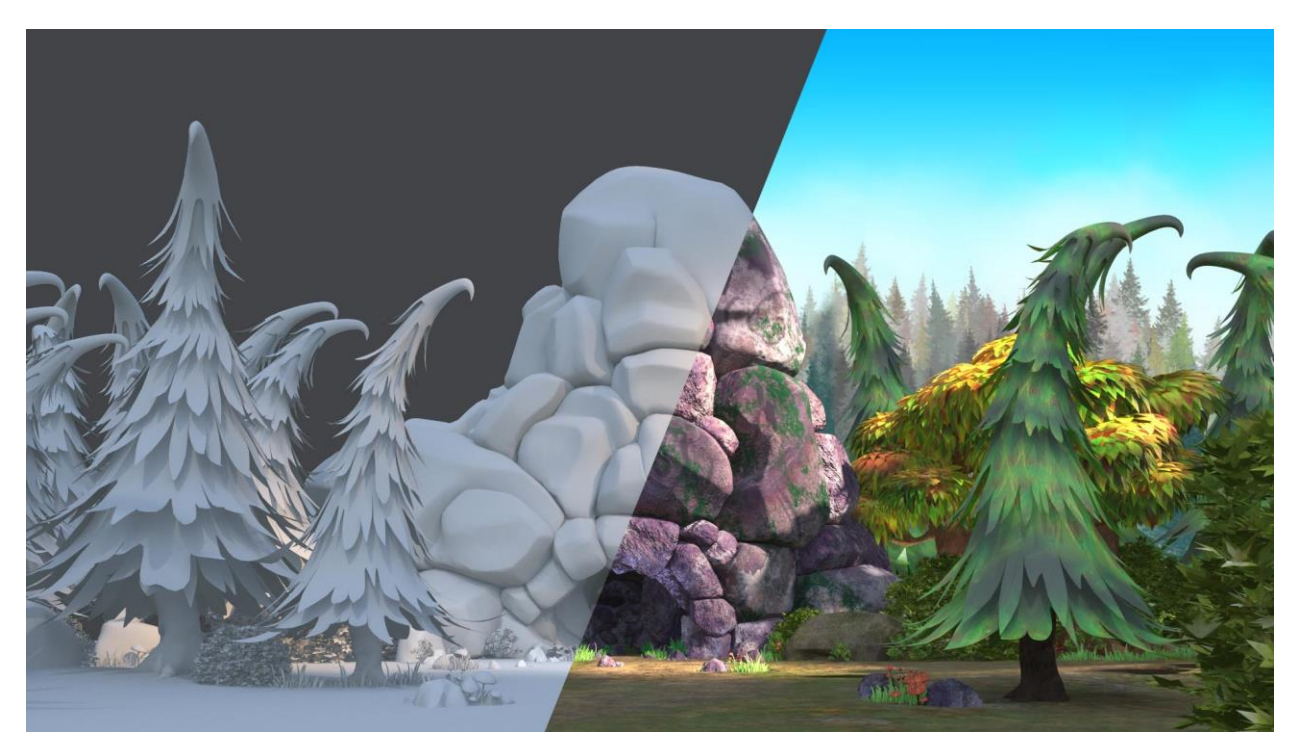

*Slika 5.1. Prikaz scene bez teksture i s teksturama*

### <span id="page-27-0"></span>**5.1. UV mapiranje**

UV mapiranje radi se u UV Editoru koji se nalazi u padajućem izborniku UV. Sučelje mu predstavlja koordinatni sustav podijeljen u kvadrante, a služi za manipuliranje UV točkama kako bi korisnik što bolje prilagodio teksturu obliku modela. UV točke su dvodimenzionalne teksturne koordinate koje služe za definiranje 2D koordinatnog sustava za teksturiranje. One zapravo prikazuju površinu 3D modela kao 2D plohu na koju se crtaju ili lijepe teksture. Pomicanjem UV točaka u editoru korisnik ne utječe na izgled modela, nego uređuje samo teksturu. UV editor otvara se u posebnom prozoru što omogućuje korisniku da vidi promjene istog trenutka kada su one napravljene. Teksture se mogu po potrebi povećavati, smanjivati, rotirati, micati. Mogu biti primijenjene na cijeli model ili samo na jedno poligonalno lice. Ovisno o obliku modela potrebno je odabrati odgovarajući alat mapiranja. Mapiranje zato dijelimo na automatsko, planarno, cilindrično i sferno. [2]

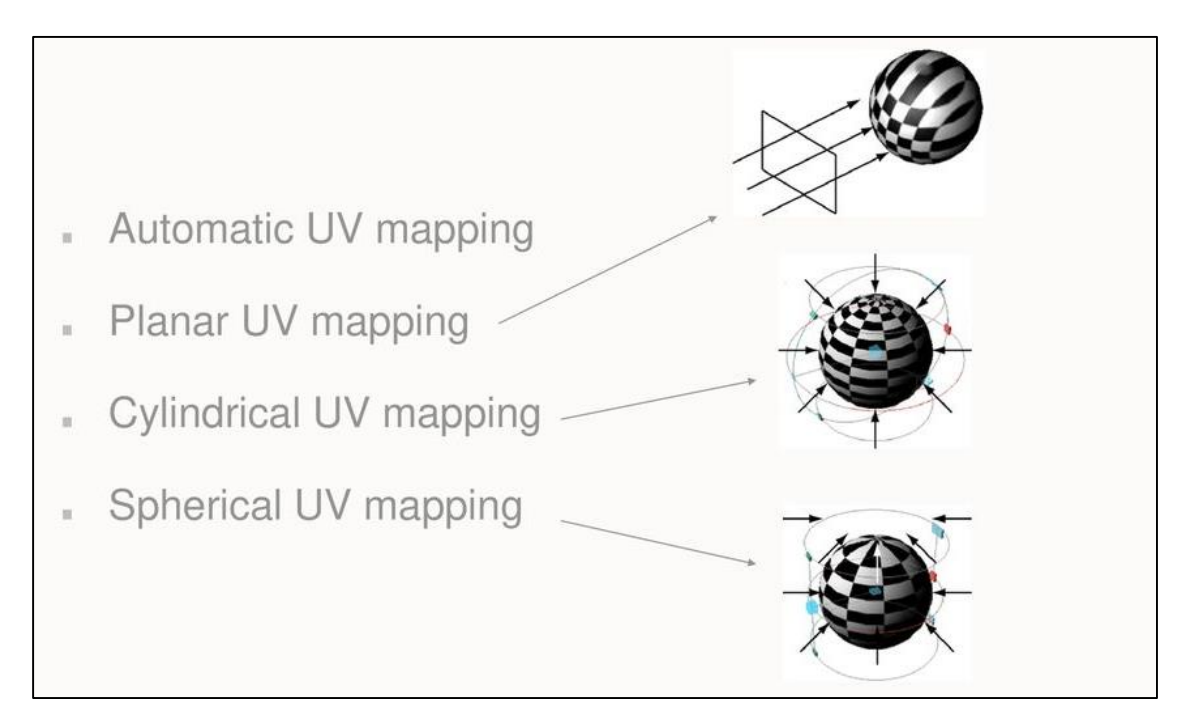

*Slika 5.2. Razlike između načina mapiranja*

#### <span id="page-28-0"></span>**5.1.1. Automatsko mapiranje**

Ova vrsta mapiranja koristi se kod složenih oblika kada nijedna druga metoda ne daje dobru UV mapu. Radi tako što stvara UV točke za mnogokutnu mrežu pokušavajući pronaći najbolje pozicije UV točaka istodobnim projiciranjem iz više ravnina.

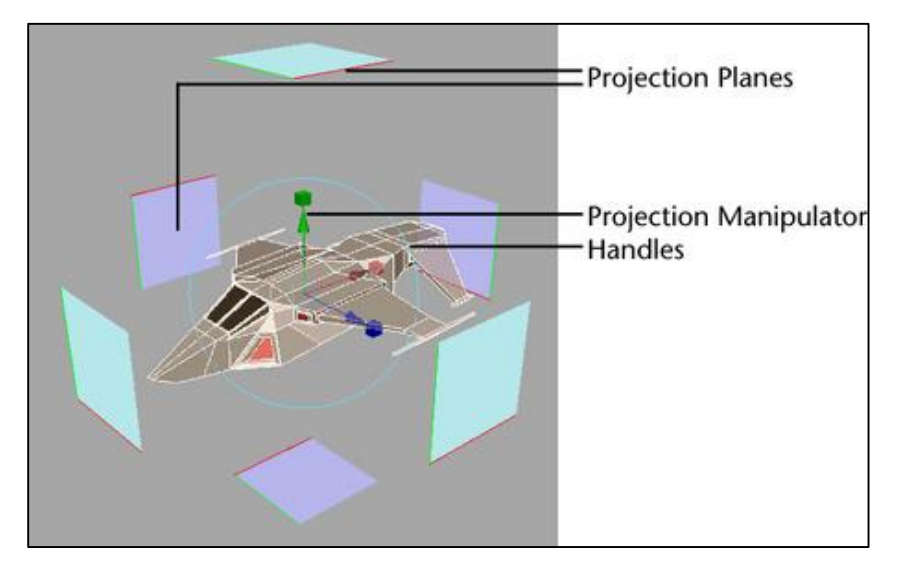

*Slika 5.3. Automatsko UV mapiranje*

Manipulator projekcije se centrira oko odabranog objekta u prikazu scene s plavim ravninama koje odgovaraju broju ravnina postavljenih opcijom Automatsko UV mapiranje. Svijetloplava boja označava da je ravnina projekcije okrenuta u suprotnom smjeru u odnosu na odabrani objekt, dok tamnoplava ravnina označava stranu ravnine projekcije koja je okrenuta prema odabranom objektu. [2]

#### <span id="page-29-0"></span>**5.1.2. Planarno mapiranje**

Planarno mapiranje projektira UV točke na skup kroz ravnu plohu. Primjenjuje se kod objekata koji su relativno ravni ili vidljivi iz nekog kuta kamere. Smatra se osnovnim načinom UV mapiranja, a radi tako da projicira teksturu na model iz jednog pravca. Zbog preklapanja površina ne može se koristiti na kompleksnim objektima.

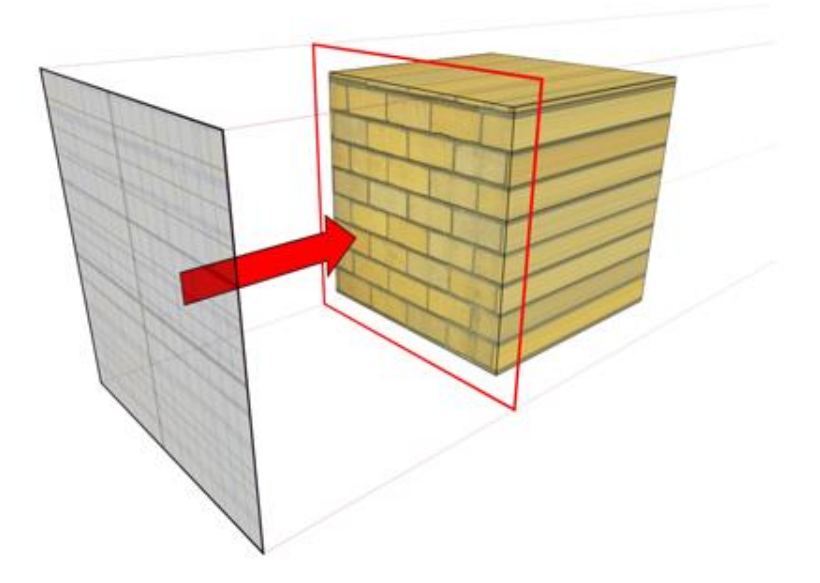

*Slika 5.4. Primjena planarnog mapiranja*

Projiciranje se može vršiti pojedinačno po osima X, Y ili Z, a može biti bazirana na kameri. U slučaju kada je projekcija bazirana na kameri potrebno je izbjegavati perspektivni pogled (eng. Perspective View) zato što može dovesti do iskrivljenja mape. U ovom slučaju najbolje je koristiti gornju, bučnu ili prednju perspektivu. Tada ne dolazi do nikakvih iskrivljenja, a mapiranje će biti napravljeno kao da je rađeno prema osima. [2]

#### <span id="page-30-0"></span>**5.1.3. Cilindrično mapiranje**

Cilindrično mapiranje stvara UV točke objekta na temelju projekcije koja se omotava oko skupa. Ova je projekcija najbolja za oblike koji se mogu u potpunosti zatvoriti i vidjeti unutar cilindra, bez izbočenja ili šupljih dijelova. U odnosu na druge vrste mapiranja ima najširu primjenu. Projektiranje teksture u radijalnom uzorku prema unutra čini ga vrlo korisnim za mapiranje objekata poput krošnji drveća, ruku, trupa i nogu.

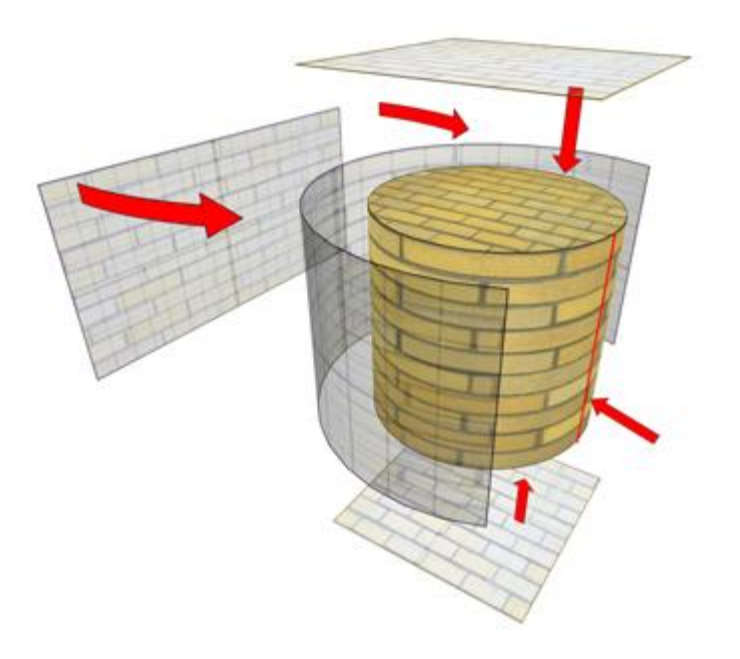

*Slika 5.5. Primjena cilindričnog mapiranja*

Cilindrično mapiranje će cilindrično projicirati UV koordinate na površinu, raspoređujući mapu na 360°. To će omogućiti da simetrični sadržaj nesmetano teče po površini. Međutim, s obzirom na to da je UV mapa spojena šavovima, asimetrični sadržaj neće nesmetano teći po površini. [2]

#### <span id="page-31-0"></span>**5.1.4. Sferno mapiranje**

Sferno mapiranje radi na sličan način kao cilindrično. Jedina razlika je u tome što su vrh i dno u sfernom mapiranju "stegnuti" kako bi stvorili sferu. Ono stvara UV točke koristeći projekciju koja se temelji na sfernom obliku omotanom oko skupa. Ova projekcija je najbolja za oblike koji se mogu u potpunosti zatvoriti, koji su bez izbočenja ili šupljih dijelova.

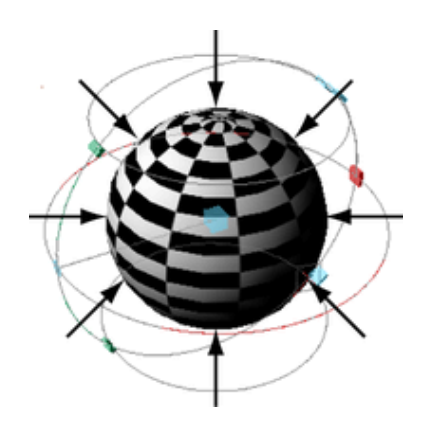

*Slika 5.6. Primjena sfernog mapiranja*

Sferno mapiranje projicira teksturu u sferičnom uzorku na objekt. Stručnjaci za svemir vole koristiti ovu tehniku za mapiranje asteroida i planeta, ali jedna od nuspojava koje uzrokuje je vrlo velika gustoća piksela na polovima mapiranja sfera. To uzrokuje "stezanje" s kojim se teško nositi prilikom bojenja teksture. Ne preporučuje se primjenjivati sferno mapiranje kod objekata na kojima ima puno preklapanja. [2]

### <span id="page-32-0"></span>**5.2. Standardni materijali i sjenčanje**

Kao što je već ranije spomenuto, pojam teksturiranja ne odnosi se samo na stavljanje teksture na neki model. Teksturirati se može i pomoću više vrsta materijala koji se nalaze u programu. Kada korisnik kreira bilo kakav objekt na radnoj površini, Maya mu dodjeljuje posebnu, verziju Lambert materijala (Lambert 1), površinski materijal koji se ne bi trebao modificirati. Površinski materijali predstavljaju vrste površina na koje se projiciraju teksture. Svaki materijal ima drugačije svojstvo koje može utjecati na krajnji izgled modela, pa je zato bitno proučiti kako se koji ponaša. Neka od tih svojstava su blistavost, mat, reflektivnost, sjaj i slično. Materijali koji se najčešće koriste su Lambert, Phong i Blinn.

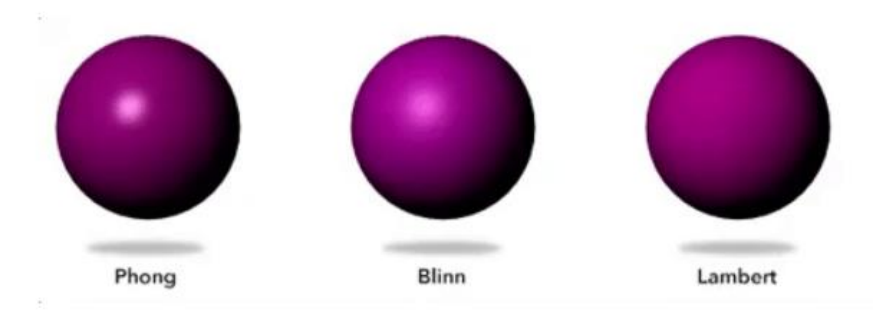

*Slika 5.7. Razlike u svojstvima materijala*

U Mayi je izgled površine definiran načinom sjenčanja. Površinsko sjenčanje je kombinacija osnovnog materijala predmeta i svih tekstura koje se na njega nanose. Materijali i sjenčanje (eng. Shader) u Mayi su sinonimi koji definiraju objekt. Neki od najosnovnijih atributa materijala uključuju boju, prozirnost i sjaj. Čimbenici izvan osnovne boje, prozirnosti i sjaja koji određuju izgled površine objekta (poput složenijih boja, prozirnosti, sjaja, reljefa površine, refleksije ili atmosfere) definirani su teksturama. Popis standardnih Maya sjenčanja nalazi se u izborniku Hypershade. [2]

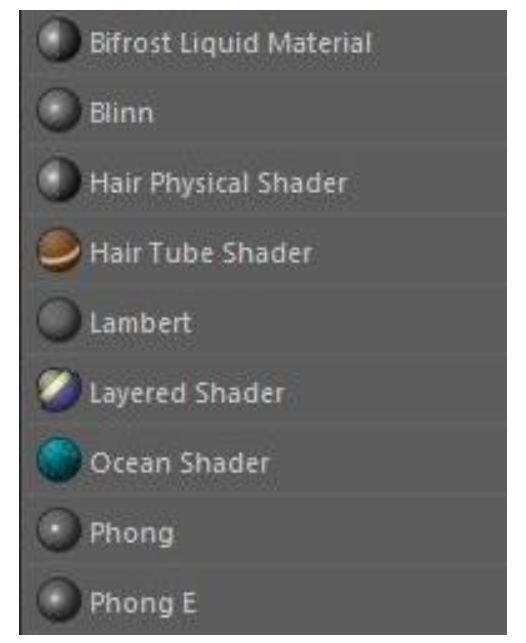

 *Slika 5.8. Prikaz dijela liste shadera*

#### <span id="page-33-0"></span>**5.2.1. Lambert**

Lambert je materijal (Shader) koji daje gladak izgled, bez ikakvog odsjaja. Pošto nema nikakve refleksije, idealan je za mat površine poput krede, papira i sl. Mogu mu se dodijeliti uobičajeni atributi kao što su boja, transparentnost, prozračnost, mapa izbočina, usijanje, difuzija i ambijent.

Atribut difuzije predstavlja stupanj refleksije zraka svjetlosti u svim smjerovima. Što je veća vrijednost difuzije, stvara se svjetlija površina i obratno. Atribut prozračnosti odnosi se na difuzno prodiranje svjetlosti u čvrste površine. Što je viša vrijednost, više svjetla prodire kroz površinu. [2]

#### <span id="page-33-1"></span>**5.2.2. Phong**

Phong je materijal (Shader) koji predstavlja staklene ili sjajne površine (poput letvica za automobile, telefone, kupaonske armature) s tvrdim spekularnim isticanjem. Uzima u obzir površinsku zakrivljenost, količinu svjetla i kut kamere kako bi dobili precizno zasjenjenje i istaknute detalje. Algoritam se može prilagoditi za polirane sjajne površine, poput plastike, porculana i glazirane keramike. Phongu je potrebno više vremena da se renderira u odnosu na Blinn. Kod Phong modela položaj i intenzitet odsjaja određuje se čitanjem kuta između vektora refleksije i vektora pogleda. Vektor je linija koja se proteže između dvije točke i Kartezijevom 3D koordinatnom prostoru te predstavlja smjer. [2]

#### <span id="page-33-2"></span>**5.2.3. Blinn**

Blinn je materijal (Shader) koji je posebno učinkovit u simulaciji metalnih površina (npr. mjed ili aluminij) koji obično imaju meke svjetlosne naglaske. Izračunava površine na sličan način kao Phong, ali učinkovitije i zato reflektira svjetlost točnije. Koristi atribut ekscentričnosti kako bi kontrolirao veličinu atributa odražaja i tako utječe na intenzitet odražaja. Budući da je dosta svestrana vrsta materijala i obično se renderira bez problema, koristi se češće nego Phong. [2]

# <span id="page-34-0"></span>**6. Osvjetljenje**

## <span id="page-34-1"></span>**6.1. Direktni izvori svjetlosti**

Maya nudi niz izvora svjetlosti koji svojom raznolikošću svojih opcija nude širok spektar svjetlosnih efekata. Kontroliranjem intenziteta, boje i smjera svjetlost postaje ključni faktor u stvaranju scene. Sjene, odsjaji, difuznosti sjaj pridonose utjecaju svjetla na scenu.

#### <span id="page-34-2"></span>**6.1.1. Directional light**

Direktni izvor svjetlosti baziran je na jednom vektoru i pogađa svaki objekt iz istog kuta, bez obzira na to gdje je smješten. Sve sjene protežu se u istom smjeru i čine pravokutne projekcije oblika svakog objekta. Jedino što je bitno pri postavljanju usmjerenog svjetla jest na koji način je usmjeren. Kut koji koristi usmjerna svjetlost kontrolira rotacijski manipulator. Budući da usmjereno svjetlo nije tako lako ciljati ili ograničiti na lokalno područje kao točkasto ili svjetlosno svjetlo, ono je najkorisnije kao dio sekundarne ili pune rasvjete, a ne kao glavno svjetlo na objektu. Usmjerena svjetla mogu ispuniti vrlo velika područja osvjetljenjem koje se čini ambijentalnim ili atmosferskim, poput ispunjavanja dnevne svjetlosti s neba, pružajući brzu i učinkovitu alternativu globalnom ambijentu. [9]

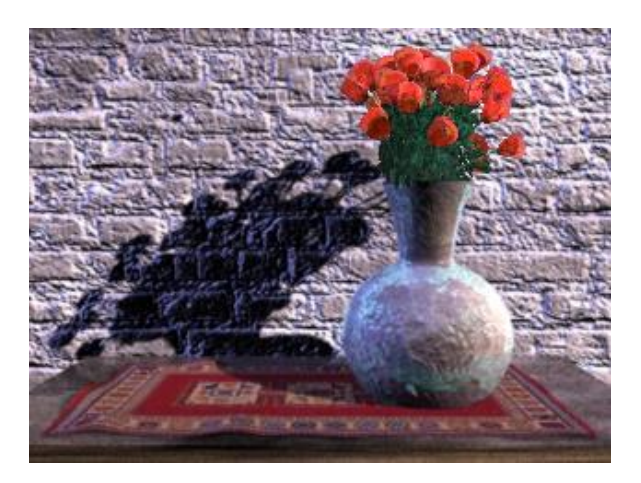

*Slika 6.1. Directional light u prostoru*

#### <span id="page-35-0"></span>**6.1.2. Point light**

*Point light* ravnomjerno svijetli u svim smjerovima iz beskonačno male točke u prostoru. Emitira svjetlost jednako u svim smjerovima pa se zato ova vrsta osvjetljenja upotrebljava se za simulaciju žarulje sa žarnom niti ili zvijezde. U stvarnom svijetu mala je šansa da se naiđe na svjetlo koje je usmjereno jednako u svim smjerovima pa se zato dobiva nerealističan prikaz. To se može ispraviti ili ograničiti pomoću drugih objekata koji bacaju sjenu ili dodavanjem teksture mapa na tom svjetlu. [9]

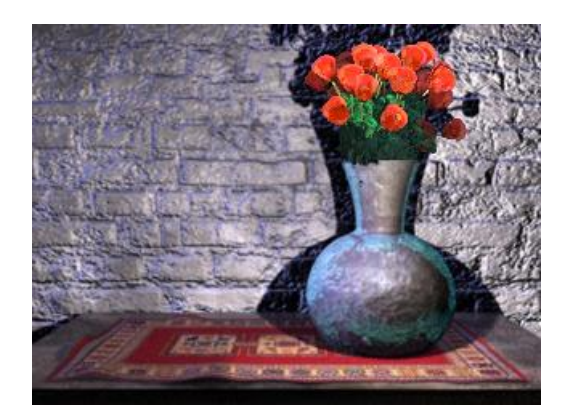

*Slika 6.2. Point light u prostoru*

#### <span id="page-35-1"></span>**6.1.3. Spot light**

*Spot light* ravnomjerno zrači snop svjetlosti u uskom rasponu pravaca koji su definirani konusom. Smatra se najčešće korištenim izvorom svjetlosti u grafičkoj industriji. Rotacija žarulje određuje gdje je snop usmjeren. Širina konusa određuje koliko je uzak ili širok snop svjetlosti. Mekoća svjetlosti može se prilagoditi kako bi se stvorio ili uklonio oštar krug projicirane svjetlosti. [9]

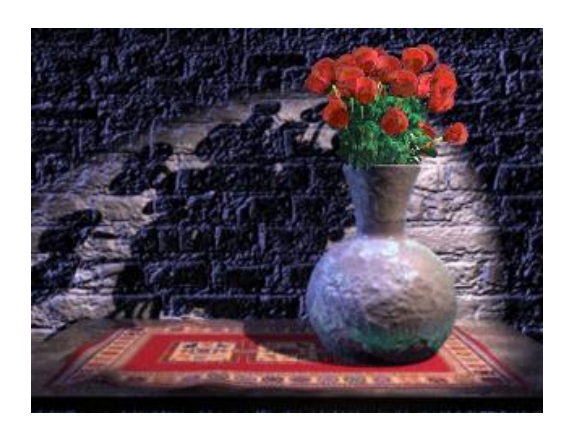

*Slika 6.3. Spot light u prostoru*
### **6.1.4. Area light**

*Area light* je dvodimenzionalni pravokutni izvor svjetlosti. Koristi se za simuliranje pravokutnih refleksija prozora na površinama. U usporedbi s drugim izvorima svjetla, duže se renderira, ali stvara kvalitetniju svjetlost i sjene. Manje je povoljno za duže animacije u kojima je brzina renderiranja presudna. [9]

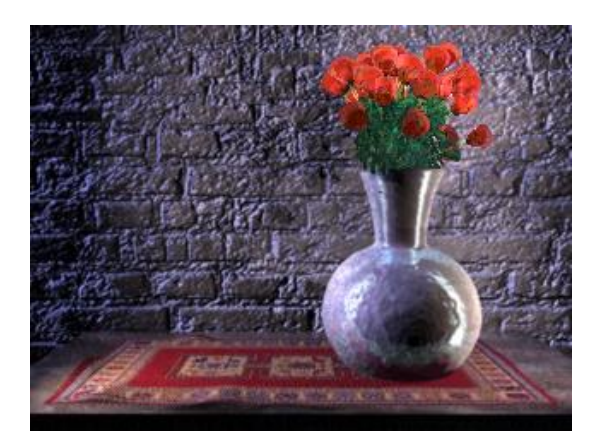

*Slika 6.4. Area light u prostoru*

## **6.1.5. Ambient light**

Ambijentalno svijetlo u stvarnom svijetu je indirektno svjetlo koje se odbilo ili prošlo kroz neki objekt. Osvjetljava predmete koji nisu direktno pogođeni izvorom svjetlosti. U Mayi to nije slučaj s ambijentalnim svjetlom pa se zato rijetko upotrebljava. *Ambijent light* u Mayi svijetli na dva načina. Dio svjetla ravnomjerno se širi u svim smjerovima od izvora, a dio svjetla širi se ravnomjerno u svim smjerovima iz svih smjerova. Upotrebljava se kod renderiranja crtanih filmova. [9]

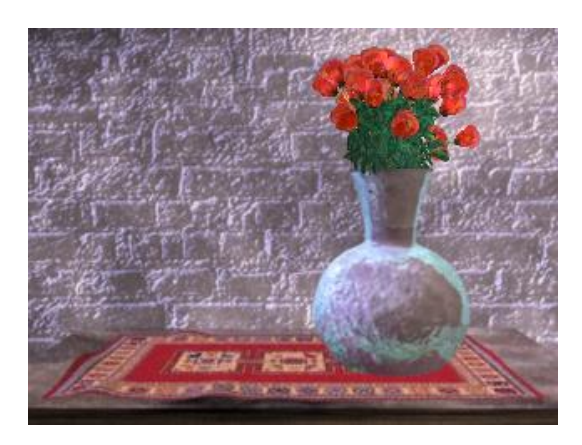

*Slika 6.5. Ambient light u prostoru*

### **6.1.6. Volume light**

*Volume light* radi na principu zadržavanja svjetlosti unutar nekog volumena. Koristi se uglavnom za specijalne efekte. Postoje četiri oblika volume lighta, a to su: kugla, kocka, valjak i stožac. Postavljanjem različitih smjerova svjetlosti mogu se postići različiti efekti, a postoje tri načina osvjetljenja. Outward je sličan *point lightu,* iz jedne točke svjetlost se raspršuje prema van, a zadržava unutar volumena. Inward je obrnut outward-u, gdje je smjer svjetlosti usmjeren prema središtu izvora svjetlosti. Downard se ponaša kao *directional light* s tim da se svjetlost zadržava u volumenu. U svim slučajevima oblik svjetla diktira razmjere svjetlosti. [9]

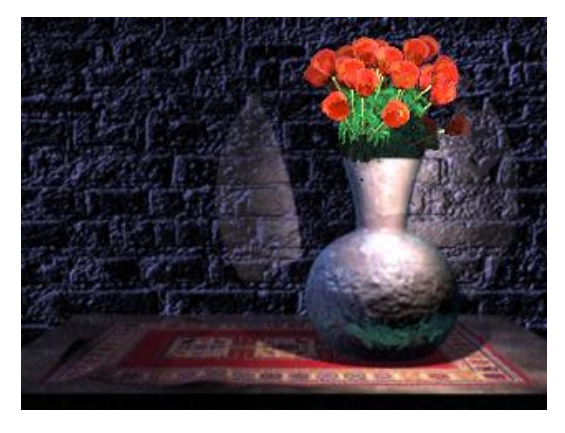

*Slika 6.6. Volume light u prostoru*

# **7. Renderiranje**

Renderiranje je posljednja faza u izradi 3D računalne grafike. Prije procesa renderiranja teksturiranje, osvjetljenje i svi prethodni koraci moraju biti napravljeni. Radi tako da se u pozadini računa algoritam koji pretvara modele, materijale i svjetla u 2D sliku. Jednostavnije rečeno, u formatu slike računalo zbraja i prikazuje model i sve atribute dodijeljene modelu. Upravo zbog toga renderiranje može biti jako dugotrajan proces. Fotografije veće kvalitete će zahtijevati duži proces renderiranja. Pošto je renderiranje jedna vrsta fotografiranja, u njegovim postavkama može se pronaći velik broj opcija koje se mogu pronaći na profesionalnim fotoaparatima. Postoji mnogo aplikacija za renderiranje, najčešće su implementirani unutar programa, a najpoznatiji su V-ray, Mental-ray, Maxwell itd.

Ovisno o potrebama određene industrije, renderiranje može biti fotorealistično ili u realnom vremenu (eng. real time). Fotorealistični render fokusira na stvaranje realnog osvjetljenja koje stvara prave oblike i teksture pri fotografiranju 3D scene. Primjenu je našlo u više industrija poput nekretnina, dizajna interijera i znanstvenih otkrića. Fotorealizam je više povezan s pikselima u 3D projektima, dok to u nekim vrstama industrije nije prioritet. U nekim industrijama, kao što je industrija video igara, potreban je brži algoritam te se u tom slučaju koristi se real-time renderiranje. Osim u video igrama susreće se u bilo kakvoj vrsti interaktivne grafike ili simulacijama. Radi tako da se 3D slike računaju velikom brzinom tako da izgleda kako se scene, koje se sastoje od mnoštva slika, događaju u stvarnom vremenu, dok korisnici vrše interakciju s npr. igricom. Pošto je algoritam brži u odnosu na fotorealistični, likovi i drugi objekti gube na detaljima. Važno je napomenuti da oba algoritma imaju neke prednosti i mane te ih je najbolje kombinirati.

*Radiosity* i *ray tracing* su metode prenošenja svjetla u sceni. *Radiosity* je algoritam koji radi na principu refleksije svjetla s jedne površine na drugu. Za razliku od drugih metoda koje izračunavaju sve zrake svjetlosti u sceni, on se bavi samo zrakama koje napuštaju izvor svjetlosti i difuzno se reflektiraju. *Ray tracing* je napredna verzija ray castinga. Koristi se za fotorealistično renderiranje. Zadržava osnovni princip rada *ray castinga*, međutim dodano je još puno opcija kojima se postiže fotorealističan izgled scene. *Ray casting* je algoritam čija je najveća vrlina brzina iscrtavanja. Upravo zbog ovog logaritma razvila se industrija igara kakvu danas poznajemo. Radi na principu projekcije zraka svjetlosti s točke gledišta (kamera) prema sceni.

*Mental ray* je aplikacija za renderiranje implementirana unutar Maye. Koristi metodu praćenja zraka *Ray tracing* pa se zato njegovim korištenjem mogu dobiti vrlo realistične slike. U tom procesu vrlo je važan smjer svjetla, tj. količina svjetlosti koja dopire iz izvora svjetlosti na predmet koji se reflektira. Kvaliteta svjetlosti ovisi o ranije odabranom materijalu pri teksturiranju. Nedostaci su u tome što *Ray tracing* svaku zraku tretira posebno i započinje novi izračun za svaku i način na koji ova metoda traži objekte koji presijecaju zrake je neefikasan i usporava proces renderiranja. Baš zato *Mental ray* koristi još jednu metodu renderiranja, *Scanline*. *Scanline* je jedan od najstarijih algoritama za renderiranje u realnom vremenu, a koristi se za 2D i 3D renderiranje. Radi brzine renderiranja ova metoda popularna je i danas, a njen nedostatak je u tome što zbog nemogućnosti simuliranja refleksije i refrakcije nije moguće izraditi fotorealistične slike. [2]

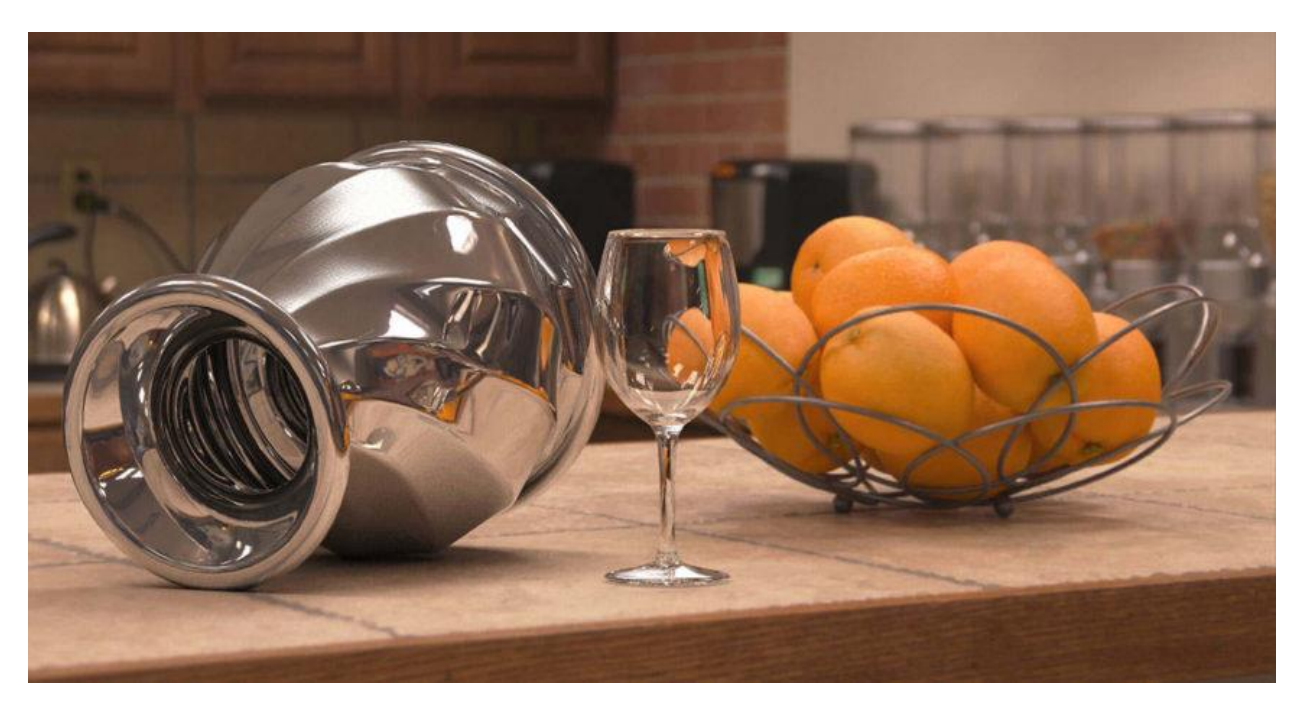

*Slika 7.1. Mental Ray render*

# **8. Praktični dio**

Ovaj završni rad obuhvaća proces modeliranja, teksturiranja, osvjetljenja i renderiranja. U praktičnom dijelu ću opisati sve tehnike i alate koje sam koristila u svakom od područja izrade koje su dovele do konačnog izgleda tvrđave Brod i njenog okoliša. Izvori za izradu su mi bili nacrti i razglednice, a dio tih izvora nalazi se ispod.

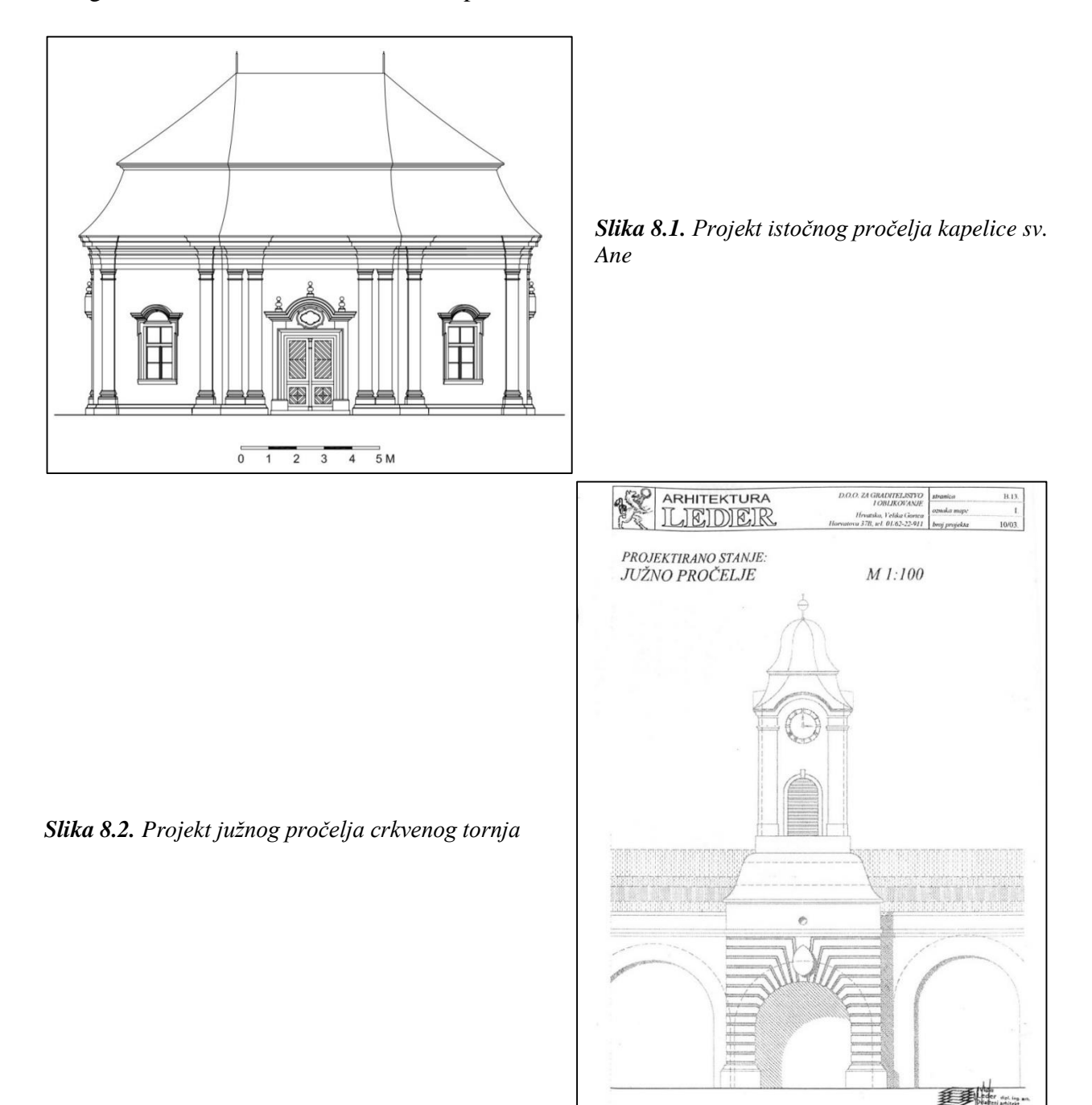

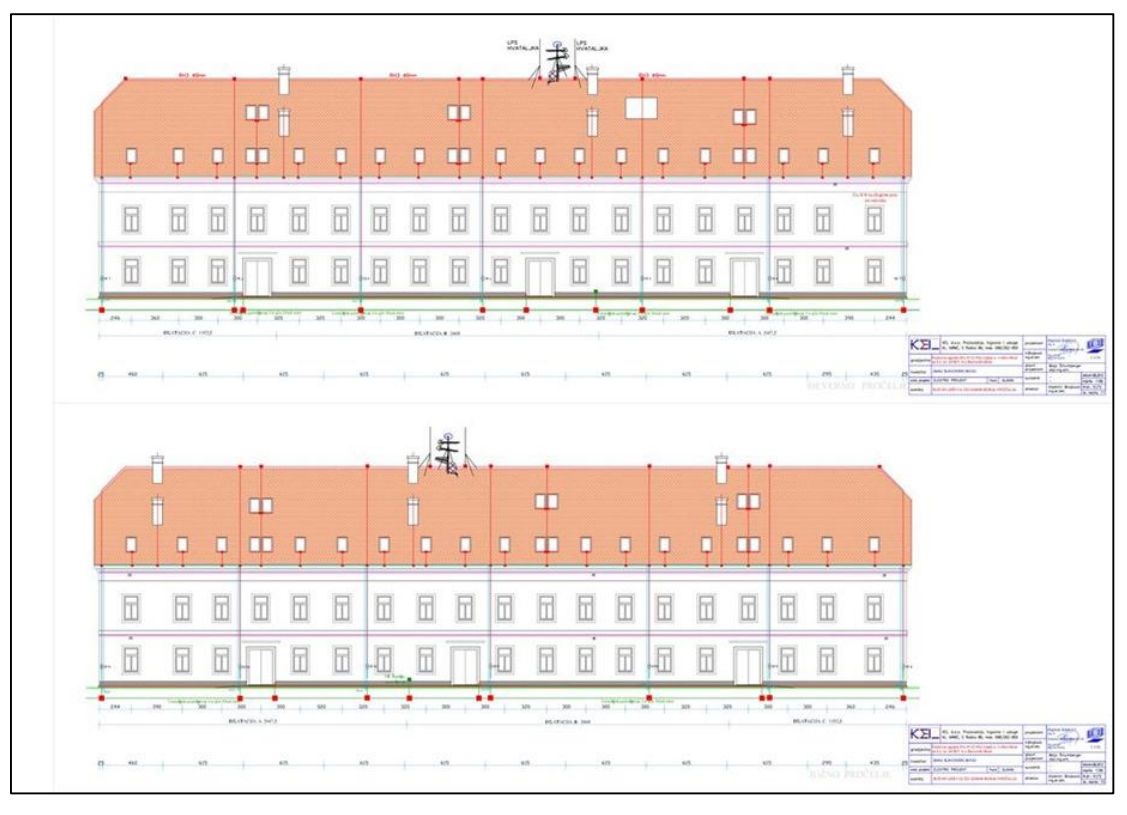

*Slika 8.3. Projekt sjevernog pročelja kasarne*

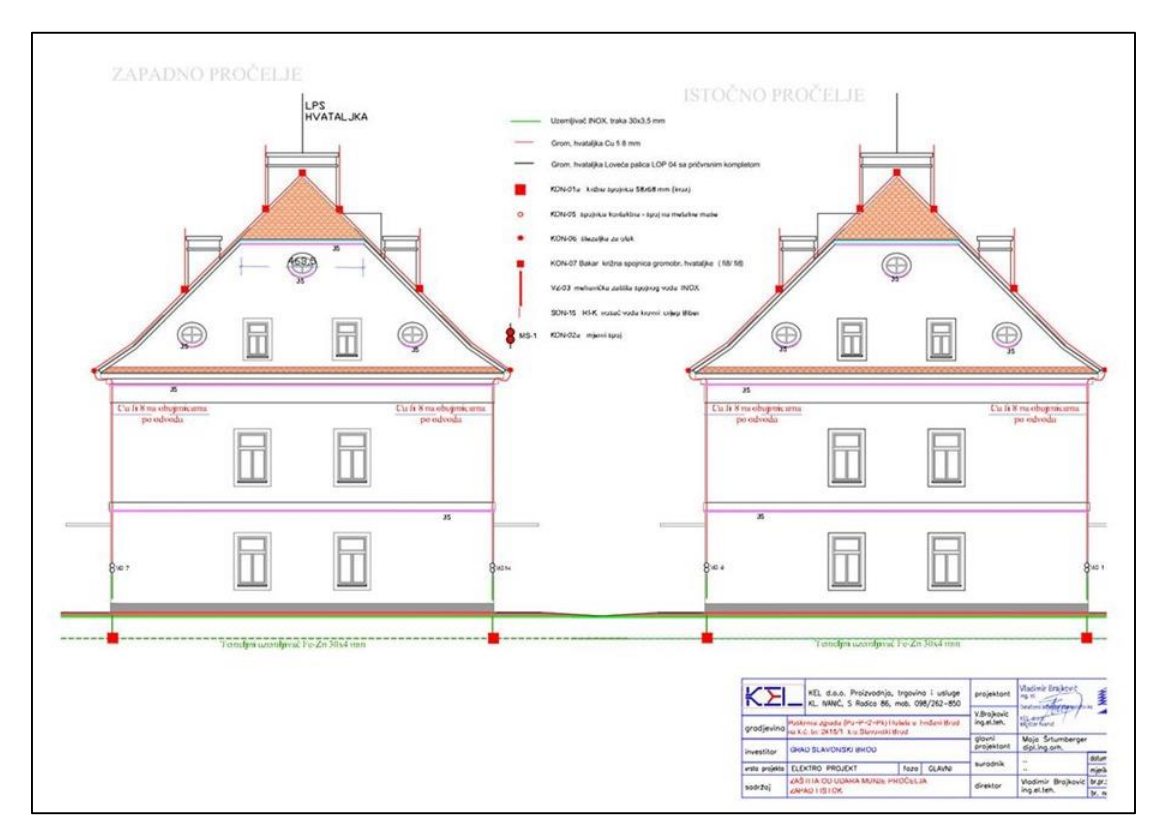

*Slika 8.4. Projekt istočnog i zapadnog pročelja kasarne*

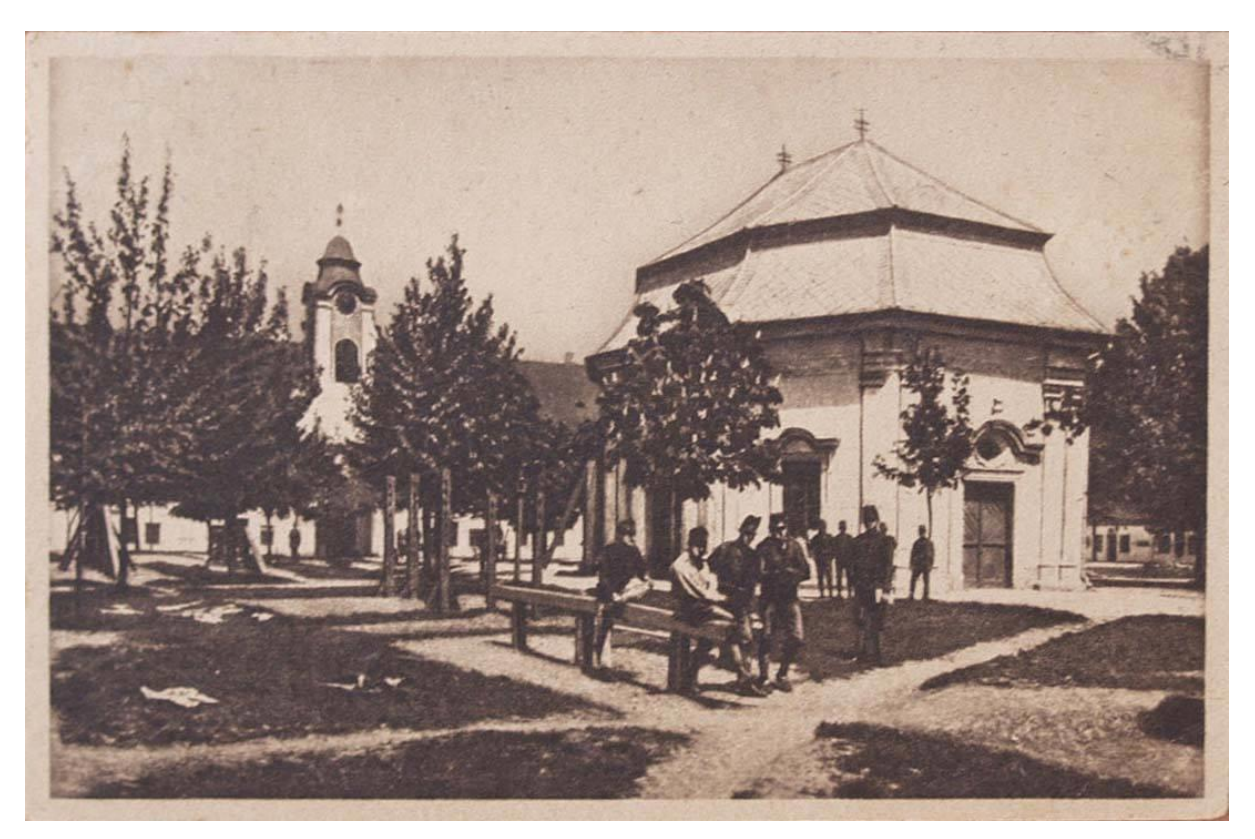

*Slika 8.5. Razglednica tvrđave Brod s prikazom kapelice sv. Ane*

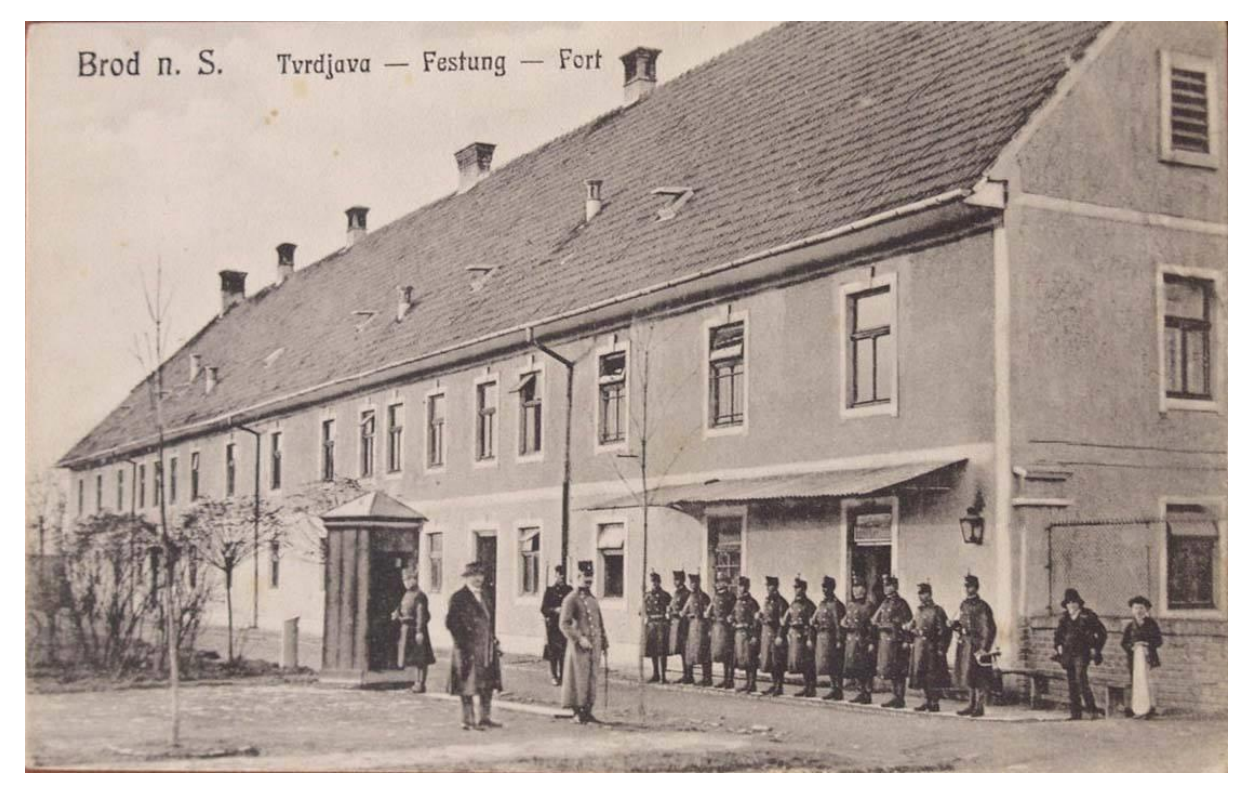

*Slika 8.6. Razglednica tvrđave Brod s prikazom kasarne*

### **8.1. Modeliranje**

U ovom radu koristila sam uglavnom poligonalni način modeliranja. Kao što je ranije navedeno, ova vrsta modeliranja koristi primitivne oblike koji se mogu kombinirati ili na bilo koji drugi način oblikovati kako bi korisnik došao do konačnog, željenog izgleda. Primitivni oblici koje sam koristila u ovom završnom radu su: kocka/pravokutnik, sfera, valjak, spirala te poligonalna ravnina. Koristila sam i jedan NURBS primitivni oblik, a radi se o kružnici koja mi je služila kao neku vrstu predloška po kojoj sam s *Multi-Cut* alatom radila polukružne detalje na nekim zgradama. Alati koje sam najčešće koristila su: *Extrude, Combine, Booleans/Difference, Multi-Cut, Intersect Edge Loop*. U rjeđe korištene alate spadaju: *Bend, Lattice i Bridge*.

*Extrude* je alat koji služi za izdvajanje pojedinih (označenih) rubova ili poligonalnih lica. Za razliku od *Move* alata, *Extrude* ne utječe na rubove i lica koja se nalaze oko onih označenih. Pomoću alata *Combine* mogu se kombinirati dva ili više zasebnih objekata u jedan objekt. Najčešća primjena ovog alata bila je u izradi nekih modela koji su izrađeni od više posebnih oblika, kao što su npr. prozori. *Boolean* se koristi kod stvaranja objekata koje bi bilo teško izmodelirati na bilo koji drugi način. U ovom radu korišten je *Boolean/Difference*. Taj alat radi tako da uzima postojeća poligonalna lica prvog označenog objekta, briše lica koja se presijecaju s drugim označenim objektom te na kraju dodaje lica drugog označenog objekta koji se nalaze na rubu presijecanja kako bi novonastali objekt imao zatvorene sve stranice. *Multi-cut* reže objekte pri tome tvoreći poligonalne točke (eng. Vertex) koje se kasnije mogu micati, dodavati i brisati za bolji izgled objekta. *Intersect Edge Loop* alat koristi se za razdvajanje jednog poligonalnog lica na dva.

*Bend* alat služi za savijanje označenih poligonalnih lica ili cijelog objekta. Radi tako da se označi lice ili cijeli objekt, ode se u izbornik *Deform/Nonlinear/Bend*. Nakon toga pojavi se kontrola pomoću koje se u Atribute Editoru određuje koliko korisnik želi saviti određeni element. Njega sam koristila u pravljenju lukova na zgradi i stupova za most. *Lattice* je alat koji omogućuje deformiranje objekta pomoću rešetki. Objekt je pri tome okružen rešetkom te se pomicanjem njenih rubnih točaka manipulira izgledom objekta. Ovaj alat korišten je kod izrade pužnice koja se nalazi na vrhu stupa jedne od zgrada. *Bridge* služi za konstruiranje poligonalnih lica između parova poligonalnih rubova. Njega sam koristila kako bih stvorila poligonalna lica u obliku okvira prozora nakon što bih otvorila rupu na zidu za prozor.

# **8.1.1. Proces modeliranja zgrade**

Za neke zgrade sam imala nacrte pa sam ih učitala kako bih si olakšala izradu. Prvo što sam napravila pri izradi svake zgrade je stvorila poligonalnu ravninu na kojoj sam pomoću *Intersect Edge Loop* alata iscrtala oblik zgrade, odnosno vanjske i unutarnje zidove. Nakon toga, obrisala sam poligonalna lica koja su višak, označila ona koja imaju funkciju zida i pomoću *Extrude* alata podignula zidove na potrebnu visinu. Ostatak proces modeliranja objasnit ću na primjeru kapelice.

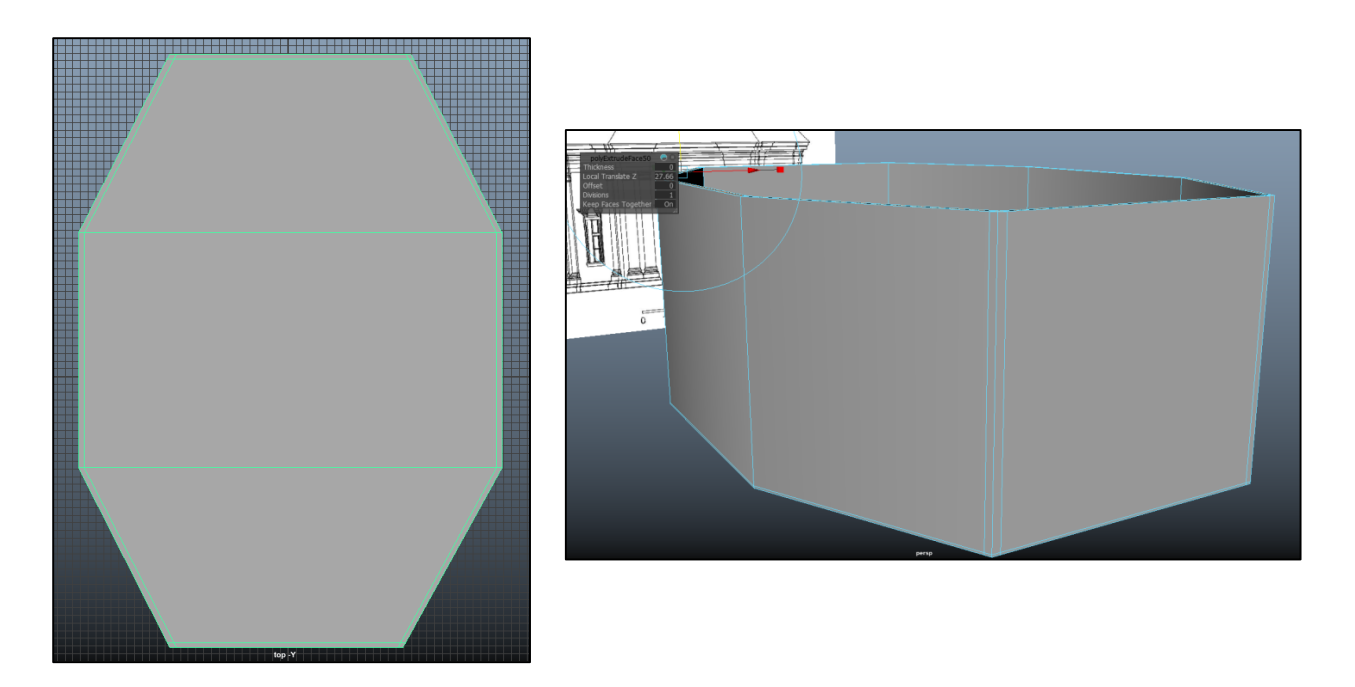

*Slika 8.7. Prikaz isječene poligonalne ravnine (lijevo) Slika 8.8. Prikaz podignutih zidova (desno)*

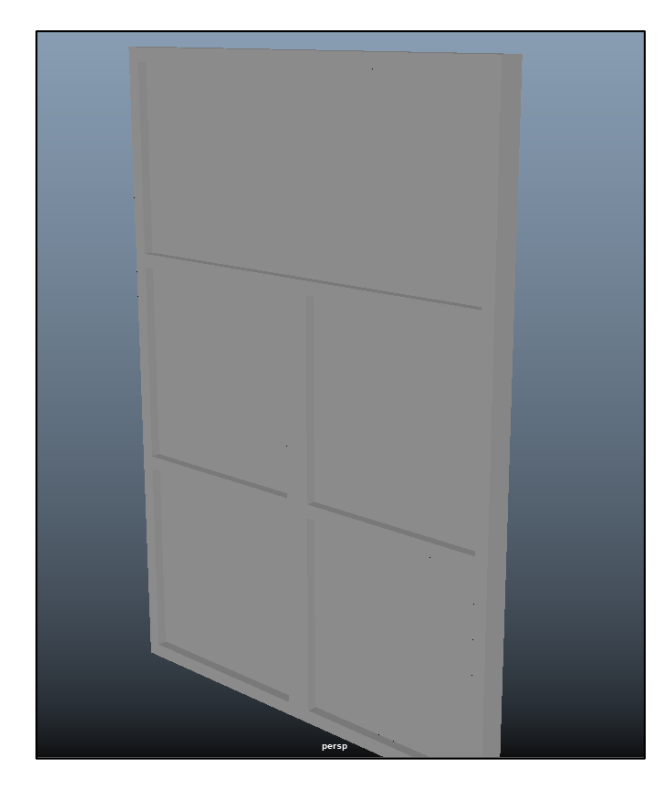

Nakon što sam napravila ˝kostur˝ zgrade, prešla sam na modeliranje vrata i prozora. Prozor sam izradila koristeći pravokutnik kao bazu. *Intersect Edge Loop* alat koristila sam kako bih na pravokutniku povukla paralele s poligonalnim rubovima i time dobila poligonalna lica koja označavaju dio na kojemu će biti drveni okvir prozora. Ta poligonalna lica sam *Extrude-om* izvukla van i dobila okvir prozora.

 *Slika 8.9. Model prozora*

Početni dio procesa izrade vrata jako je sličan izradi prozora. *Intersect Edge Loop* alatom iscrtala sam okvir vrata. *Multi-cut* koristila sam kako bih dobila dijagonalne ukrasne šare na vratima. Koliko točno trebaju biti udaljenje odredila sam matematičkim računom. Nakon ˝iscrtavanja˝ svih poligonalnih lica, označila sam ih i ponovno *Extrude-om* izdigla iz površine.

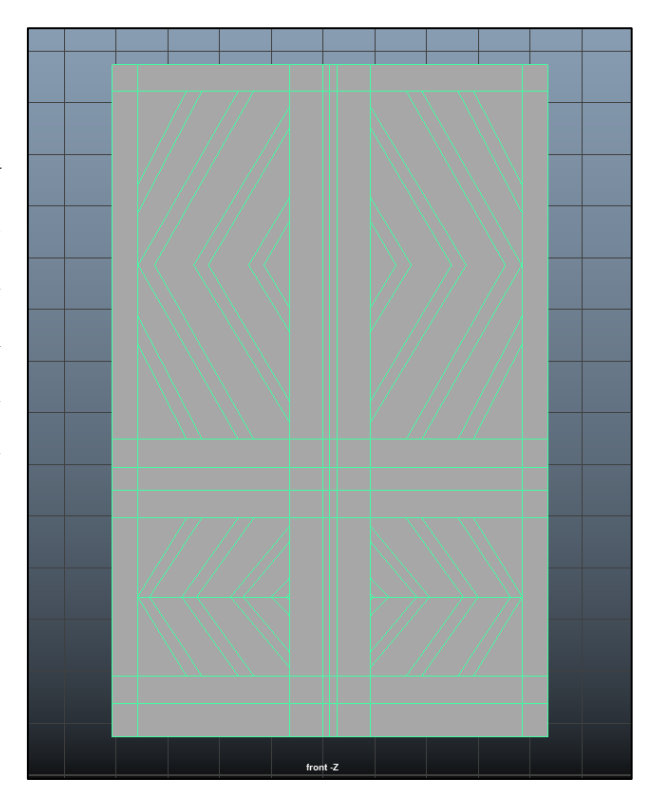

*Slika 8.10. Model vrata*

Pošto vrata imaju kvaku i bravu, bacila sam se na izradu. U ovom slučaju koristila sam dva cilindra. Prvi cilindar, na kojemu će biti kvaka, ostavila sam okruglog oblika, dok sam drugi dio, na kojem će se nalaziti ključanica, izdužila po Z osi. Kvaku sam napravila koristeći cilindre i kugle. Po jednu kuglu stavila sam na početni i krajnji dio kvake, a između njih nalazi se cilindar. Cilindar sam koristila i štit kvake. Ključanicu sam napravila tako što sam cilindar i pravokutnik, koji sam suzila na gornjem dijelu prvo sam spojila *Combine* alatom, a zatim pozicionirala tako da prolazi kroz štit kvake. Nakon toga označila sam prvo njih, a zatim štit kvake u kojemu želim napraviti rupu za ključanicu. U izborniku sam otišla na *Booleans/Difference*, napravila rupu i na kraju *Move*  alatom pozicionirala kvaku na vrata.

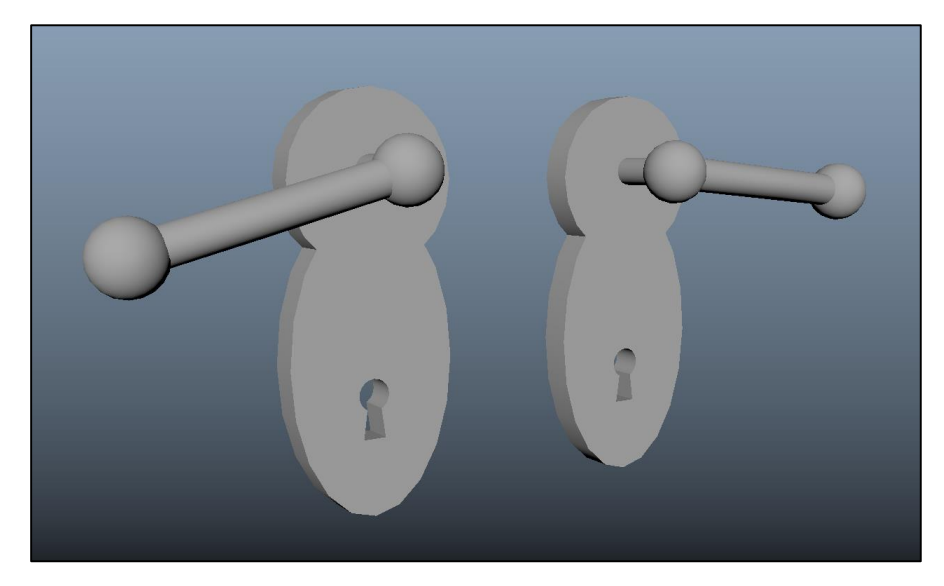

*Slika 8.11. Model kvake*

Sada kada imam vrata i prozore, potrebno ih je staviti na zgradu. Prije nego što sam ih stavila, morala sam napraviti rupe u zidovima unutar kojih će se oni nalaziti. Pomoću *Intersect Edge Loop* alata na zgradi sam napravila linije koje su označavale poziciju gornjeg i donjeg ruba prozora, a *Multi-Cut* sam koristila kako bih označila lijevi i desni rub. Označila sam poligonalna lica koja su bila na mjestu prozora i obrisala ih. Zatim sam označila poligonalne rubove unutarnjeg i vanjskog zida i pomoću *Bridge-a* popunila prazninu između njih kako ne bi izgledalo da je rub šupalj iznutra. Poslije toga sam *Scale* alatom dodatno prilagodila veličinu prozora i vrata i na kraju sam ih *Move* alatom postavila na mjesto.

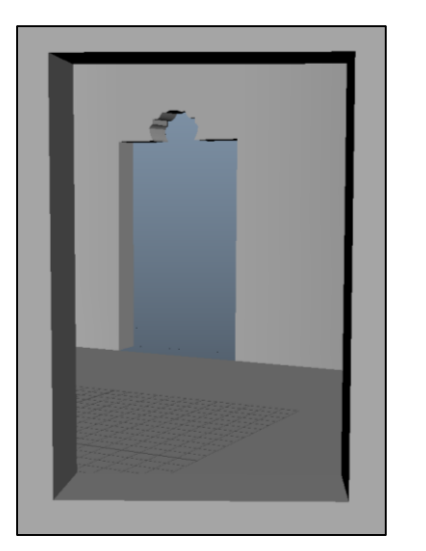

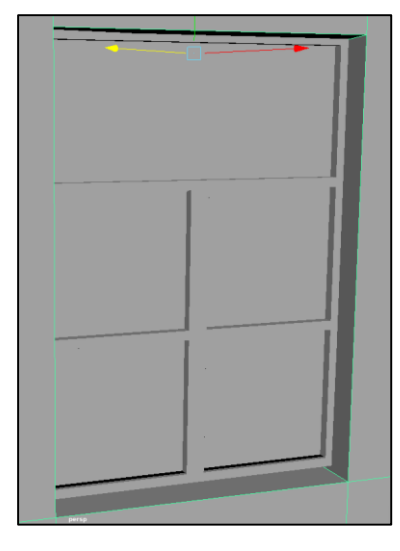

*Slika 8.12. Prikaz otvora za prozor (lijevo) Slika 8.13. Postavljeni prozor (desno)*

Došao je red za izradu detalja na zgradi. Prvo što sam izradila bili su ukrasi iznad vrata i prozora. Baza za izradu bio mi je pravokutnik. U opcijama *Intersect Edge Loop* alata odabrala sam opciju *Multiple Edge Loops* i brojku postavila na 8. Klikom na objekt dobila sam originalno lice presječeno na 8 mjesta. To sam napravila kako bih pri savijanju koje ću raditi odmah poslije dobila glatki prijelaz. Označila sam poligonalna lica koja sam htjela uključiti u savijanje, otišla na *Deform/Nonlinear/Bend* i uz Atribute Editor savila lica koliko mi je bilo potrebno. Nakon toga sam s *Multi-Cut-om* podijelila postojeću plohu na pola i gornju polovicu izdigla *Extrude-om*. Nakon toga duplicirala sam postojeći objekt, za prozor jednom, a za vrata dva puta, kako bih dobila gotovi ukras. Nakon toga sam, posebno za prozore i posebno za vrata, *Combine-om* povezala objekte u jedan kako bih imala gotove ukrase. Za kraj sam ih pozicionirala na odgovarajuća mjesta.

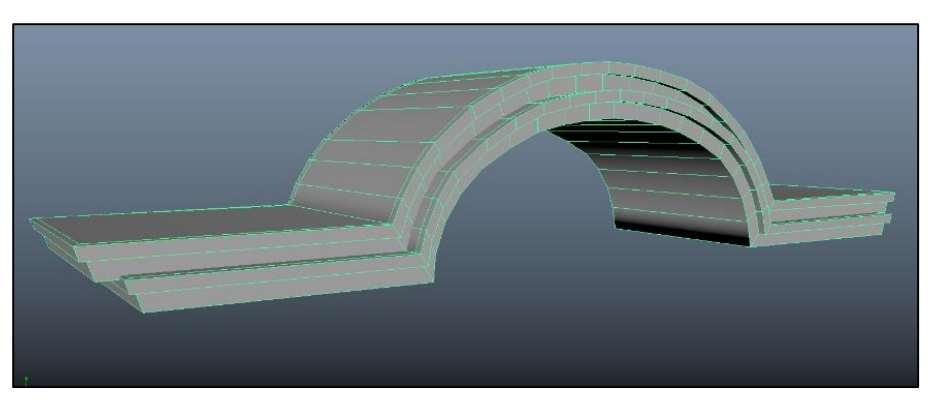

*Slika 8.14. Model detalja iznad prozora*

Iznad ulaznih vrata nalazi se manji prozor čiji okvir ima specifičan oblik. Desnu polovicu oblika sam izradila pomoću *Multi-Cut-a*, a zatim sam lijevu izradila pomoću *Mirror-a*. Rupu unutar koje se nalazi staklo napravila sam pomoću *Booleans/Difference*.

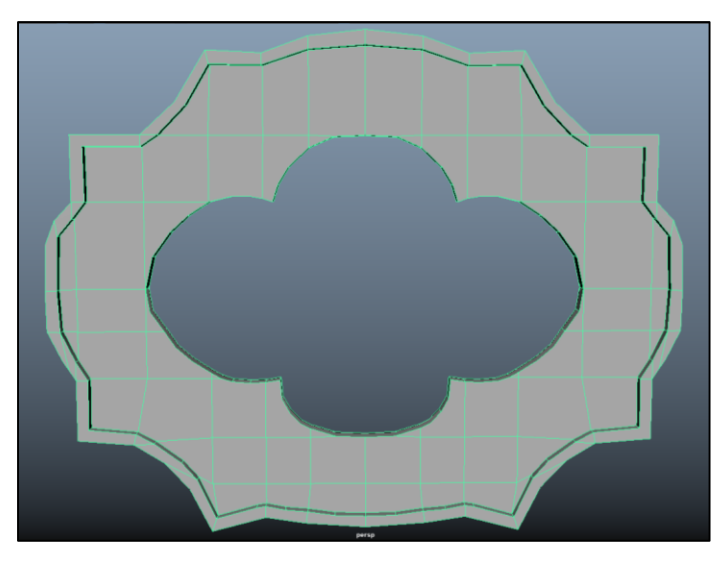

*Slika 8.15. Model okvira prozora*

Ostale detalje, stupove i ispupčene dijelove, radila sam *Extrude-om*. *Intersect Edge Loop* alatom podijelila sam poligonalna lica na potreban broj dijelova, označila novonastala poligonalna lica i izvukla ih koliko je bilo potrebno. Čunjeve na detalju iznad vrata radila sam pomoću kugle i valjka. Valjke sam oblikovala koristeći *Intersect Edge Loop* alat, označivši jedan po jedan red poligonalnih rubova i smanjujući promjer presjeka.

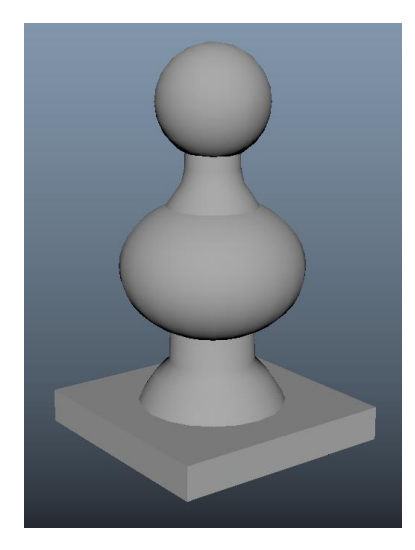

*Slika 8.16. Model detalja iznad vrata*

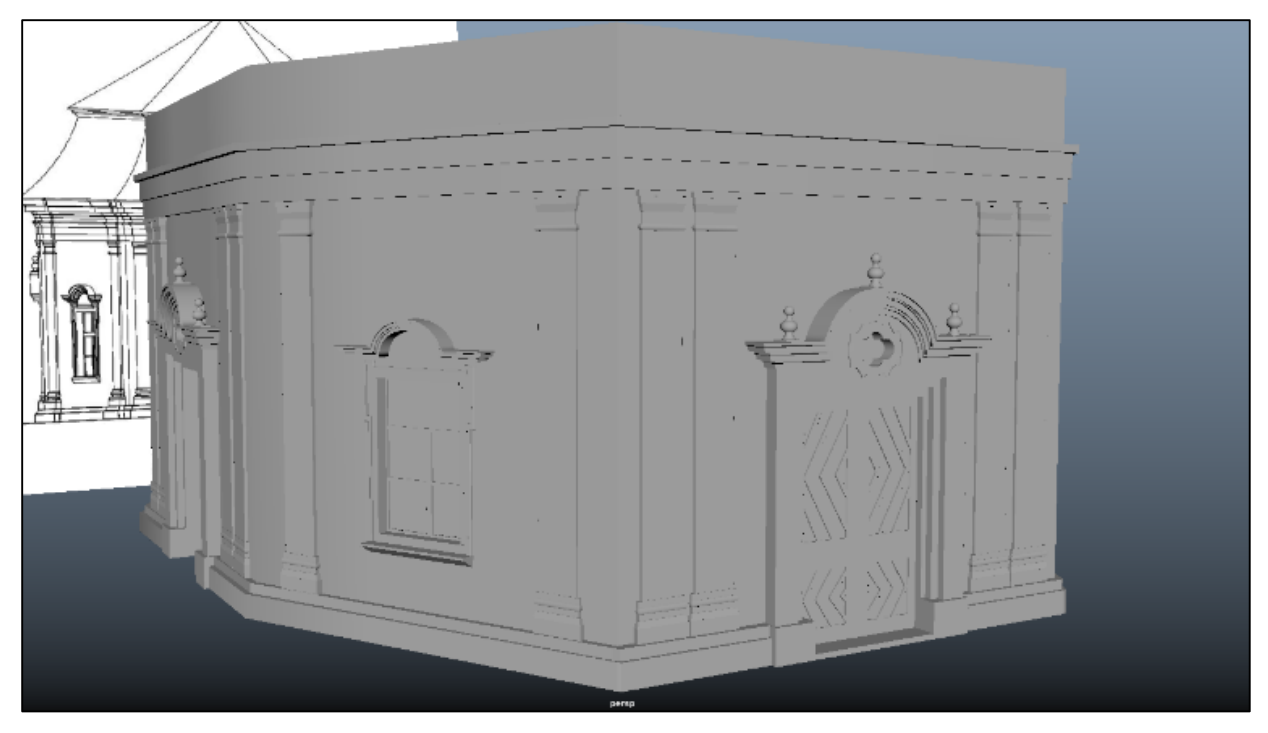

*Slika 8.17. Prikaz zgrade s dovršenim detaljima*

Zadnje što mi je ostalo za izmodelirati je krov. Pošto je krov na ovoj zgradi drugačiji i kompliciraniji nego na drugim zgradama, drugačiji je način izrade. Stvorila sam poligonalnu ravninu, *Multi-Cut-om* ju presjekla kako bih dobila pravilan oblik i provjerila koordinate rubnih točaka nove plohe s postojećom zgradom kako bi se poklapale i kako bi krov dobro pristajao. Postojeću poligonalnu ravninu duplicirala sam  $(Ctrl + D)$  kako ne bih morala praviti drugu za drugu razinu krova. Nakon toga prvu poligonalnu ravninu sam malo proširila kako krov ne bi završavao direktno na rubovima zidova, nego da ide malo prijeko. *Extrude-om* sam podigla gornji dio plohe kako bih mogla dobiti krajnji izgled krova. Gornju plohu sam smanjila, a bočne stranice sam *Intersect Edge Loop* alatom podijelila na više dijelova kako bih mogla kontrolirati savijanje krova pošto na tom dijelu krov nije ravan. Nakon toga sam označila gornju plohu i iskoristila *Extrude* kako bih dobila istaknute dijelove iznad ove razine krova.

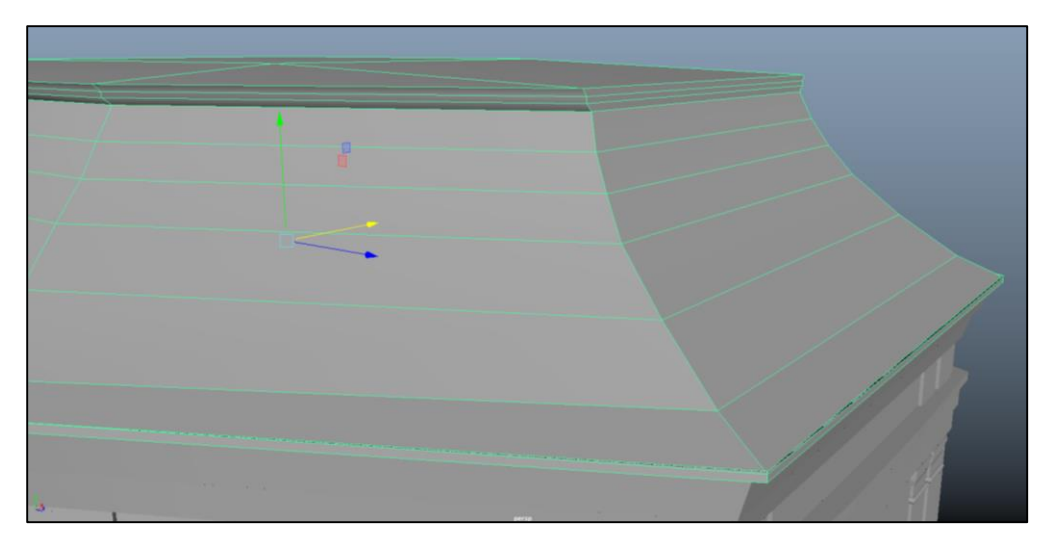

*Slika 8.18. Model prve razine krova*

Drugu razinu krova radila sam tako što sam smanjila dupliciranu poligonalnu ravninu na odgovarajuću veličinu, što sam vidjela tako što sam u Mayi postavila pogled na *Top View* i uključila *X Ray* kako bih vidjela kroz objekte. *Extrude-om* sam iz poligonalne ravnine napravila pravokutnik. Gornju plohu sam *Multi-Cut-om* podijelila tako da se na Z osi s obje strane nalaze poligonalnu rubovi koji tvore trokut i koji su međusobno povezani. Označila sam poligonalni rub koji povezuje ta dva trokuta i digla sam ga *Extrude-om* na potrebnu visinu i dobila krov.

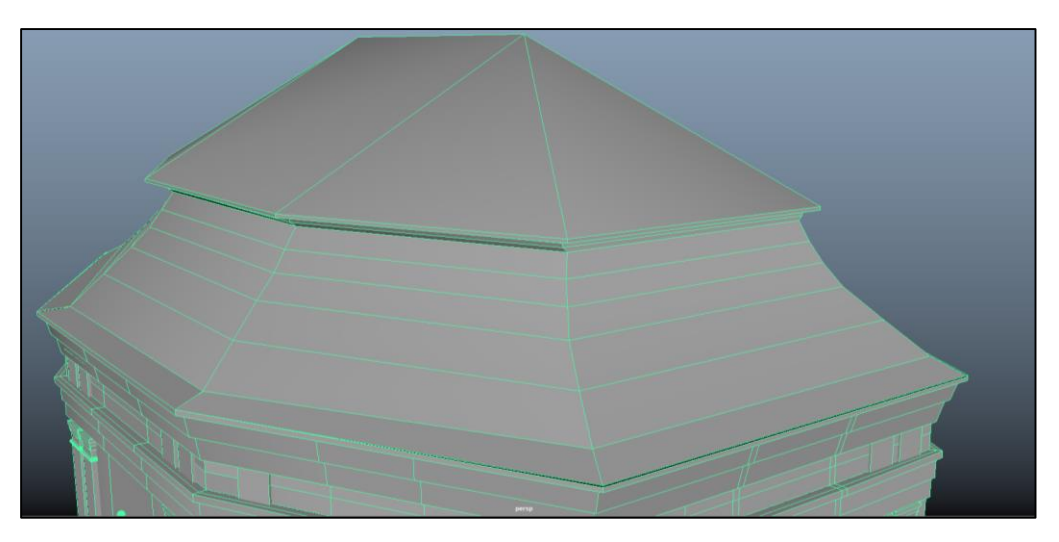

*Slika 8.19. Model druge razine krova*

Za kraj ostaje mali detalj na krovu koji sam radila pomoću kugle i pravokutnika. Prvo sam napravila okomitu bazu, duplicirala ju, smanjila i stavila da stoji ukoso. Na kraju sam na rubove kosih pravokutnika stavila kugle.

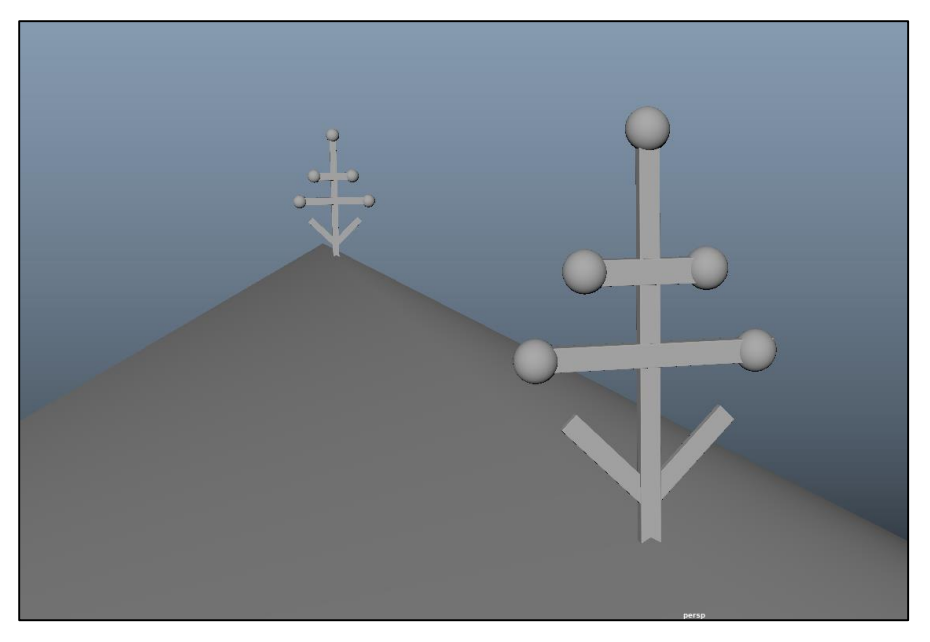

*Slika 8.20. Model detalja na krovu*

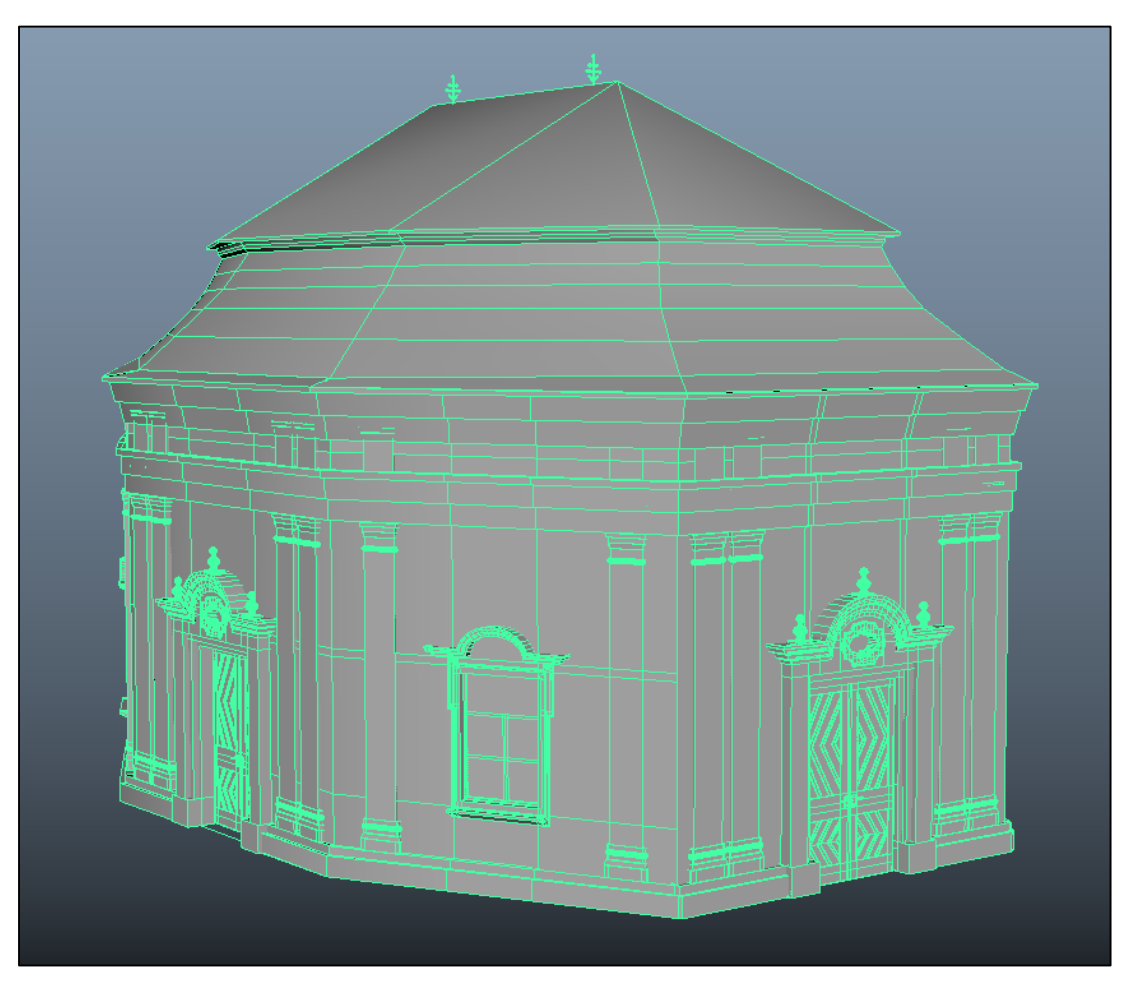

*Slika 8.21. Gotovi model kapelice*

### **8.1.2. Paint Effects**

Kako okoliš ne bi bio dosadan, odlučila sam ga ukrasiti pomoću Paint Effects-a. Radi se o jedinstvenoj tehnologiji pomoću koje jednim potezom kista korisnik može stvoriti realistične objekte, kao što su cvijeće, drveće, vatra i sl. Namještanjem različitih opcija u Atribute Editoru manipulira se izgledom naslikanog objekta. Kategorije kistova koje sam upotrebljavala za potrebe ovog rada su drveće i cvijeće.

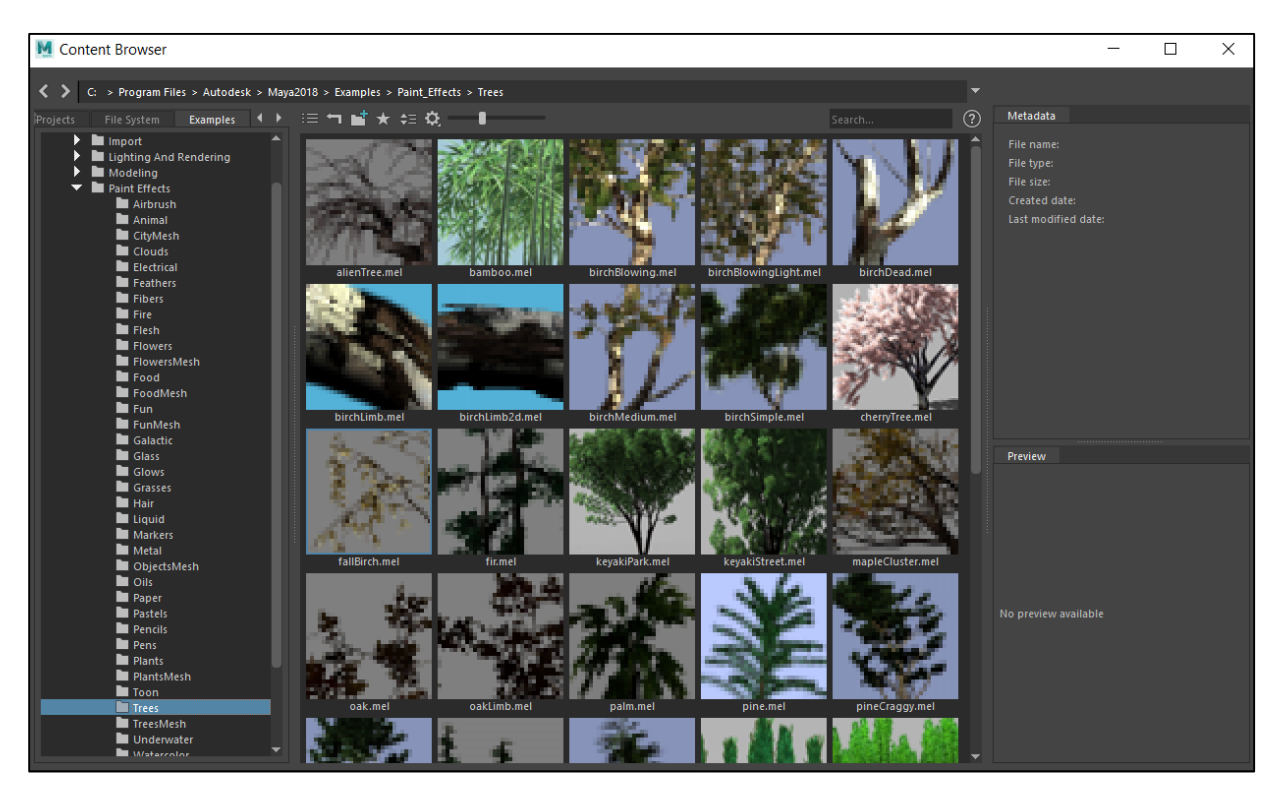

*Slika 8.22. Zbirka kistova*

Pošto sam željela stvoriti drvo na travnjaku, prije nego što sam upotrijebila kist, morala sam označiti travnjak i otići na *Generate/Make Paintable* kako bih mogla koristiti Paint Effects na toj površini. Nakon toga otišla sam na *Generate/Get Brush* i odabrala željeni kist. Prelaskom miša preko površine, za njim se povlačila crvena kružnica koja je označavala mjesto nastanka drveta, ali ujedno i njegovu veličinu. Pošto mi je zadana veličina drveta bila prevelika, kombinacijom tipke b i lijevog klika mišem smanjila sam veličinu kista.

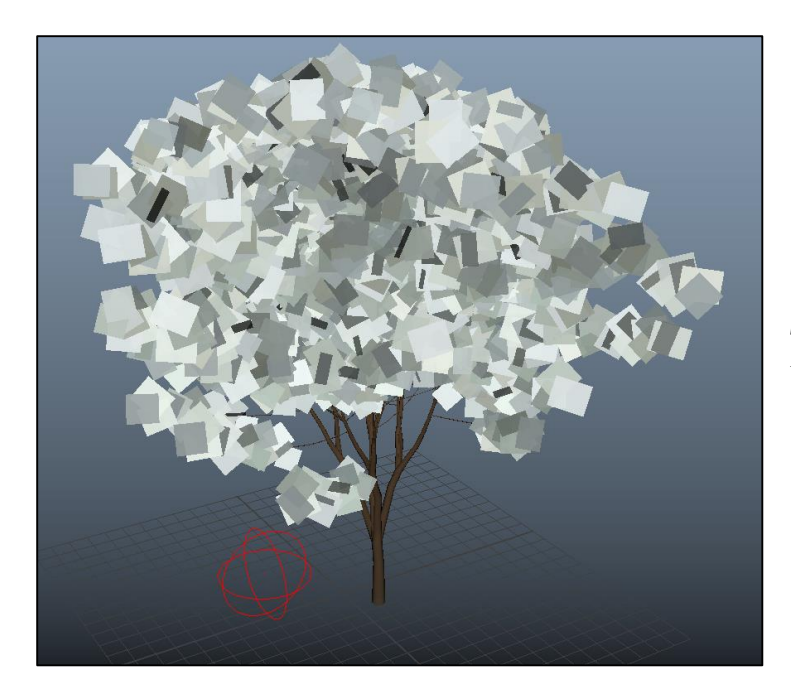

*Slika 8.23. Drvo nastalo pomoću Paint Effects-a*

Drvo se može dodatno uređivati u Atribute Editoru. Klikom na drvo i odlaskom na KeyakiPark1 (odabrani kist), a zatim na *Tubes/Creation* može se kontrolirati visina drveta, širina debla, broj i debljina grana i sl. Odlaskom u potkategoriju *Growth* može se birati što će se sve na drvetu nalaziti. Neke od opcija su grane, cvijeće, manje grane, pupoljci, lišće. Svaka od tih opcija čini kategorije u kojima se može manipulirati veličinom, brojem elementa, u nekima i kutom rasta. Na prvom drvetu ostavila sam lišće. Za drugo i treće drvo koristila sam druge kistove. Na jednom od njih maknula sam lišće, a na drugo sam dodala lišće i cvijeće. Kada sam sve uredila, morala sam otići na *Modify/Convert/Paint Effects to Polygons* kako bi drvo bilo vidljivo pri renderiranju.

| strokeKeyakiPark1 strokeShapeKeyakiPark1                                                                                                    | keyakiPark1<br>time1                                                                   |
|----------------------------------------------------------------------------------------------------|----------------------------------------------------------------------------------------|
| Focus<br>⊵<br>Presets<br>brush:<br>keyakiPark1<br>in,<br>Show Hide                                                                                                    |                                                                                        |
| Growth                                                                                                    |                                                                                        |
| Sun Direction                                                                                                    | ✓<br><b>Branches</b><br>✓<br>Twigs<br>Leaves<br>✓<br><b>Flowers</b><br><b>Buds</b>     |
|                                                                                                    | 0.000<br>1.000<br>0.000                                                                |
| <b>Branches</b><br><b>Start Branches</b><br><b>Num Branches</b><br>Split Max Depth<br><b>Branch Dropout</b><br><b>Split Rand</b><br>Split Angle<br>Split Twist<br>Split Size Decay<br><b>Split Bias</b><br>Min Size | 0.000<br>4<br>3.282<br>0.350<br>0.419<br>16.923<br>0.043<br>0.769<br>$-0.367$<br>0.000 |
|                                                                                                    | Middle Branch                                                                          |
| <b>Twigs</b>                                                                                                    |                                                                                        |
| Leaves                                                                                                    |                                                                                        |
| Leaves In Cluster                                                                                                    | $\mathbf{1}$                                                                           |
| Num Leaf Clusters                                                                                                    | 20,000                                                                                 |
| Leaf Dropout<br>Leaf Location                                                                                                    | 0.000                                                                                  |
|                                                                                                    | On Twigs Only                                                                          |
| Leaf Length<br>Leaf Base Width                                                                                                    | 0.050<br>0.075                                                                         |
| Leaf Tip Width                                                                                                    | 0.075                                                                                  |

 *Slika 8.24. Prikaz Growth opcija*

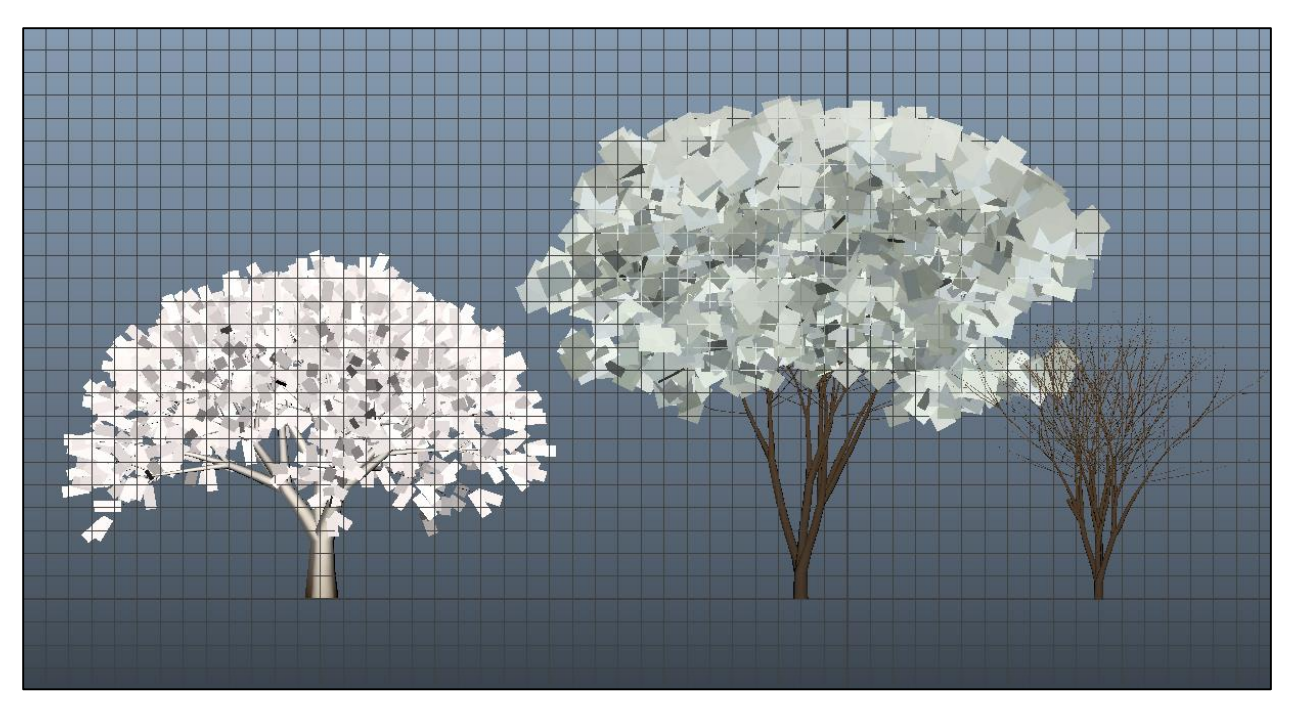

*Slika 8.25. Kreirano drveće*

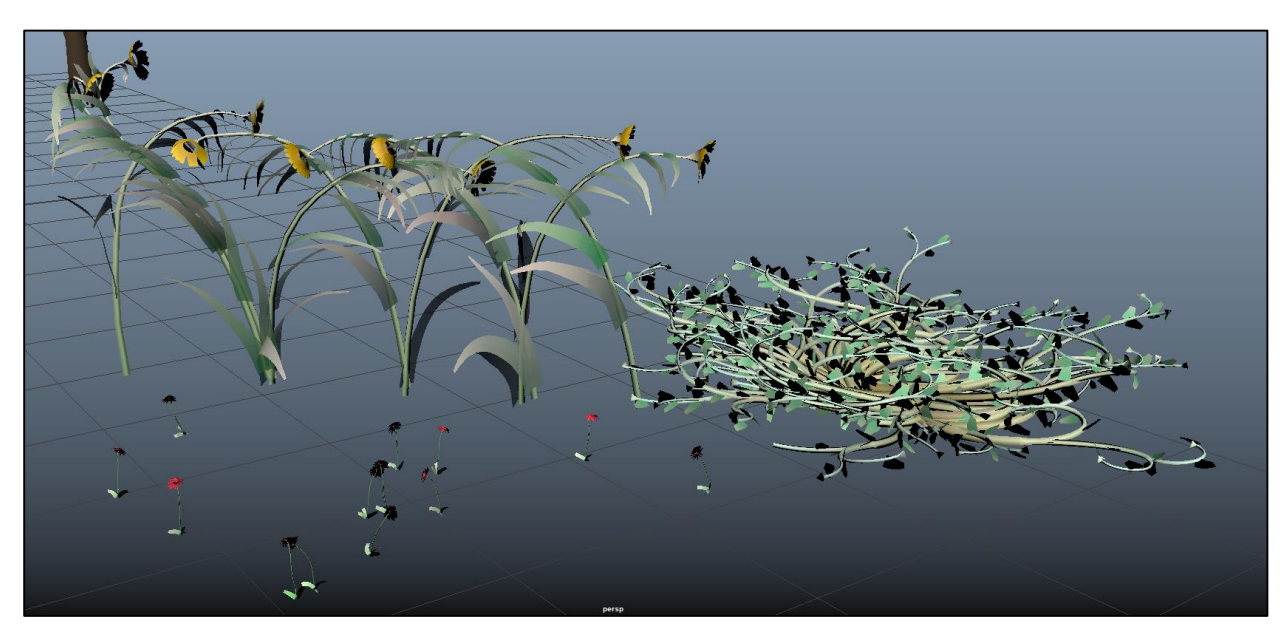

*Slika 8.26. Kreirano cvijeće*

# **8.2. Teksturiranje**

Za potrebe teksturiranja koristila sam i tehniku teksturiranja materijalom bez teksture i teksturiranje materijalom s teksturom. Obje tehnike funkcioniraju na isti način. Kako bih dobila realističan izgled vode i stakla te teksturiranje lišća na drveću, koristila sam Arnoldov materijal, aiStandardSurface shader. Izbočine na teksturama dobila sam koristeći mapu izbočina. Više o tome slijedi u nastavku.

### **8.2.1. Teksturiranje fasade i detalja na zgradama**

Fasadu i detalje na zgradama radila sam tehnikom teksturiranja materijalom bez teksture. Žuta boja fasade je rađena s Lambertom kojega sam kreirala u Hypershade-u i dodijelila mu žutu boju čije su RGB vrijednosti 239, 239, 73. Dala sam mu ime ˝zuta\_fasada˝. Proces teksturiranja je jednostavan. Označila sam cijeli objekt, desnim klikom na njega otišla na *Assign Existing Material* i odabrala kreirani materijal. Nakon toga u Hypershade-u sam napravila novi Lambert materijal koji će mi služiti za detalje na zgradama. Dodijelila sam mu RGB vrijednosti 223, 223, 223 za bijelu boju i nazvala ga ˝bijela\_fasada˝. Nisam stavila RGB vrijednosti 255, 255, 255 koje su inače čisto bijela boja jer bi bih dobila prebijelu boju. Na modelu zgrade sam odabrala poligonalna lica koja sam željela teksturirati i pomoću *Assign Existing Material* dodijelila im bijelu boju. Na isti način sam napravila crnu boju i dodijelila ju modelu kvake, križu na tornju i detaljima na krovu kapelice. Mapiranje nije bilo potrebno vršiti jer se ne radi o teksturi, nego o materijalu koji je sa svih strana jednak.

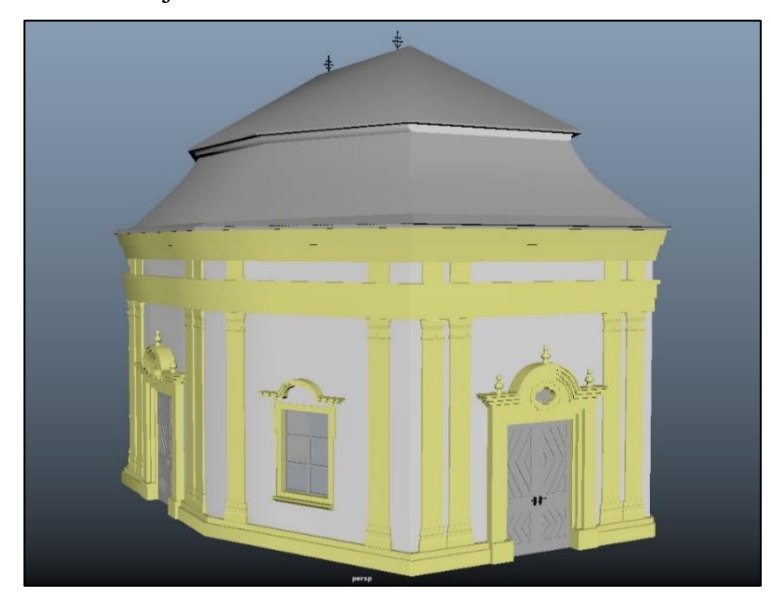

*Slika 8.27. Teksturirana fasada i detalji na kapelici*

#### **8.2.2. Teksturiranje materijalom s teksturom**

Kao što je ranije pojašnjeno, ova metoda teksturiranja podrazumijeva upotrebu 2D slika za teksturu kako bi se dobio što realističniji prikaz modela. Teksture sam potražila na internetu i najbolje preuzela na računalo. Na ovaj način teksturirala sam krovove zgrada, travu, ciglu i drvo na mostovima, vrata, okvir prozora i puteljak koji vodi kroz tvrđavu. Za svaki od tih elemenata bilo je potrebno stvoriti novi materijal u Hypershade-u i dodijeliti mu ime. Pošto nijedan od navedenih predmeta u stvarnosti nije proziran ili sjajan, za sve njih odabrala sam Lambert. Nakon što je materijal stvoren i imenovan, potrebno mu je dodijeliti teksturu. To se radi klikom na crnobijeli kvadratić koji se nalazi desno od opcije *Color* u opcijama materijala. Tada se otvori novi prozor u kojemu je potrebno odabrati *File* jer želimo učitati datoteku. Nakon toga u atributima datoteke (eng. File Attributes), koji se nalaze s desne strane Hypershade-a, potrebno je kliknuti na mapu koja se nalazi u ravnini s *Image Name* opcijom. Nakon toga treba pronaći mjesto na kojem je spremljena potrebna slika na računalu i kliknuti na nju. Sada kada je tekstura kreirana, potrebno ju je dodijeliti modelu ili poligonalnom licu i prilagoditi. Dodjeljuje se tako da se odabere objekt, desnim klikom otvori se izbornik u kojemu je potrebno odabrati *Assign Existing Material*. Prilagodba izgleda materijala vrši se mapiranjem ili u UV Editoru.

### **7.2.2.1. Postupak teksturiranja terena**

Terenu sam dodijelila ranije kreiranu teksturu trave. Prvo što je bilo potrebno napraviti je UV mapiranje. Zbog kompliciranog oblika terena, napravila sam automatsko mapiranje jer mi nijedan drugi oblik mape ne bi odgovarao. Nakon što je mapiranje bilo gotovo, u UV Editoru sam Scale alatom morala prilagoditi veličinu teksture kako trava ne bi bila prevelika i nerealna.

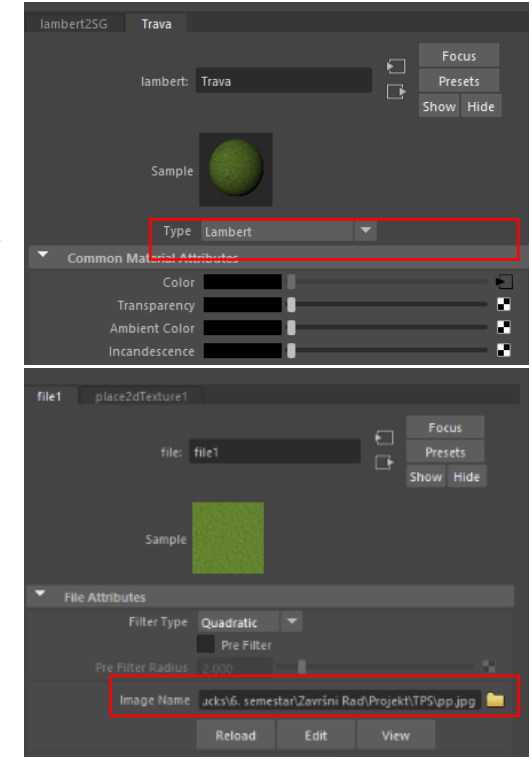

*Slika 8.28. Dodjeljivanje teksture*

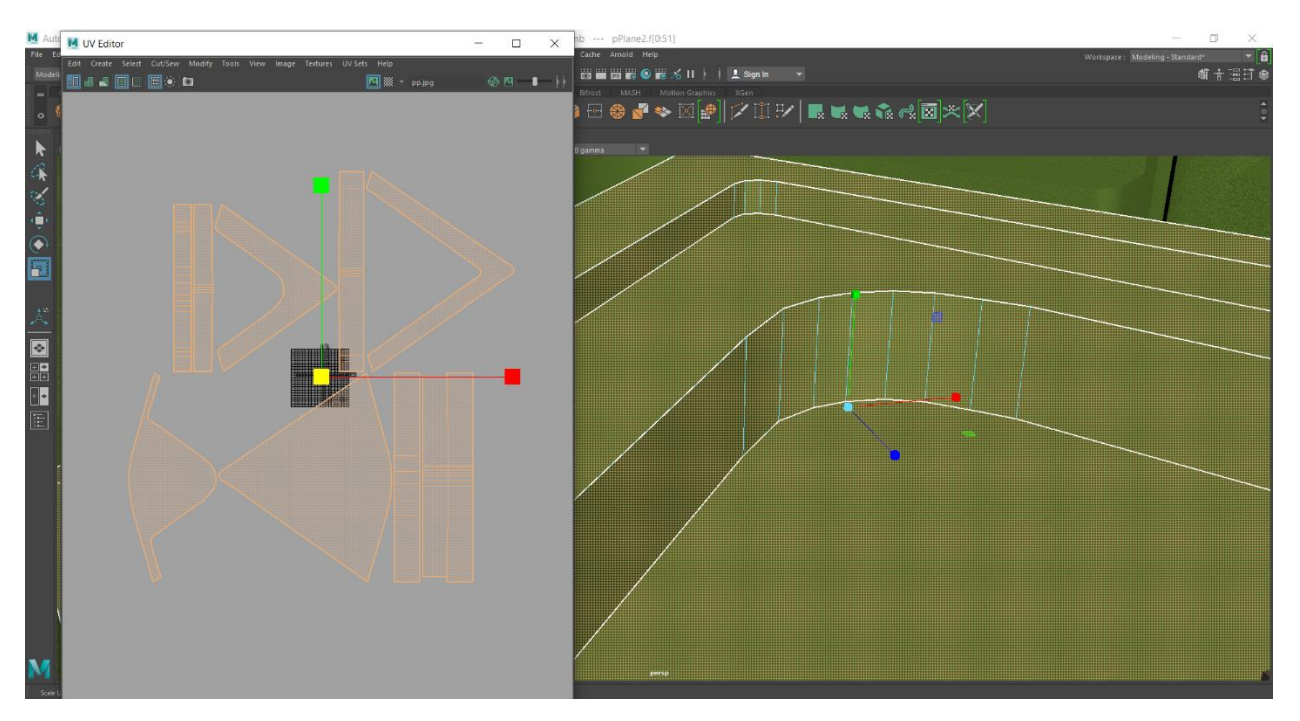

*Slika 8.29. Prilagođavanje veličine teksture u UV Editoru*

#### **7.2.2.2. Postupak teksturiranja ostalih elemenata**

Za modele mosta, krovove zgrada, travu, vrata, okvir prozora i puteljak koristila sam planarno mapiranje. Ovisno o položaju poligonalnog lica, mapiranje sam vršila uglavnom u odnosu na X, i Z os, dok sam mapiranje teksture krova, puteljka i dijelova mosta vršila u odnosu na Y os. Proces ću objasniti na primjeru teksturiranja mosta. Označila sam model mosta i dodijelila mu ranije kreiranu teksturu pod imenom ˝most\_drvo˝. Nakon toga sam krenula na UV mapiranje. Označila sam sva poligonalna lica koja su okrenuta u smjeru osi X i otišla na *UV/Planar*. Tekstura se zatim prikazala okrenuta u smjeru os X. Automatski su se pojavile kontrolne ručke pomoću kojih se može manipulirati širinom, visinom i veličinom teksture. Pošto se tekstura razvuče po punoj širini označenog poligonalnog lica, morala sam prilagođavati širinu teksture. Ako je označeno poligonalno lice bilo široko u odnosu na njegovu visinu, morala sam smanjiti širinu teksture i obratno. Nakon što sam namjestila teksturu kako treba, postupak sam ponovila sam Y i Z osi.

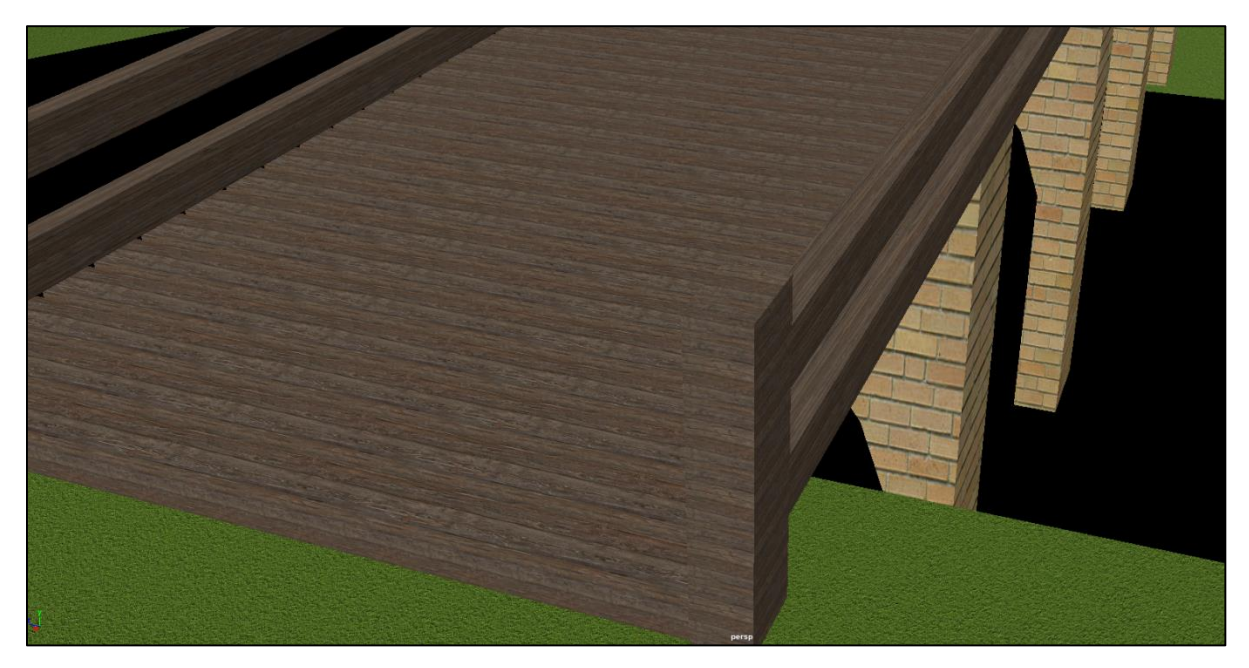

*Slika 8.30. Tekstura mosta*

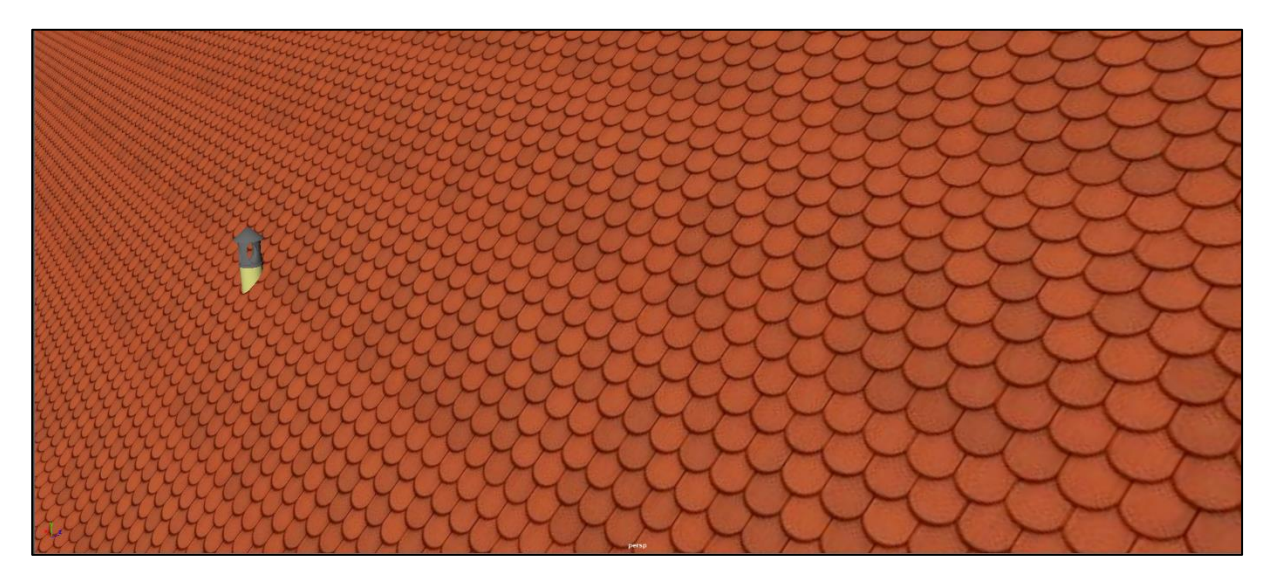

*Slika 8.31. Tekstura krova*

# **8.2.3. Mapa izbočina**

Mapa izbočina je tehnika koja koristi nijanse sivih tonova slike kako bi stvorila varijacije u sjenčanju površine na koju je primijenjena. Bijelo polje mape registrira se kao uzvišenje, dok crno polje označava udubljenje na teksturi. Ona povećava razinu detalja teksture i prividno mijenja percepciju površine objekta. Ovu tehniku koristila sam na teksturi kamenog puta, trave, mosta i krova.

Unutar Atribute Editora klikom na teksturu kamenog puta postoji opcija *Bump Mapping*. S desne strane te opcije postoji crno-bijeli kvadratić. Klikom na taj kvadratić otvorile su mi se opcije *Bump Mapping-a*. Klikom na mapu pokraj *Image Name* opcije odabrala sam istu fotografiju koju sam koristila za teksturu kamenog puta. Nakon što sam odabrala fotografiju, otvorile su mi se opcije *Bump Mapping-a*. *Bump Depth* opciju sam namjestila na 0,5. Time sam dobila grublji izgled kamena. Isti postupak ponovila sam za krov, cigle i travu.

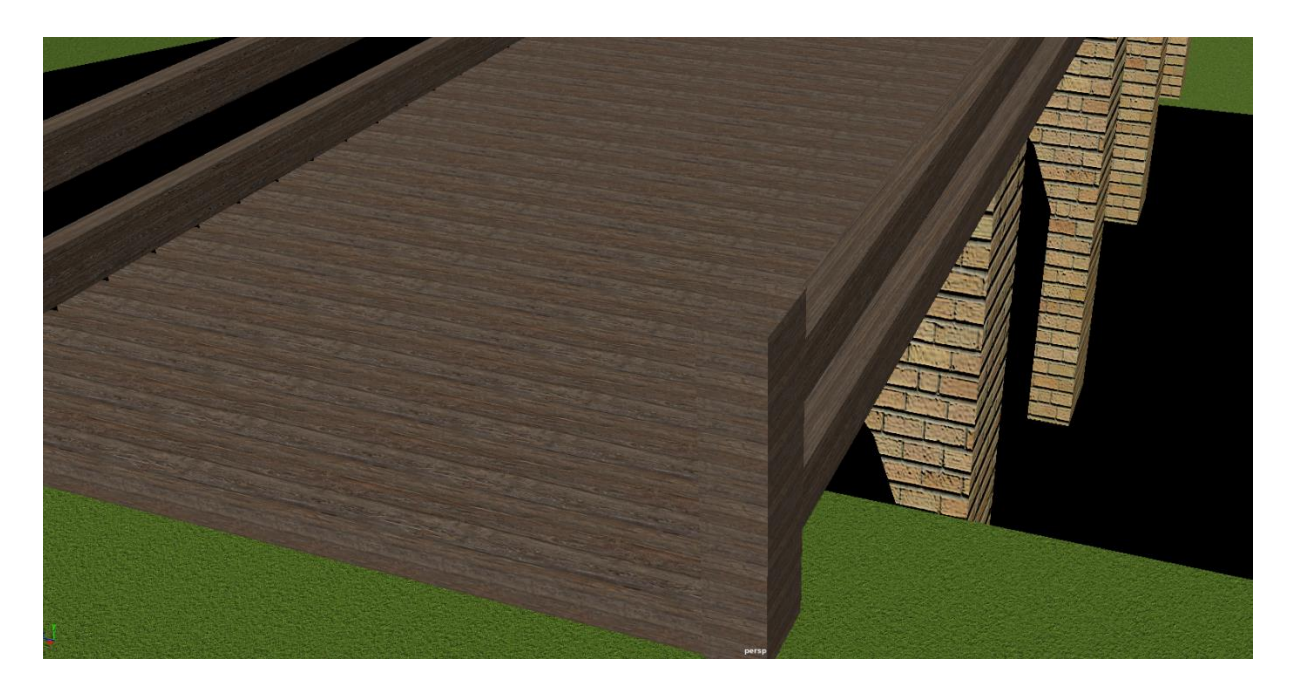

*Slika 8.32. Mapa izbočina na teksturi drveta, cigle i trave*

#### **8.2.4. Kreiranje teksture vode**

Teksturu vode sam radila u Hypershade-u tako što sam kreirala novi aiStandardSurface shader. Nakon toga sam označila poligonalna lica na koja ga želim primijeniti, u Hypershade-u kliknula desnim klikom na materijal i odabrala *Assign Material to Selection*. Nakon toga potrebno je namjestiti opcije materijala. U *Base* skupu opcija potrebno je *Weight* namjestiti na 0 jer ne želim da materijal ima boju, nju će dobiti putem osvjetljenja. Također je potrebno boju (eng. Color) namjestiti na crnu. Unutar *Specular* i *Transmission* skupa opcija potrebno je *Weight* namjestiti na 1. Zadnja stvar koju je potrebno napraviti je označiti poligonalna lica na koja je shader primijenjen i u Atribute Editoru u skupu opcija *Arnold* maknuti kvačicu s *Opaque* opcije. U radnom prostoru ova tekstura bit će prikazana crnom bojom, međutim kod renderiranja poprimi izgled vode.

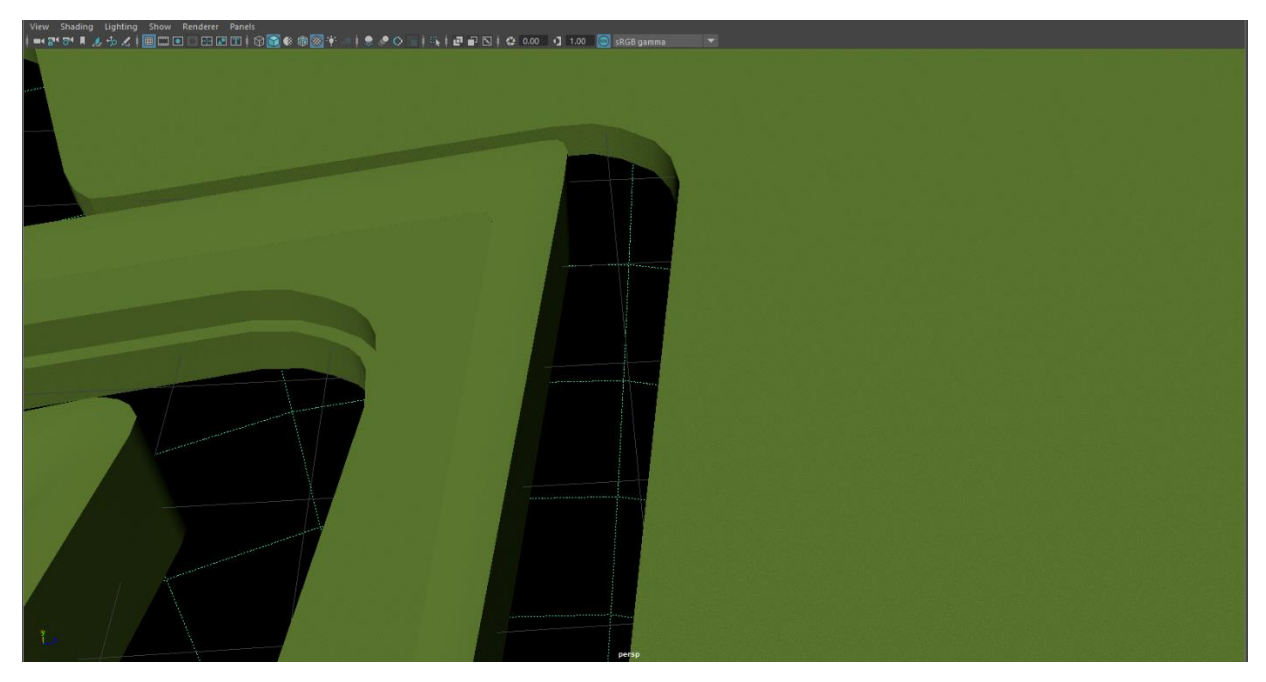

*Slika 8.33. Snimka zaslona teksture vode na radnoj površini*

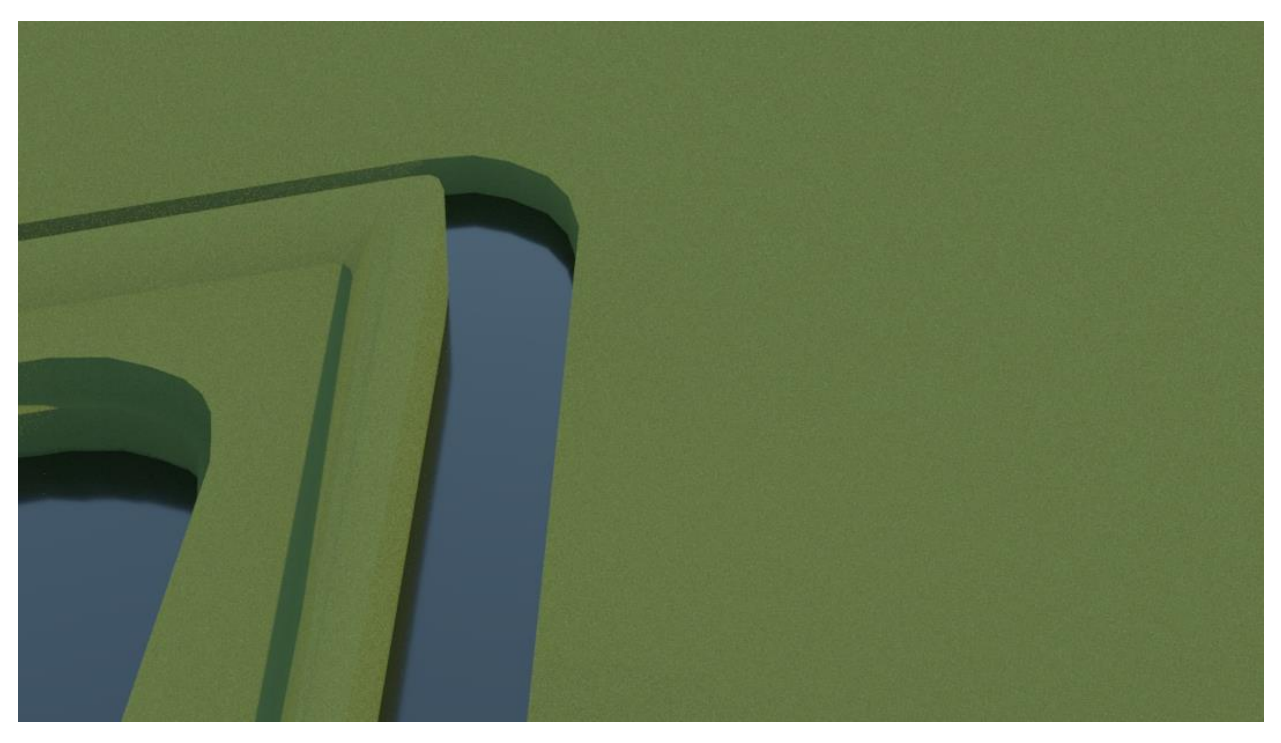

*Slika 8.34. Render teksture vode*

#### **8.2.5. Kreiranje teksture stakla**

Ova tekstura potrebna mi je kako bih napravila staklo za prozore. Označila sam poligonalna lica koja želim pretvoriti u staklo i desnim klikom otišla na *Assign New Material* i odabrala aiStandardSurface. U *Base* skupu opcija sam *Weight* vrijednost smanjila na 0 i stavila crnu boju. Pod skupom opcija *Specular*, *Roughness* sam smanjila na nulu kako bih dobila čisto staklo, bez efekta zamućenosti, a *Weight* sam stavila na 0,3. Nakon toga sam označila poligonalna lica na kojima sam primijenila ovu teksturu i u Atribute Editoru u *Arnold* opcijama maknula kvačicu s *Opaque* opcije kako bi staklo bilo vidljivo na renderu. Isto tako kako bi bilo moguće vidjeti kroz staklo, unutar prostorije sam morala staviti osvjetljenje.

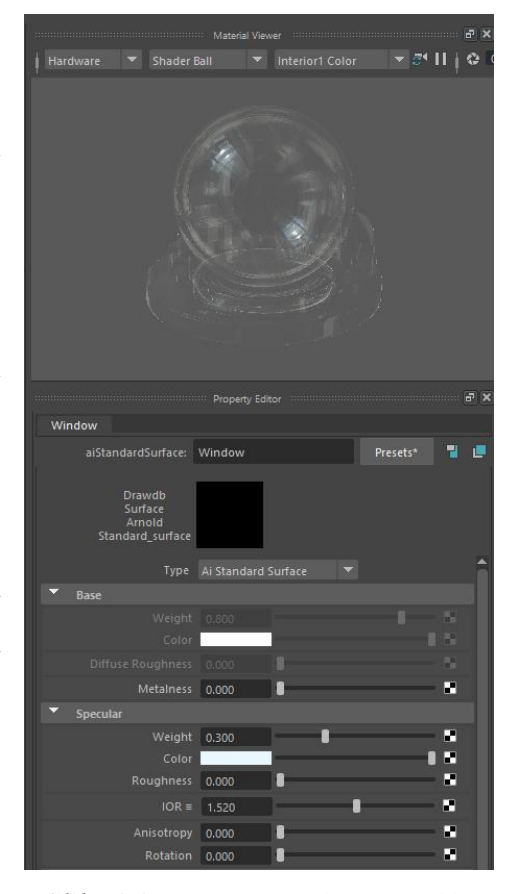

*Slika 8.35. Opcije za teksturu stakla*

#### **8.2.6. Teksturiranje Paint Effects-a**

Kod Paint Effects-a primijenila sam više načina teksturiranja. Cvijeće i lišće drveća teksturirala sam materijalom bez teksture. Stvorila sam novi Lambert, posebno za svaki element. Nakon toga sam za cvijeće stavila gradijent čija početna boja odgovara RBG vrijednostima 204, 7, 97, (tamno roza) a krajnja boja vrijednostima 255, 106, 174 (svijetlo roza). Lišće je također teksturirano gradijentom. Vrijednost početne boje gradijenta bila je 21, 115, 21 (svijetla zelena), a krajnja boja gradijenta odgovarala je 1, 23, 1 RGB vrijednostima (tamna zelena). Koru drveta sam teksturirala materijalom s teksturom. Lambertu sam dodala teksturu koja odgovara kori drveta i primijenila sam ju na deblo.

Kako bi lišće na renderu bilo vidljivo bez pozadine, morala sam kreirati novi čvor, aiStandardSurface shader unutar kanala. Povezala sam ga tako da sam *Out Color* kanal u kojem se nalazi list povezala sa stavkom *Base Color* u aiStandardSurface shaderu. *Output* kanala u kojem se nalazi pozadina lista spojila sam sa *Specular Color* aiStandardSurface shadera, a *Out Alpha*  početne .tif datoteke spojila sam s *Opacity-jem* aiStandardSurface shadera. Zadnji korak koji je potrebno napraviti je u Atribute Editoru pod *Arnold* opcijama maknuti kvačicu s *Opaque*. Nakon ovih koraka dodijelila sam ovu teksturu lišću. Ono na radnoj površini ima crnu pozadinu, međutim na renderu ta pozadina nije vidljiva. Postupak sam ponovila na svakom drvetu.

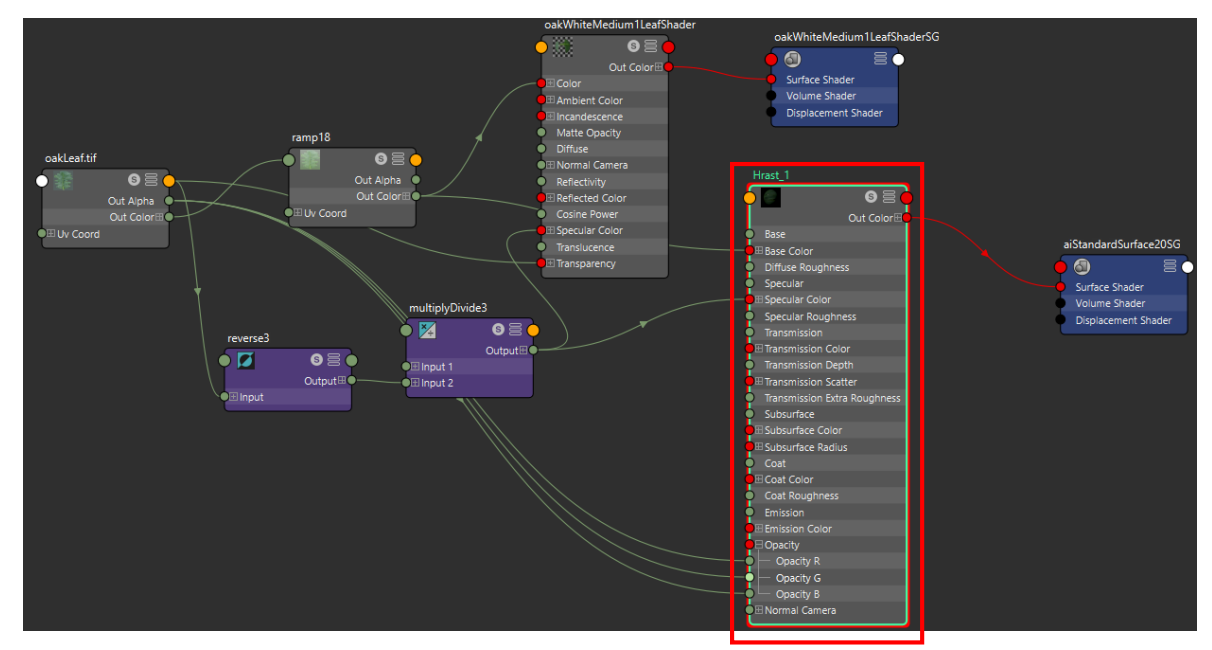

*Slika 8.36. Tekstura lišća*

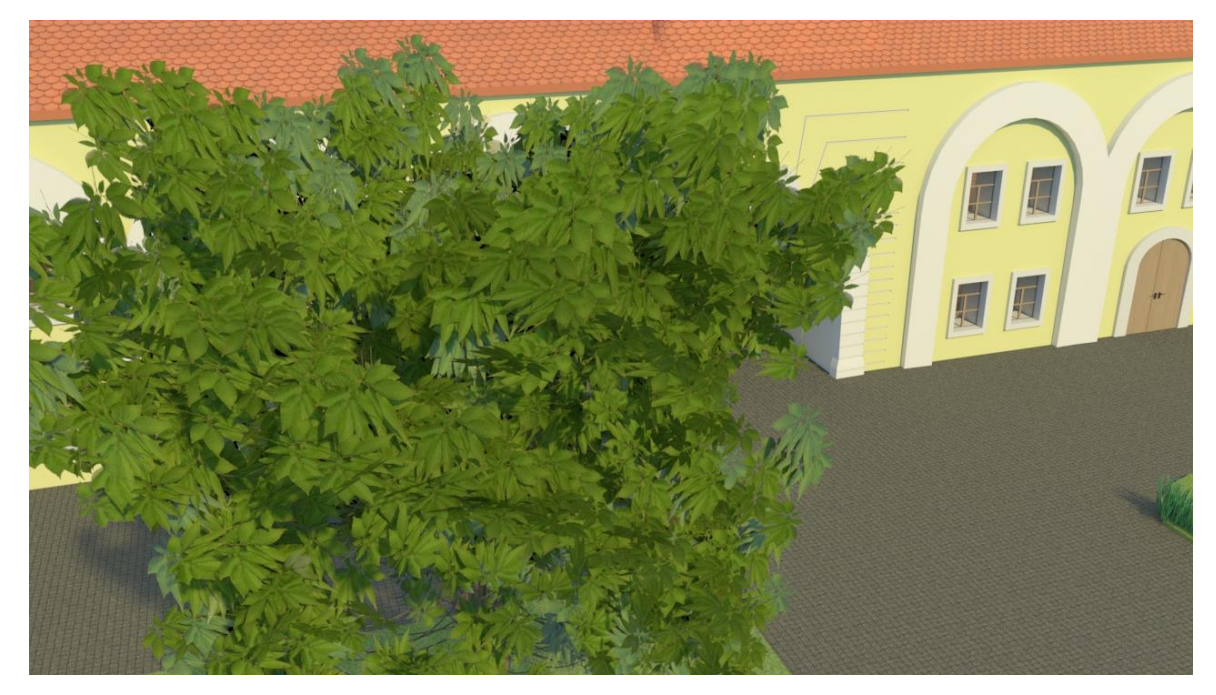

*Slika 8.37. Render lišća*

# **8.3. Osvjetljenje**

U ovom radu rabila sam dva različita načina osvjetljenja. Jedan način koristila za vanjski prostor, a drugi kao rasvjetu unutar zgrada kako mi unutrašnjost prostorije ne bi ostala crn kada se izvana pogleda kroz prozor.

#### **8.3.1. Vanjsko osvjetljenje**

Za vanjsko osvjetljenje koristila sam *Physical Sky* koji se nalazi u izborniku *Arnold/Lights*. Klikom na Physical Sky na radnoj površini se pojavi crna kugla koja označava ovu vrstu osvjetljenja. Osvjetljenje je vidljivo jedino na renderu. Kada se ova vrsta osvjetljenja renderira, s gornje strane vidi se nebo, a s donje strane crnina. Linija koja ih razdvaja označava liniju horizonta.

Opcije u Atribute Editoru namještaju se ovisno o tome kako korisnik želi da nebo izgleda. *Turbidity* u doslovnom prijevodu znači zamućenost. Što je vrijednost veća, nebo je mutnije, a najveća vrijednost (10) simulira maglu. *Ground Albedo* služi kako bi korisnik posvijetlio ili potamnio plavu boju neba. *Azimuth* označava kut pod kojim sunce baca zrake na zemlju. *Intensity* služi za prilagođavanje jačine sunca. *Sky Tint* stoji za boju neba, a *Sun Tint* za boju sunca. *Sun Size* određuje veličinu sunca, a *Enable Sun* služi kako bi korisnik mogao birati želi li da mu se prikazuje sunce ili ne. U postavkama sam postavila sljedeće vrijednosti. [10]

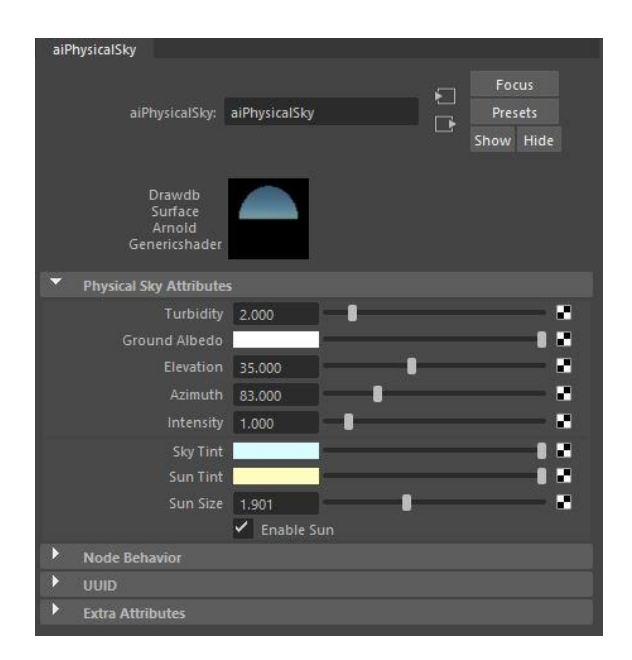

*Slika 8.38. Physical Sky postavke osvjetljenja*

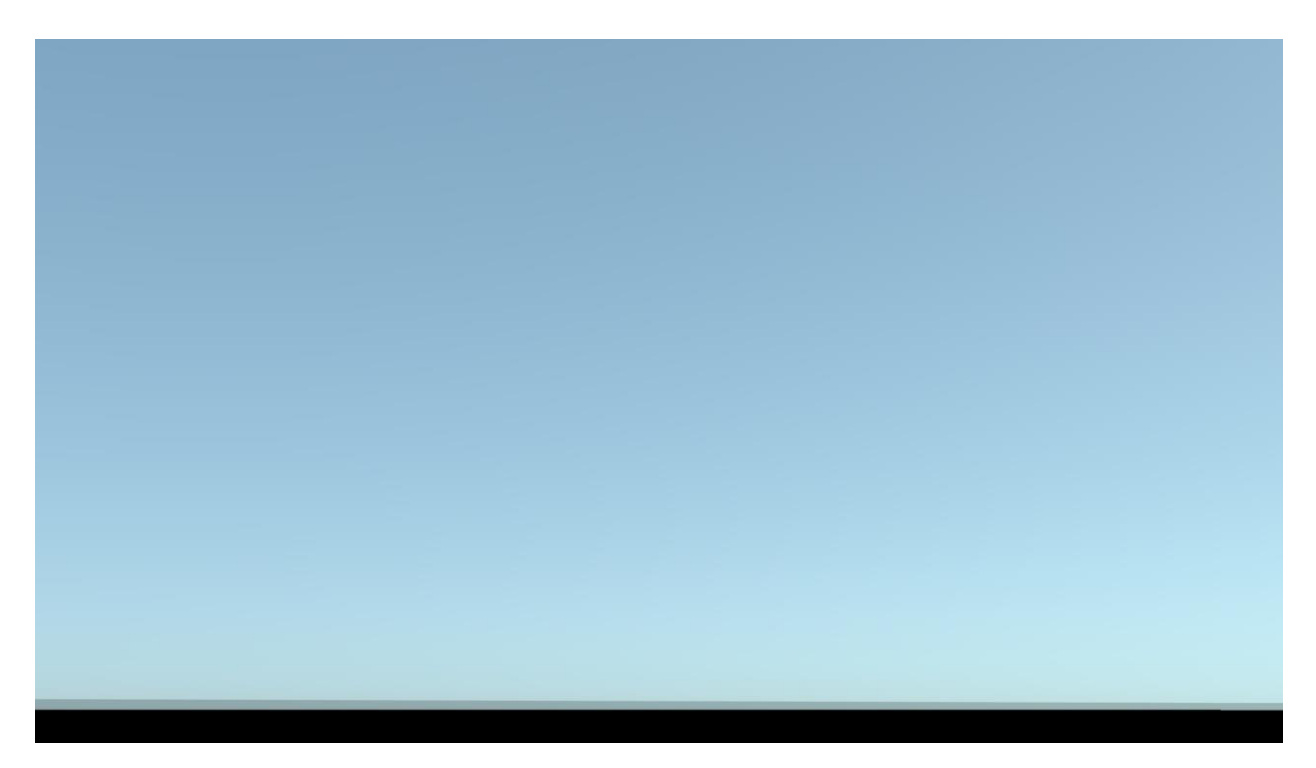

*Slika 8.39. Physical Sky osvjetljenje*

# **8.3.2. Unutarnje osvjetljenje**

Kao što sam ranije navela, unutarnje osvjetljenje morala sam staviti kako pri renderiranju ne bih dobila crninu kao rezultat prikaza kroz prozor. Za potrebe osvjetljenja koristila sam *Ambient Light*. Ono se nalazi u izborniku *Create/Lights*. Više takvih svjetala rasporedila sam po ravnini na sredinu prostorije. Jačinu svjetla (eng. Intensity) stavila sam na 0,05 jer su sve više vrijednosti bile prejake i utjecale su na okolinu tako što su izbjeljivale boju drugih elemenata, npr. parketa u prostorijama.

# **8.4. Renderiranje**

Renderirala sam Arnold renderom. Format koji sam koristila je HD\_1080. Sve postavke ostale su namještene onako kako su bile zadane osim opcije *Camera (AA)* čiju sam vrijednost povećala na 4 i opcije *Diffuse* čiju sam vrijednost povećala na 4. Razlog tome je taj što sam s tim opcijama dobila kvalitetniji render. Kada sam renderirala scenu u kojoj je bilo više sjena, iste opcije sam povećala na 5, 5 kako mi sjene ne bi bile zrnate. Kako bih izbjegla dug proces renderiranja i pojavljivanje bijelih točkica na renderu, u opcijama rendera pod *Clamping* sam na *Indirect Clamp Value* stavila vrijednost 1, a nakon toga sam u postavkama osvjetljenja na opciju *Specular* također stavila vrijednost 1.

### **8.4.1. Finalni renderi**

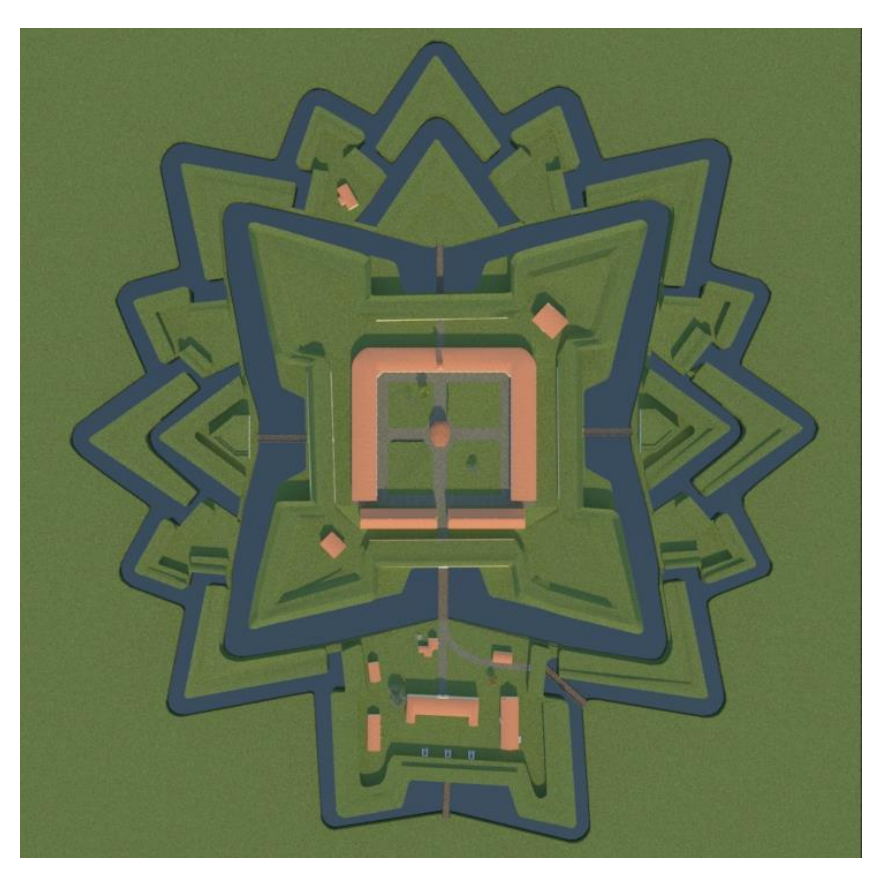

*Slika 8.40. Render tlocrta tvrđave Brod*

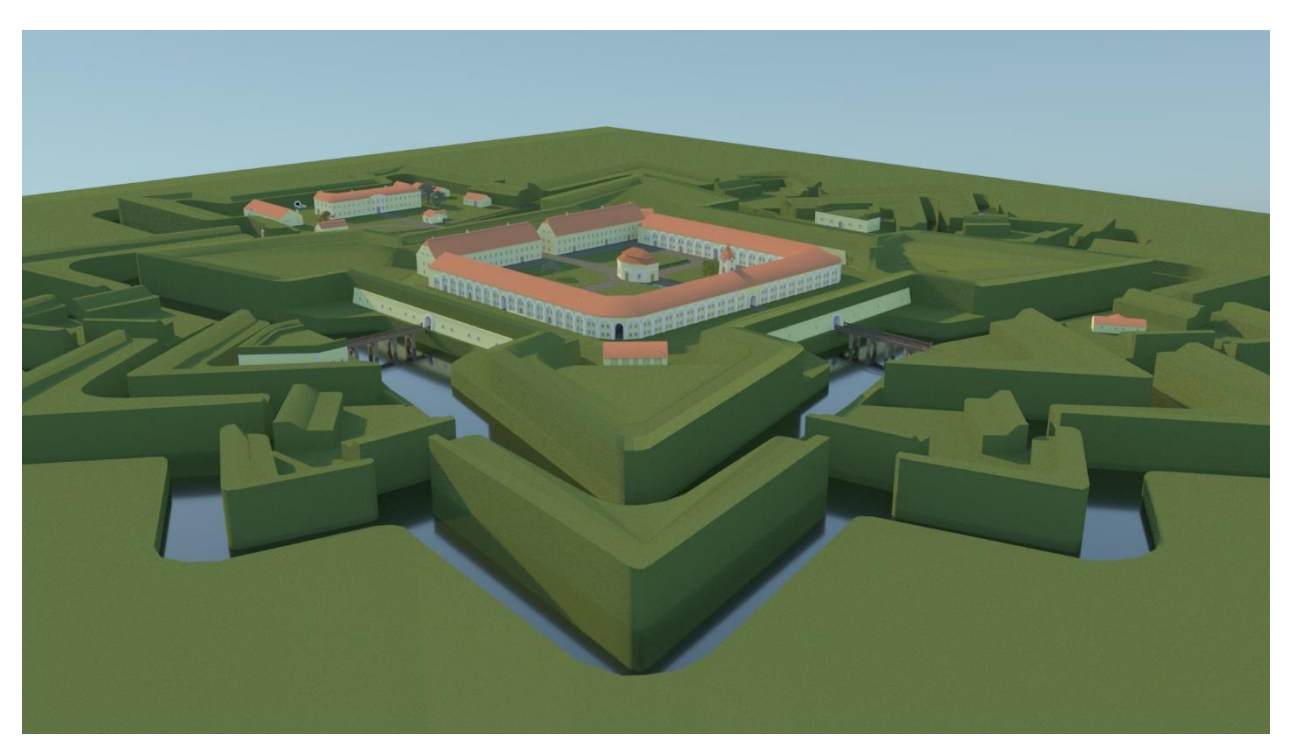

*Slika 8.41. Render cijelog prostora tvrđave Brod, pogled prema jugu*

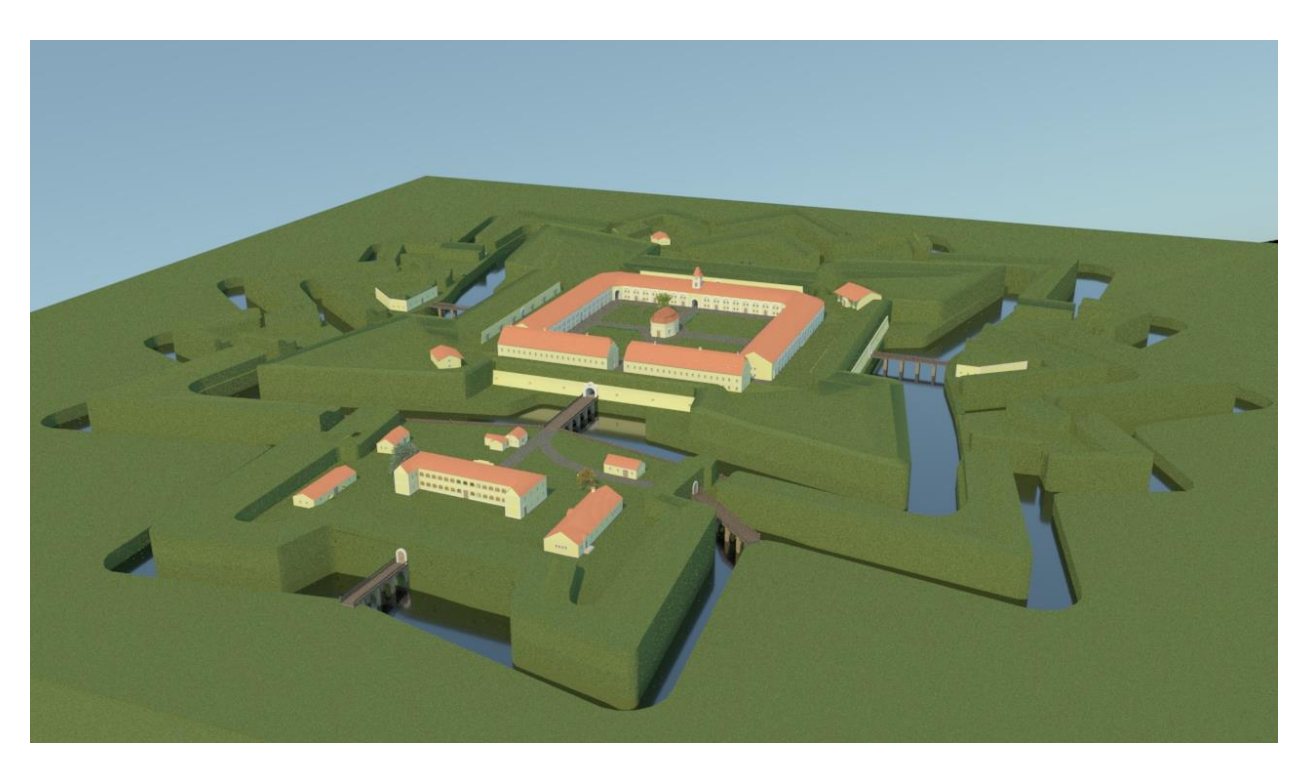

*Slika 8.42. Render cijelog prostora tvrđave Brod, pogled prema sjeveru*

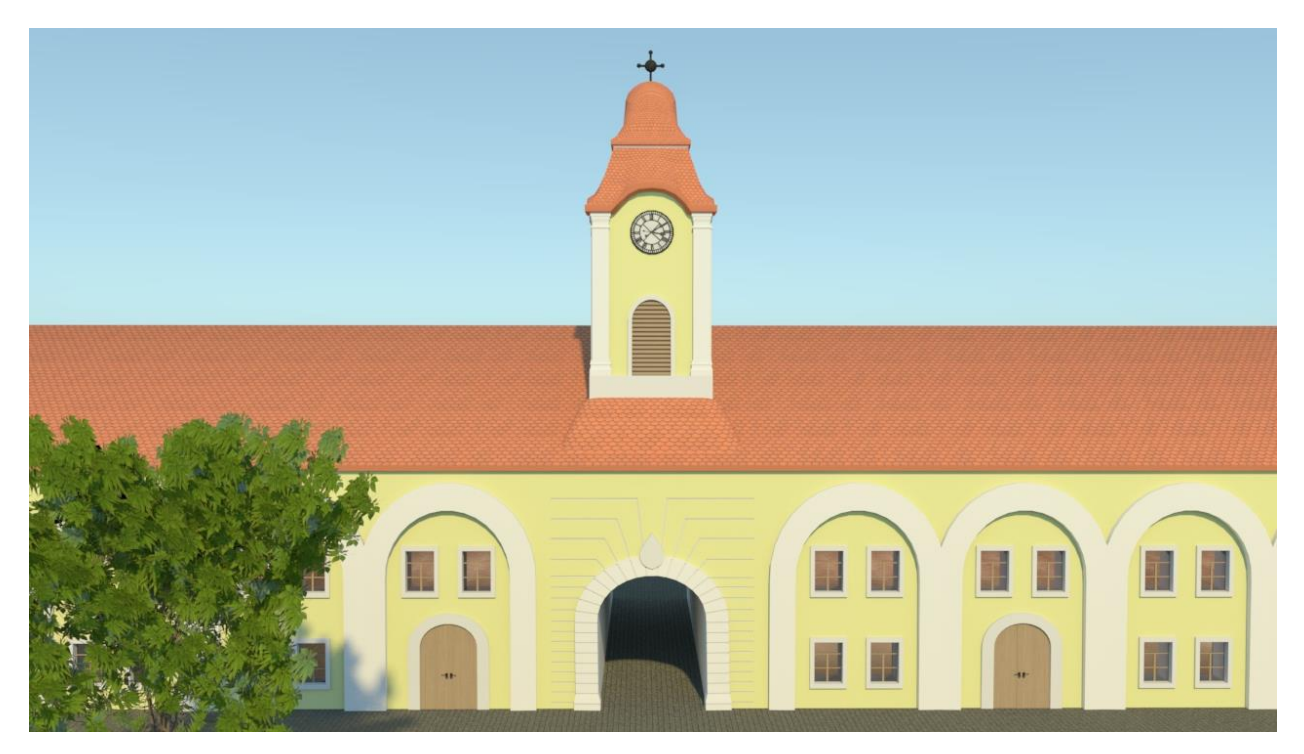

*Slika 8.43. Render tornja na kavaliru*

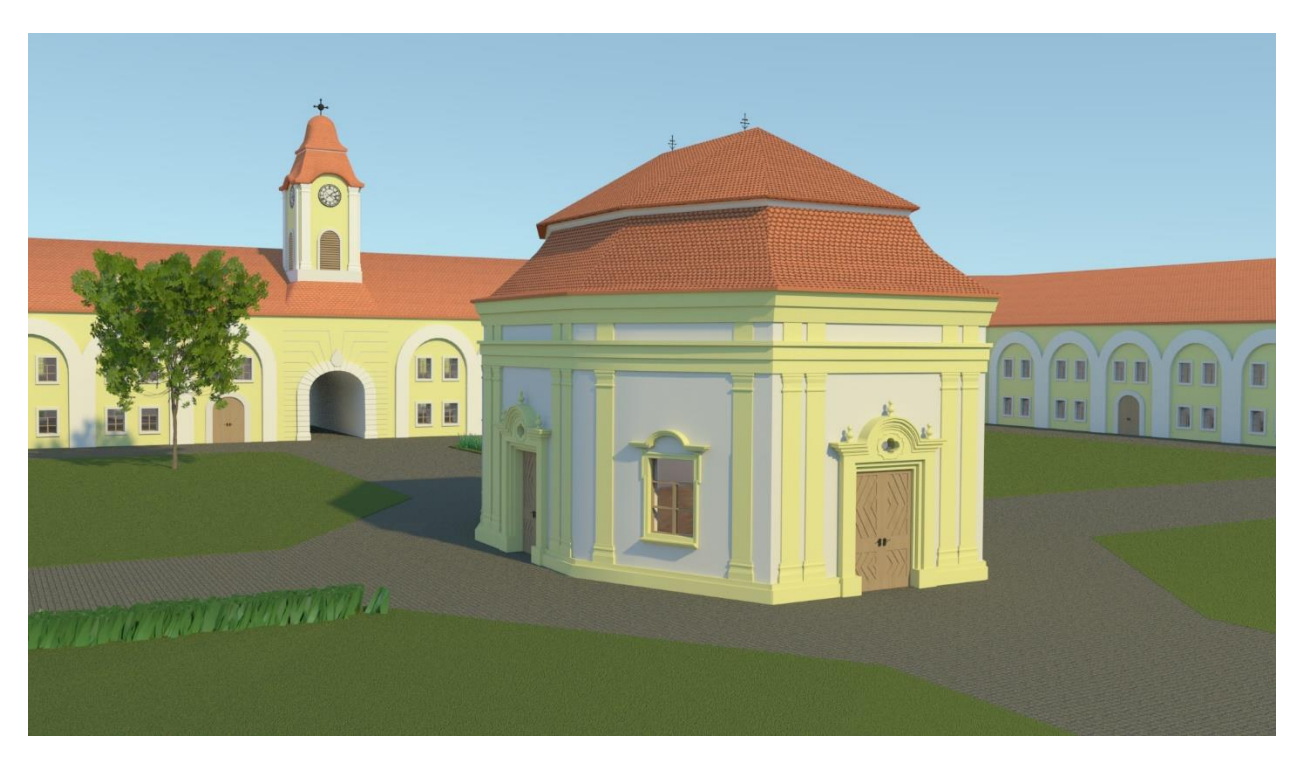

*Slika 8.44. Render kapelice svete Ane*

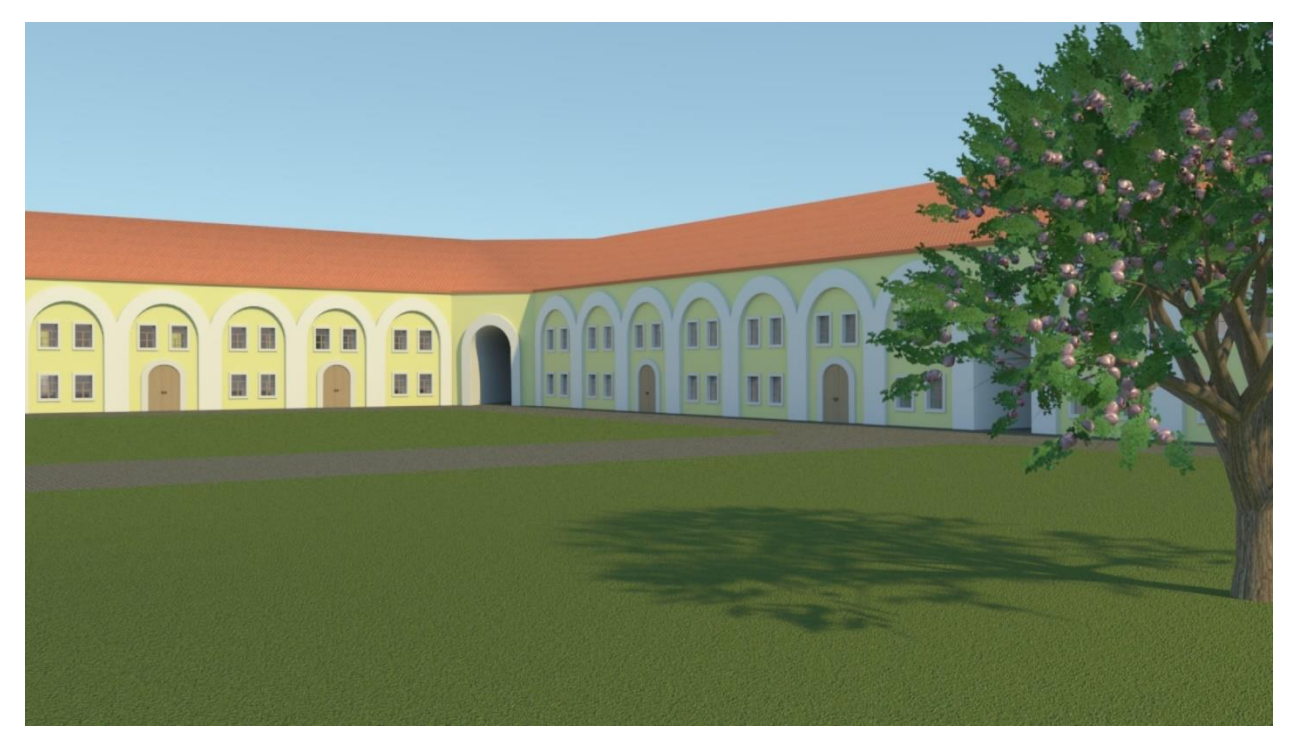

*Slika 8.45. Render istočnog dijela kavalira*

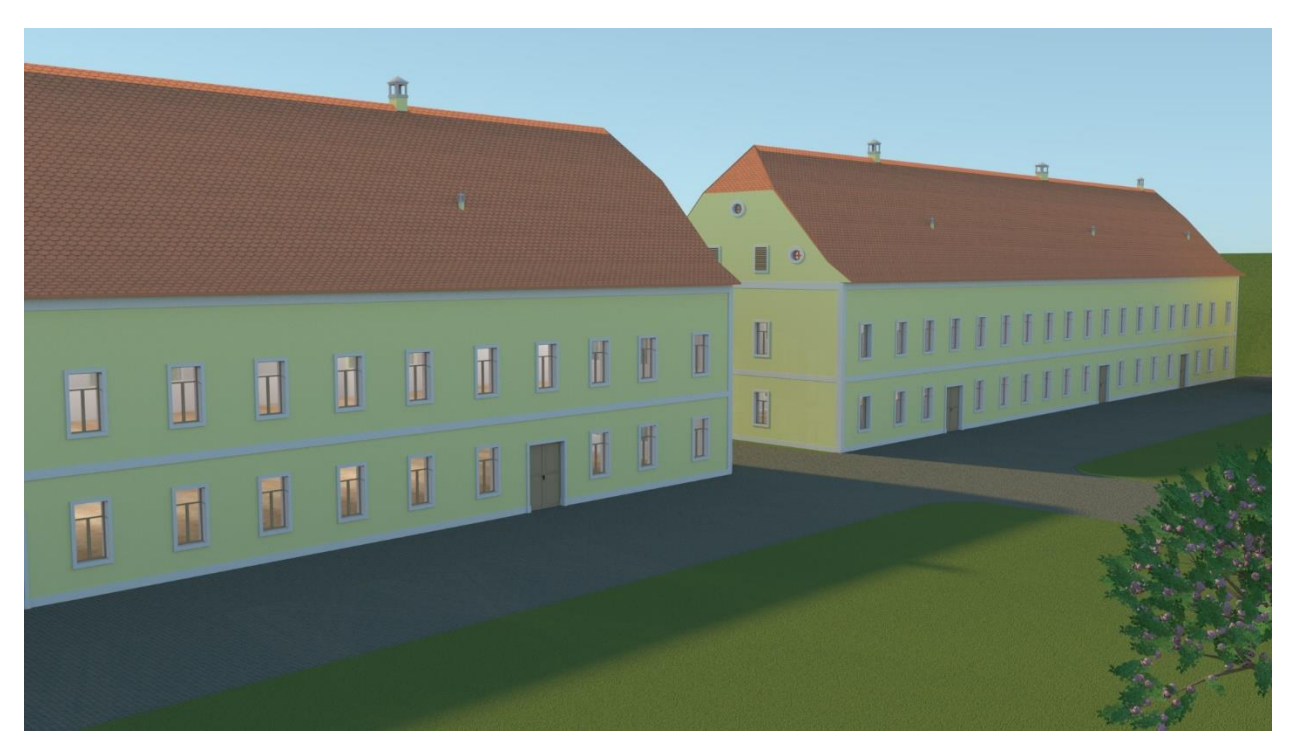

*Slika 8.46. Render kasarni*

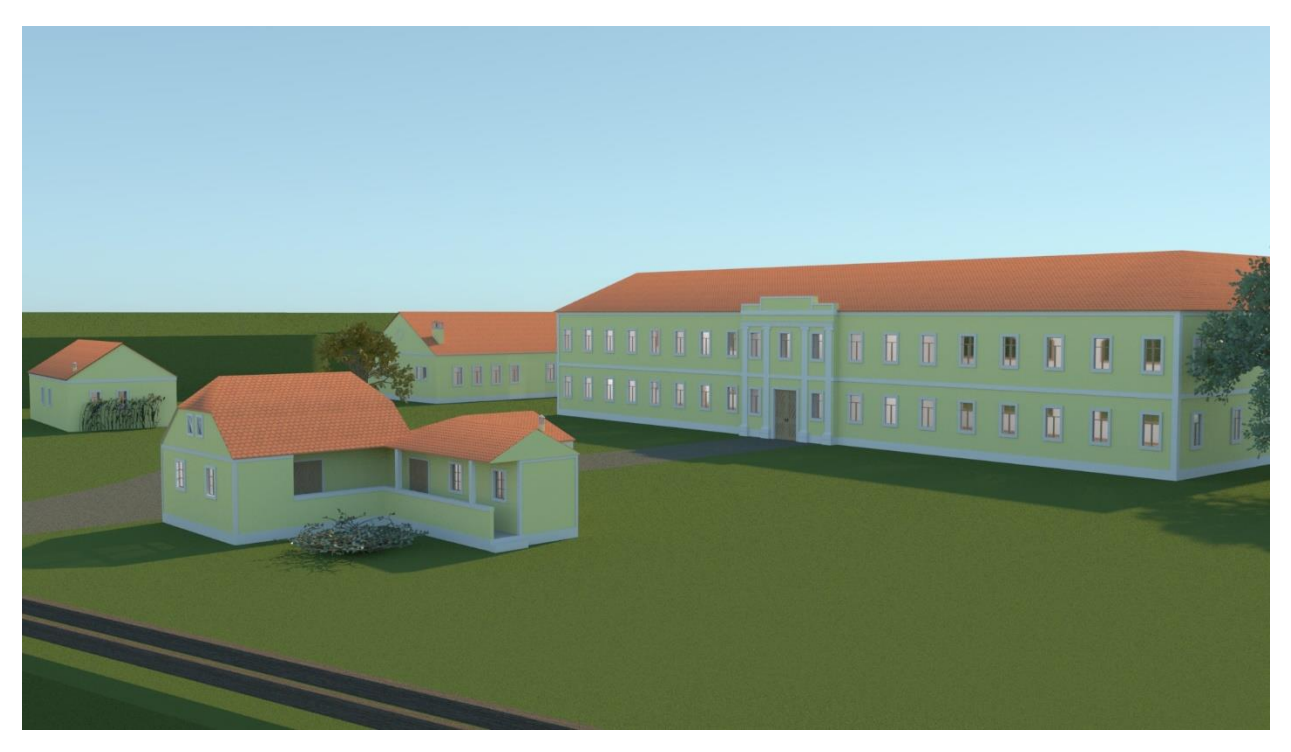

*Slika 8.47. Render ulaza u tvrđavu Brod*

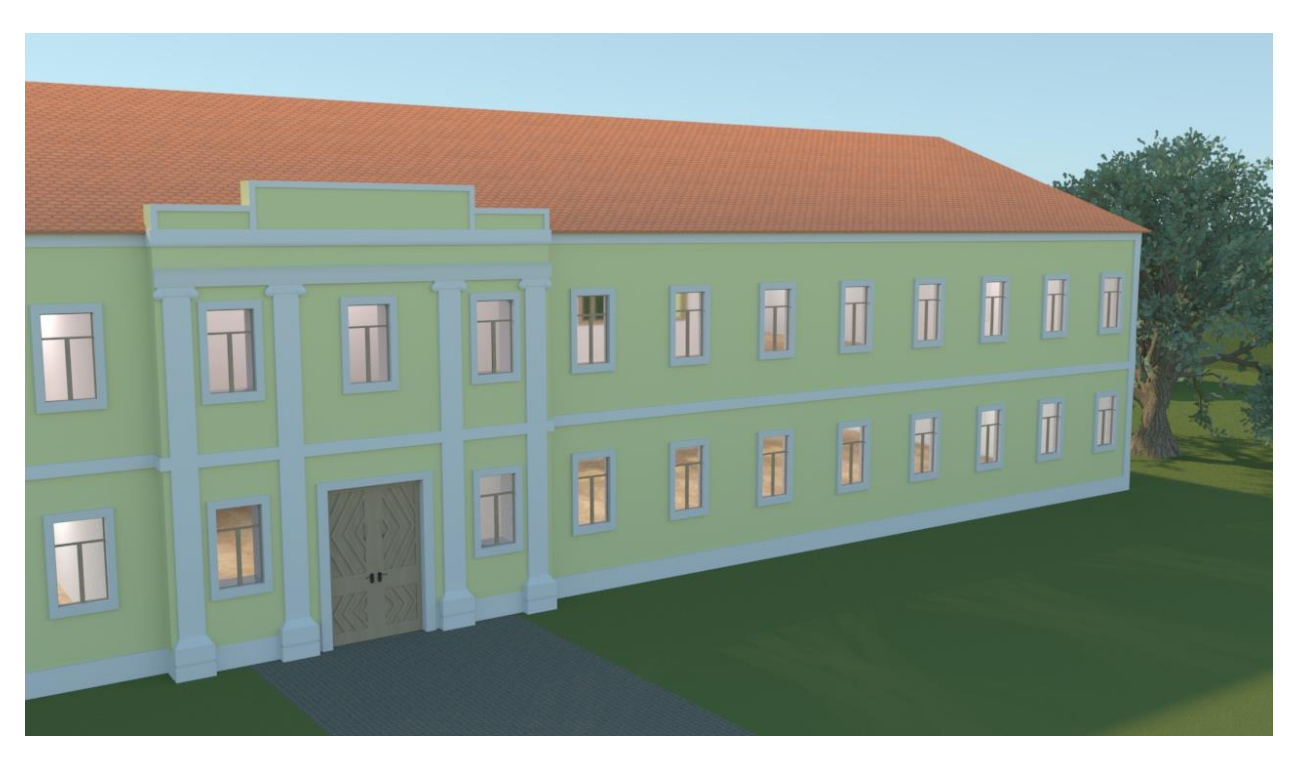

*Slika 8.48. Render časničkog paviljona*

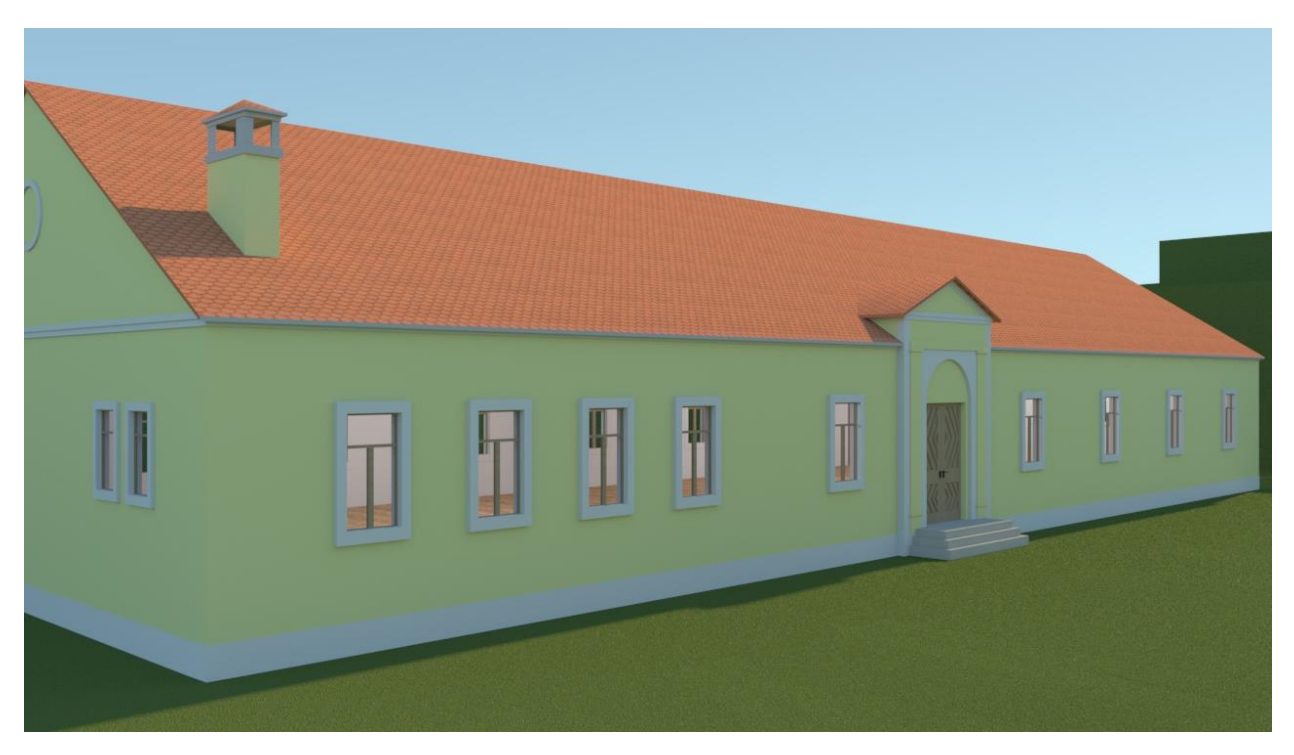

*Slika 8.49. Render zapovjednikovog stana*

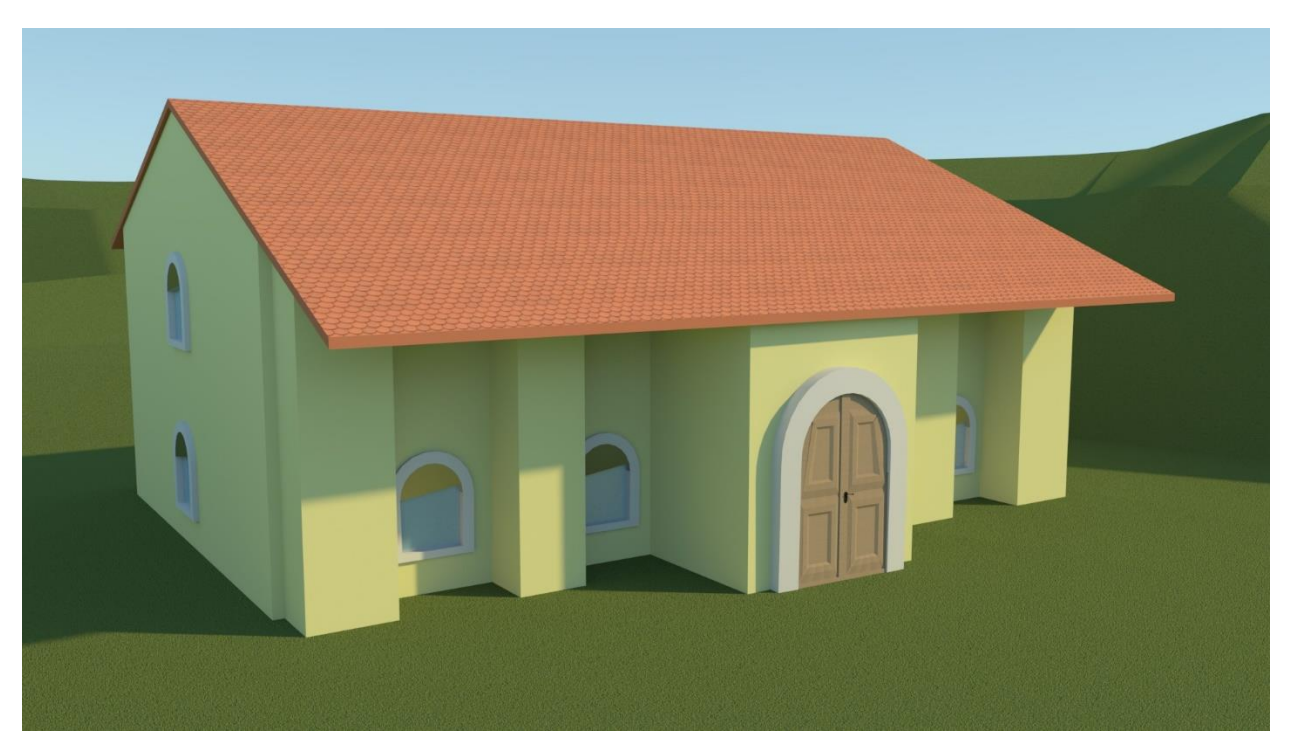

*Slika 8.50. Render barutane u bastionu sv. Elizabete*

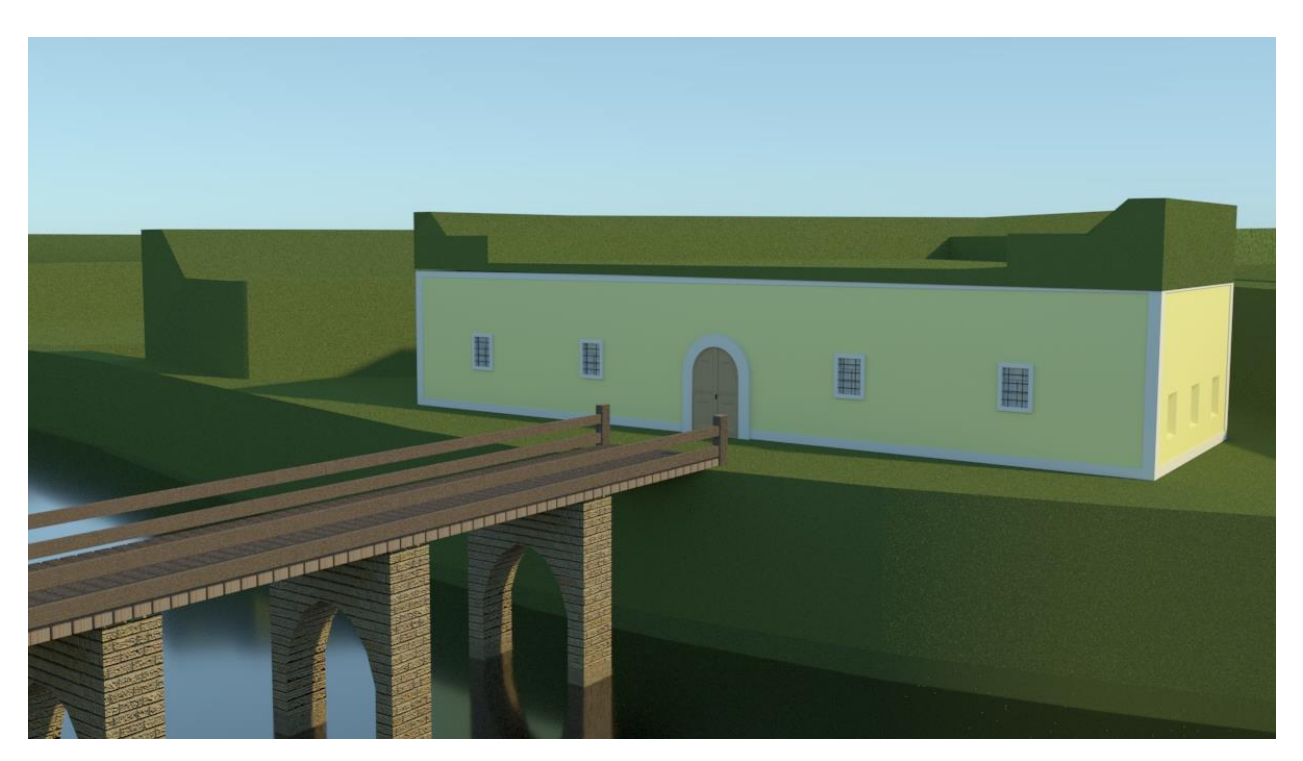

*Slika 8.51. Render istočnog reduta*
## **9. Zaključak**

3D modeliranje svakim danom ima sve veću primjenu u različitim područjima znanosti, pa tako i po pitanju izrade rekonstrukcija. 3D modeli mogu biti vizualno realistični i zato se često koriste u svrhu izrade rekonstrukcije povijesnih građevina. Tvrđava Brod je nekada bila jedna od najvažnijih pograničnih tvrđava u Habsburškoj Monarhiji, a danas su ostali samo dijelovi tog velikog kompleksa.

Cilj ovog rada bio je dočarati ljudima kako je tvrđava prije izgledala prije nego što je pala pod utjecaj neodržavanja, vremena i rata. Veliki dio tvrđave danas uopće ne postoji niti ima tragova da se na tim mjestima bilo što nalazilo u prošlosti. Na mjestu nekih zgrada ostali su samo temelji, a neki dijelovi se i danas urušavaju. Grad Slavonski Brod radi na obnovi tvrđave, a financira se pomoću Europskih fondova. Iako obnove traju već nekoliko godina, tvrđava nije niti blizu svom starom sjaju.

Nadam se da ću jednom kada usavršim još neka dodatna znanja napraviti simulaciju prostora tvrđave koja bi omogućila virtualnu šetnju kroz tvrđavu i barem djelomičan pogled u živote ljudi koji su tamo bili.

U Varaždinu, 29. 9. 2020.

Vasto Martina

Potpis studenta

SVEUČILIŠTE<br>SJEVER

### Sveučilište **Sjever**

vžkc

**IZJAVA O AUTORSTVU** I

#### **SUGLASNOST ZA JAVNU OBJAVU**

Završni/diplomski rad isključivo je autorsko djelo studenta koji je isti izradio te student odgovara za istinitost, izvornost i ispravnost teksta rada. U radu se ne smiju koristiti dijelovi tuđih radova (knjiga, članaka, doktorskih disertacija, magistarskih radova, izvora s interneta, i drugih izvora) bez navođenja izvora i autora navedenih radova. Svi dijelovi tuđih radova moraju biti pravilno navedeni i citirani. Dijelovi tuđih radova koji nisu pravilno citirani, smatraju se plagijatom, odnosno nezakonitim prisvajanjem tuđeg znanstvenog ili stručnoga rada. Sukladno navedenom studenti su dužni potpisati izjavu o autorstvu rada.

Martina Vasto (ime i prezime) pod punom moralnom, Ja, materijalnom i kaznenom odgovornošću, izjavljujem da sam isključivi autor/ica završnog/diplomskog (obrisati nepotrebno) rada pod naslovom Reformat rukcija turtave Brod je 18. stoljeća (upisati naslov) te da u navedenom radu nisu na nedozvoljeni način (bez pravilnog citiranja) korišteni dijelovi tuđih radova.

> Student/ica: (upisati ime i prezime)

 $\frac{1}{2}$  m

Marriua Vacto (vlastoručni potpis)

Sukladno Zakonu o znanstvenoj djelatnost i visokom obrazovanju završne/diplomske radove sveučilišta su dužna trajno objaviti na javnoj internetskoj bazi sveučilišne knjižnice u sastavu sveučilišta te kopirati u javnu internetsku bazu završnih/diplomskih radova Nacionalne i sveučilišne knjižnice. Završni radovi istovrsnih umjetničkih studija koji se realiziraju kroz umjetnička ostvarenja objavljuju se na odgovarajući način.

Martina Vasko  $Ja$ <sub>1</sub> (ime i prezime) neopozivo izjavljujem da sam suglasan/na s javnom objavom završnog/diplomskog (obrisati nepotrebno) rada pod naslovom Rekovstrukcija tvrđave Drod je 18. stoljecia \_ (upisati naslov) čiji sam autor/ica.

> Student/ica: (upisati ime i prezime)

Harriva Vasto (vlastoručni potpis)

## **Popis literature**

- 1. https://www.enciklopedija.hr/natuknica.aspx?id=52351 (pristupano 17.7.2020.)
- 2. D. Vusić, Z. Sabati, A. Bernik. 3D modeliranje u primjerima 1., Sveučilište Sjever, Varaždin, 2015.
- 3. https://xn--rjenik-k2a.com/Rendering (pristupano 17.7.2020.)
- 4. https://www.slavonski-brod.hr/index.php/kultura-i-obrazovanje/tvrdjava-brod (pristupano 1.9.2020.)
- 5. A. Bernik Vrste i tehnike 3D modeliranja, Veleučilište u Varaždinu
- 6. https://www.enciklopedija.hr/natuknica.aspx?id=68077 (pristupano 27.7.2020.)
- 7. https://www.autodesk.com/company
- 8. https://knowledge.autodesk.com/support/maya/learnexplore/caas/CloudHelp/cloudhelp/2018/ENU/Maya-Basics/files/GUID-F4FCE554- 1FA5-447A-8835-63EB43D2690B-htm.html (pristupano 27.7.2020.)
- 9. https://knowledge.autodesk.com/support/maya/learnexplore/caas/CloudHelp/cloudhelp/2018/ENU/Maya-LightingShading/files/GUID-3B4D131E-D001-4415-8BF9-250612C3A81D-htm.html (pristupano 28.7.2020.)
- 10. https://docs.arnoldrenderer.com/display/A5AFMUG/Physical+Sky (pristupano 28.7.2020.)
- 11. Žmegač, A.: Bastioni kontinentalne Hrvatske, Golden marketing/ Institut za povijest umjetnosti, Zagreb, 2000.

# Popis slika

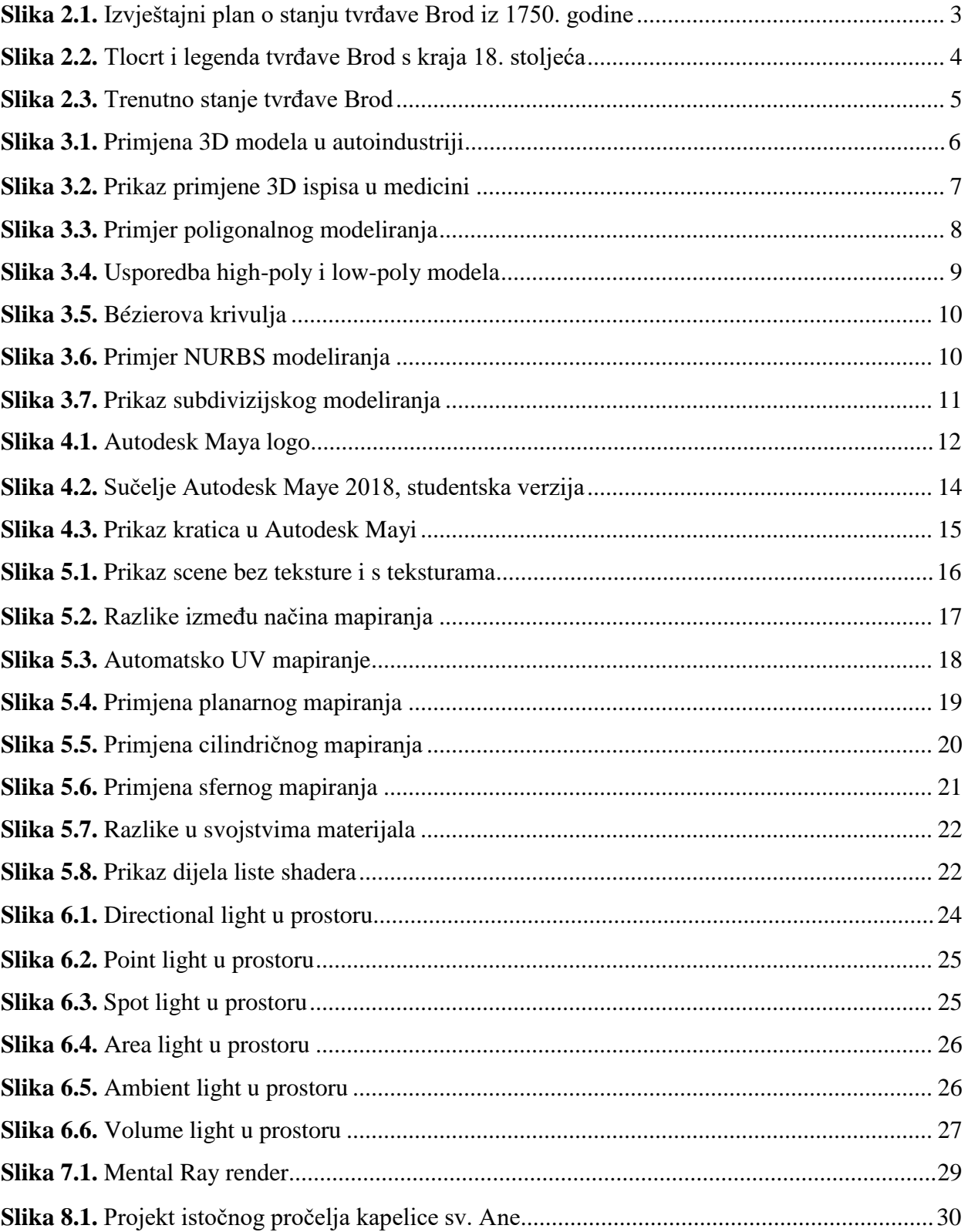

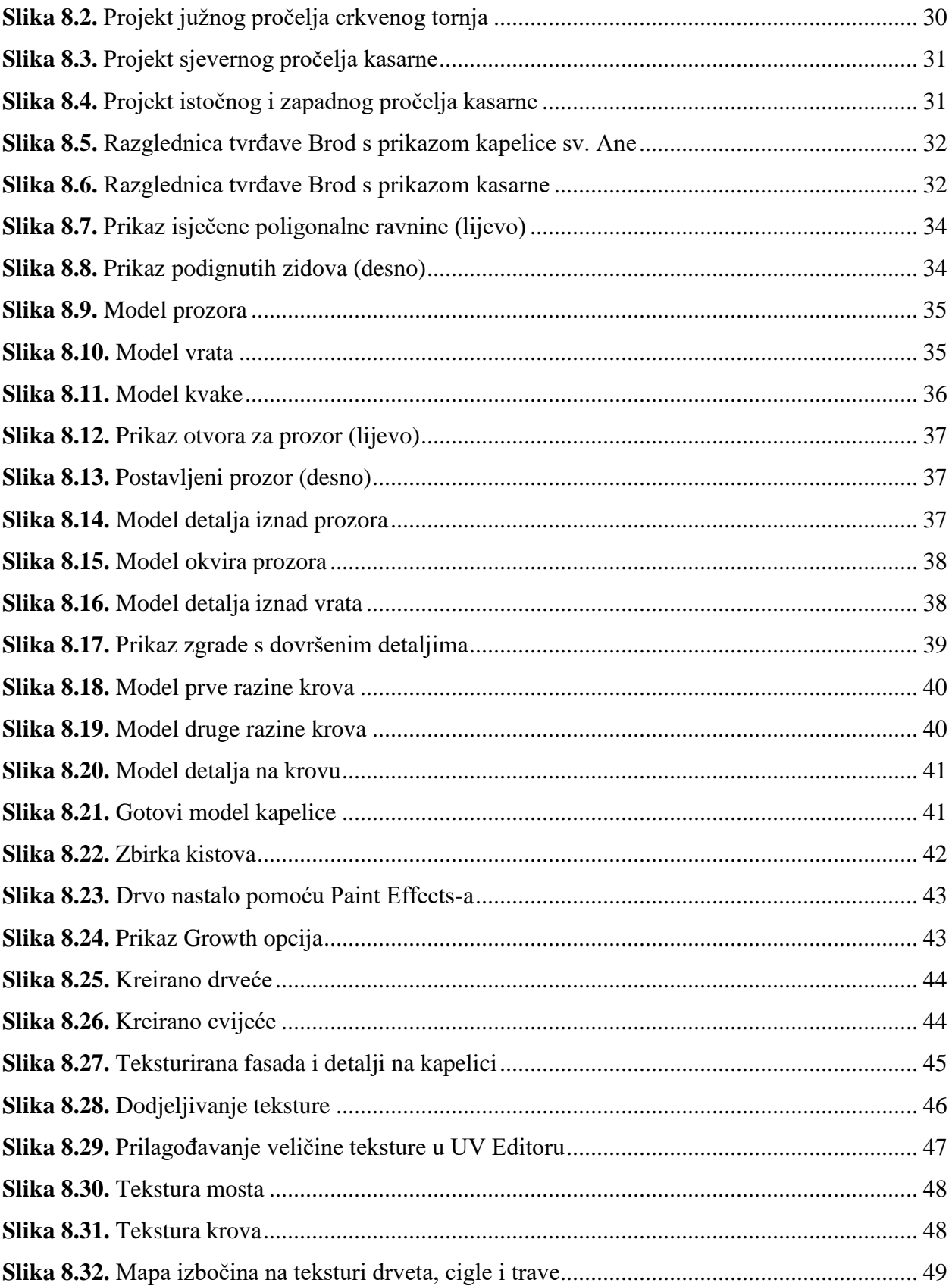

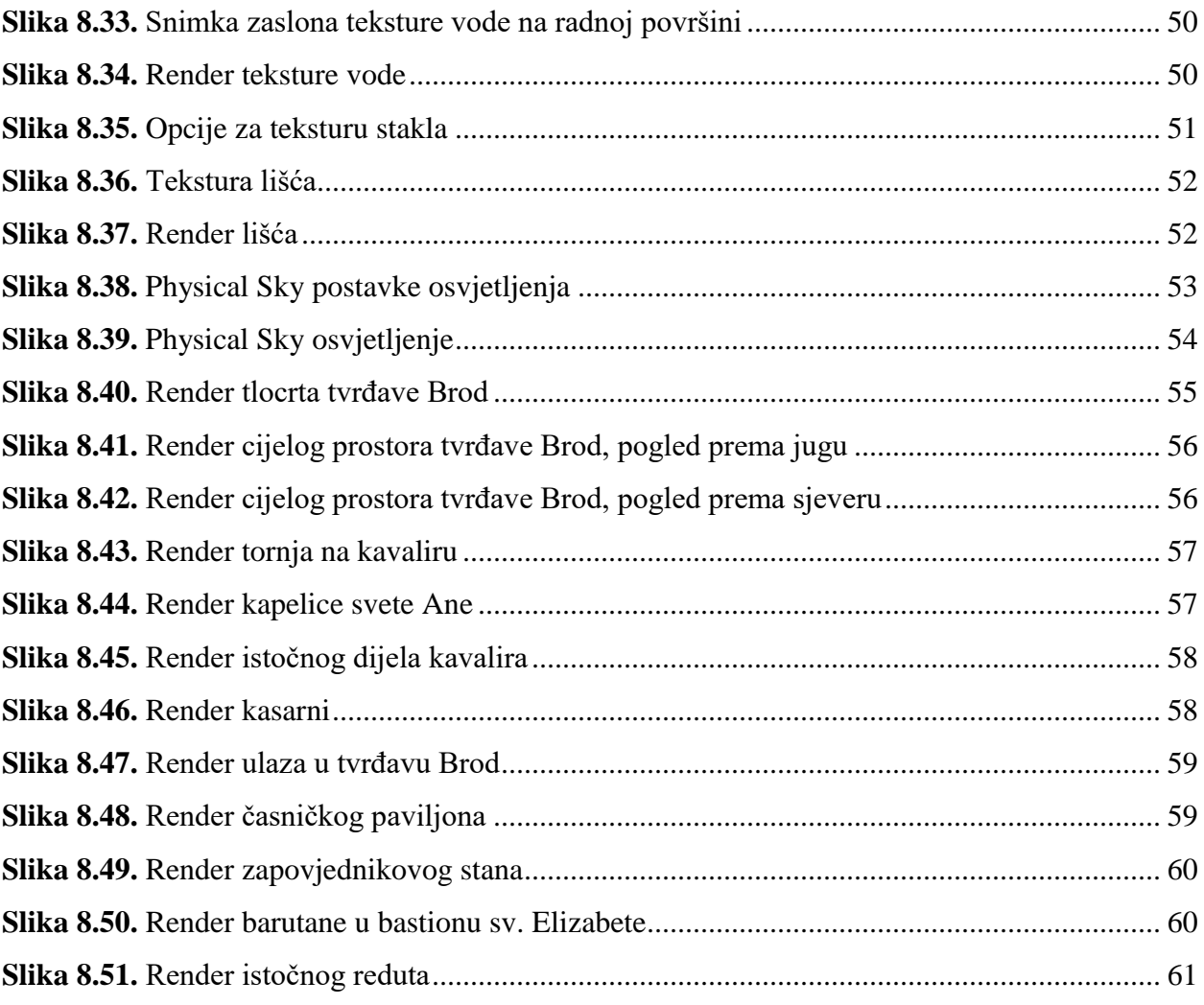

# **Popis tablica**

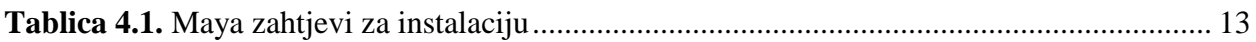